## **Dell™ All-In-One Printer 946 User's Guide**

Click the links to the left for information on the features and operation of your printer. For information on other documentation included with your printer, see Finding Information.

To order ink or supplies from Dell:

1. Double-click the icon on your desktop.

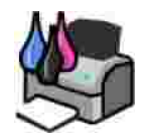

- 2. Visit Dell's website: **www.dell.com/supplies**.
- 3. Order Dell printer supplies by phone. Refer to the *Owner's Manua*/for the correct phone number for your country.

For the best service, make sure you have the Dell printer Service Tag available. See Express Service Code and Service Tag number.

### **Notes, Notices, and Cautions**

**NOTE:** A **NOTE** indicates important information that helps you make better use of your printer.

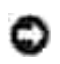

**NOTICE:** A **NOTICE** indicates either potential damage to hardware or loss of data and tells you how to avoid the problem.

**CAUTION: A CAUTION indicates a potential for property damage, personal injury, or death.**

**Information in this document is subject to change without notice. © 2006 Dell Inc. All rights reserved.**

Reproduction in any manner whatsoever without the written permission of Dell Inc. is strictly forbidden.

Trademarks used in this text: *Dell*, the *DELL* logo, *Dell Picture Studio*, and *Dell Ink Management System* are trademarks of Dell Inc.; *Microsoft* and *Windows* are registered trademarks of Microsoft Corporation.

Other trademarks and trade names may be used in this document to refer to either the entities claiming the marks and names or their products. Dell Inc. disclaims any proprietary interest in trademarks and trade names other than its own.

**Model 946**

**June 2006 SRV KJ941 Rev. A00**

# **Finding Information**

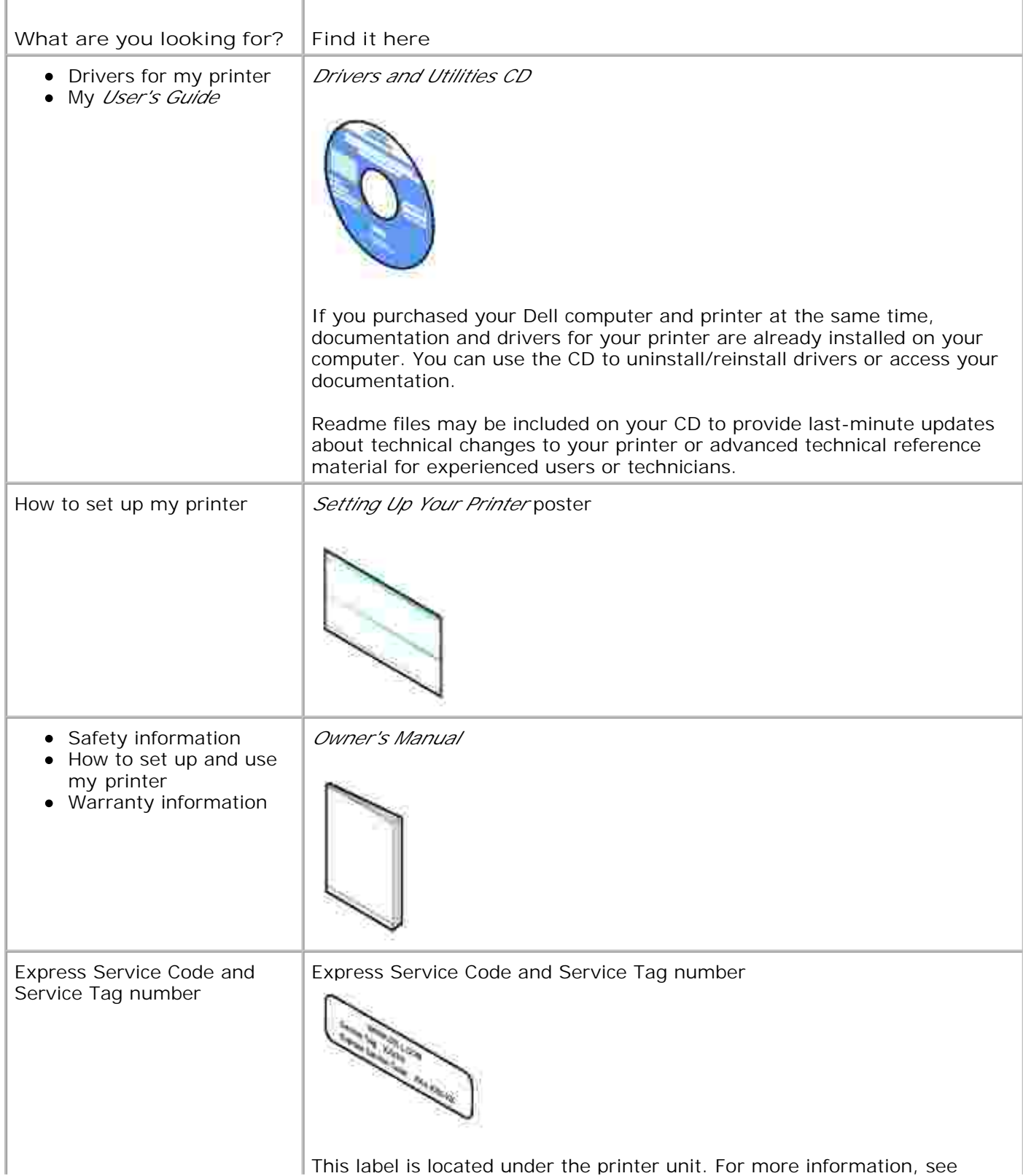

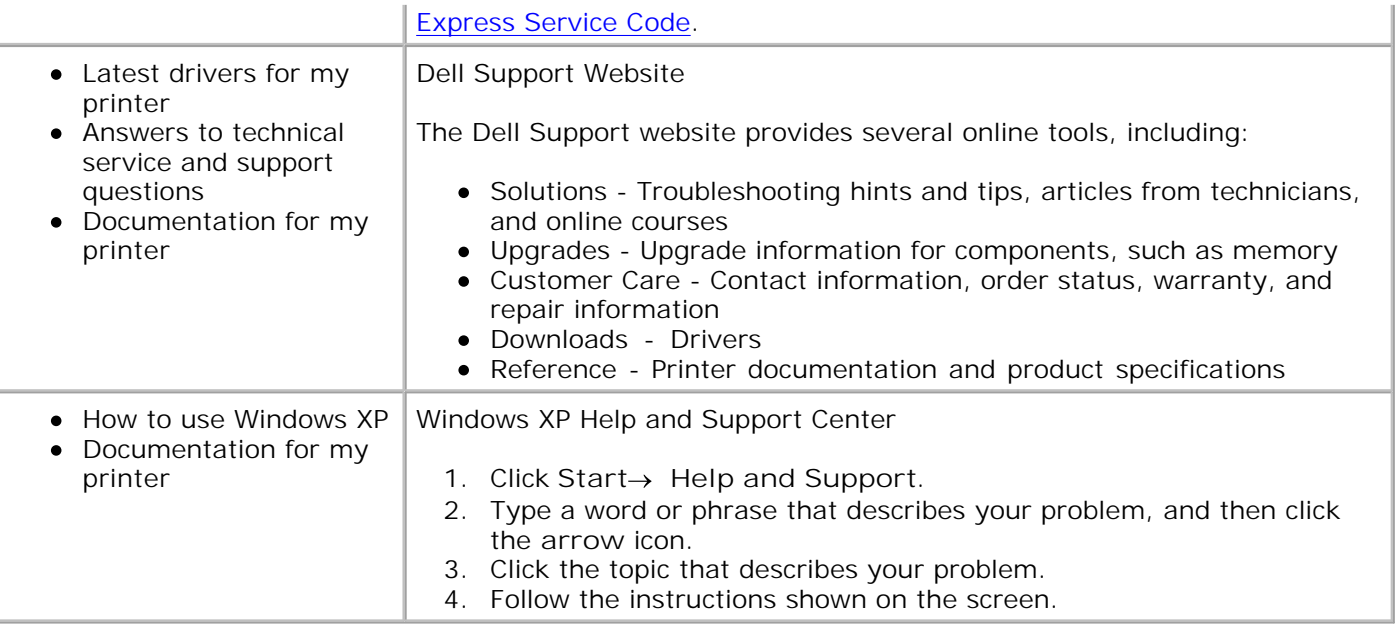

# **About Your Printer**

- Understanding the Printer Parts
- Setting Up Your Printer
- Understanding the Operator Panel

You can use your printer to do a variety of things. A few important things to note:

- If your printer is connected to a computer, you can use either the printer operator panel or the printer software to produce quality documents quickly.
- You *do not* need to connect your printer to a computer to make photocopies, send faxes, or print from a PictBridge-enabled camera.

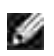

K.

**NOTE:** The printer (whether it is connected to a computer or not) must be connected to a telephone line before you can send a fax.

**NOTE:** If you use a DSL modem for your computer, you must install a DSL filter on the telephone line attached to your printer.

### **Understanding the Printer Parts**

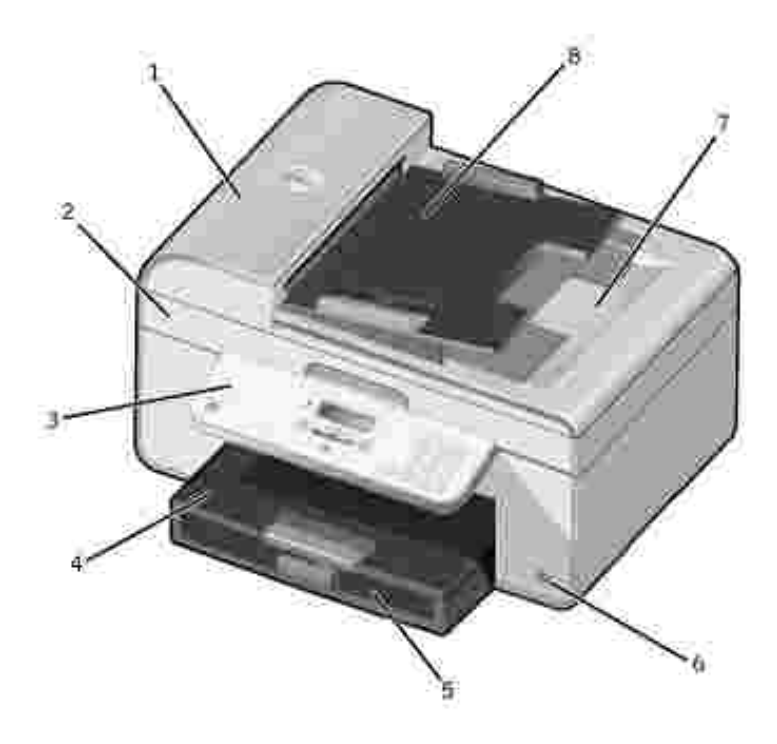

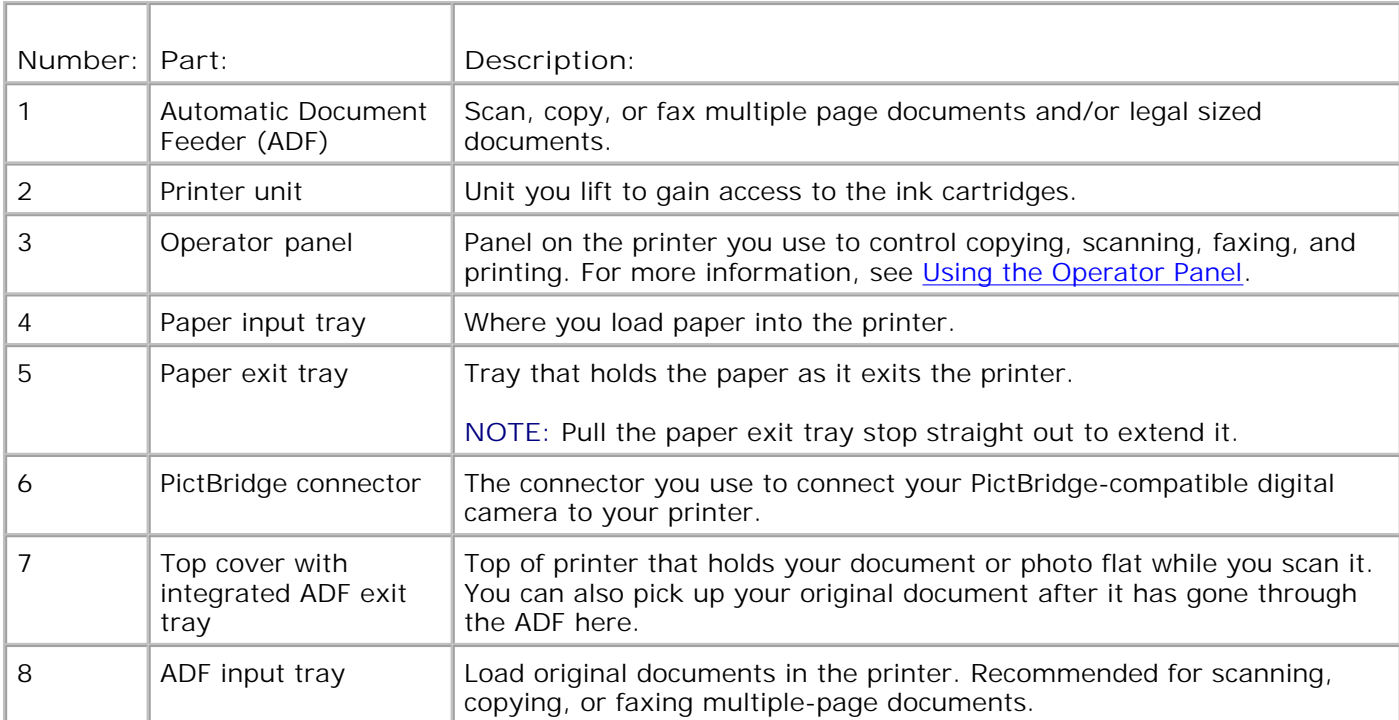

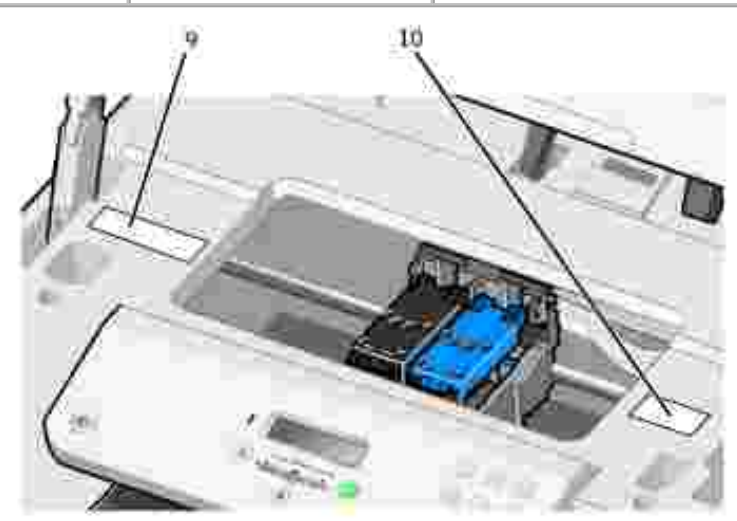

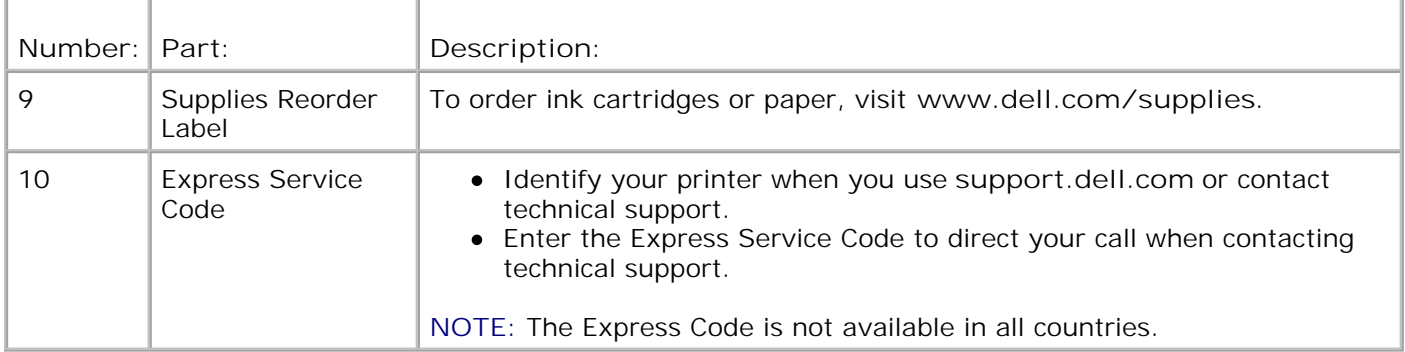

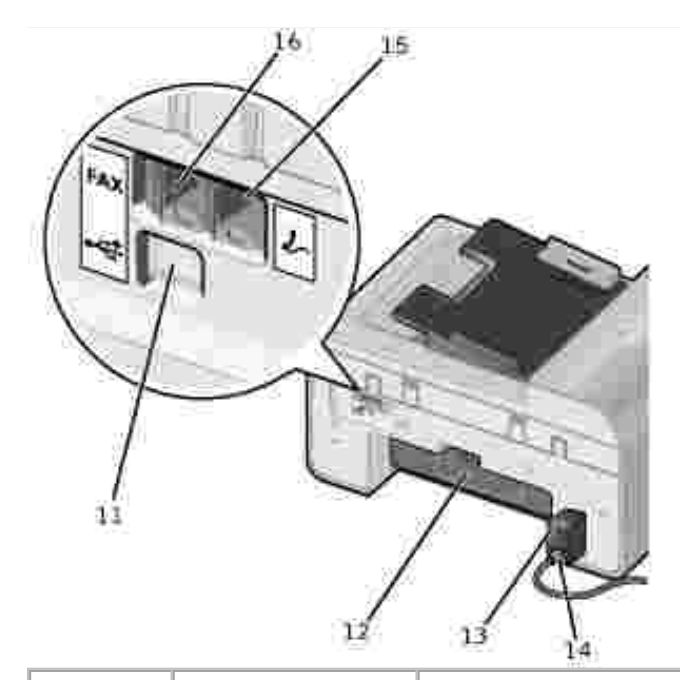

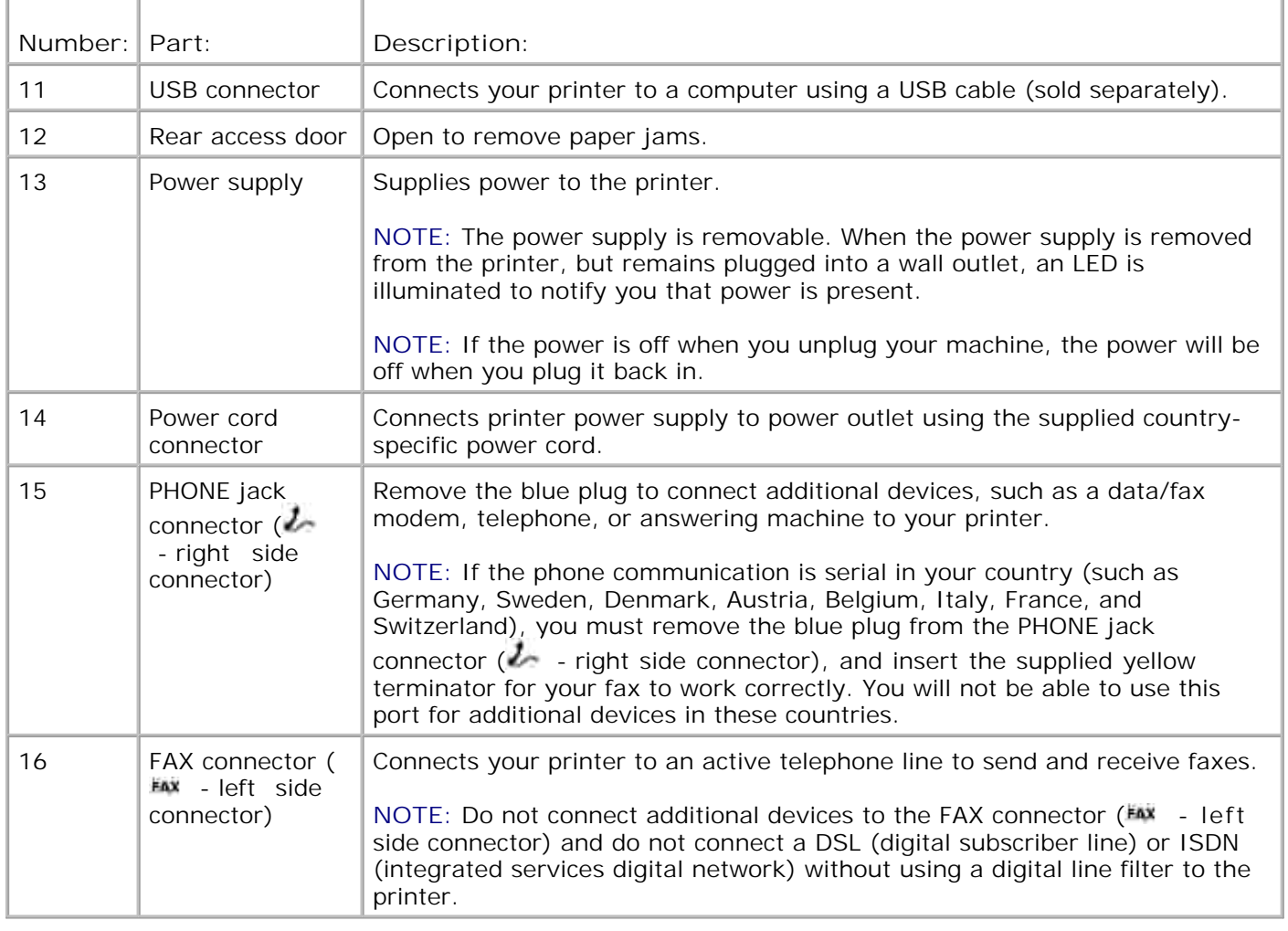

## **Setting Up Your Printer**

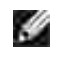

**NOTE:** Your printer supports Microsoft® Windows® 2000, Windows XP, and Windows XP Professional X64 Edition.

To set up your printer, follow the steps on your *Setting Up Your Printer* poster. If you encounter problems during setup, see Troubleshooting.

**NOTE:** Your printer modem is an analog device that only works when directly connected to a wall jack. Other devices such as a telephone or answering machine can be attached to the PHONE jack connector  $($  - right side connector) to pass through the printer as described in the setup steps. If you have a digital connection such as ISDN, DSL, or ADSL, a digital line filter is required. Contact your Internet Service Provider for details.

### **Initial Setup Menu**

The printer automatically cycles through initial setup the first time you power on the printer. Initial setup consists of specifying the language, country, date, time, fax number, and fax name.

If necessary, you can change the settings for language, country, date, time, fax number, and fax name by accessing the **Setup** menu. For more information, see Setup Mode.

### **Understanding the Operator Panel**

### **Using the Operator Panel**

The operator panel buttons allow you to copy documents and photos, fax documents, and print photos from a PictBridge-enabled camera without connecting to a computer. The printer is on when **Power** is illuminated. You can change settings using the Select button , and left and right Arrow buttons  $\langle \rangle$  ; and initiate a scan, copy, or fax using the **Start** button .

The display features:

- Printer status
- Messages
- Menus

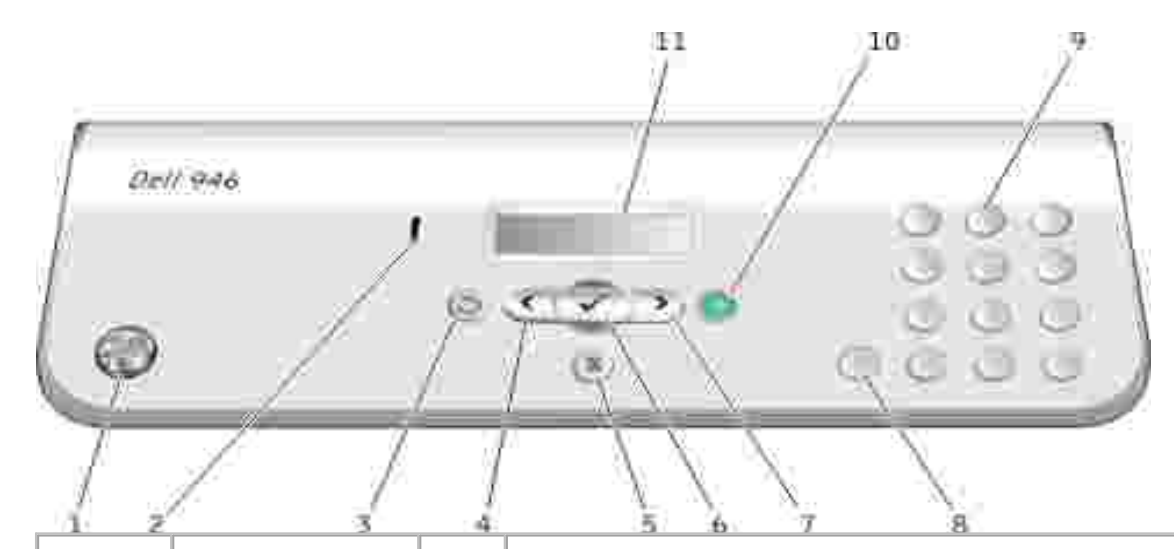

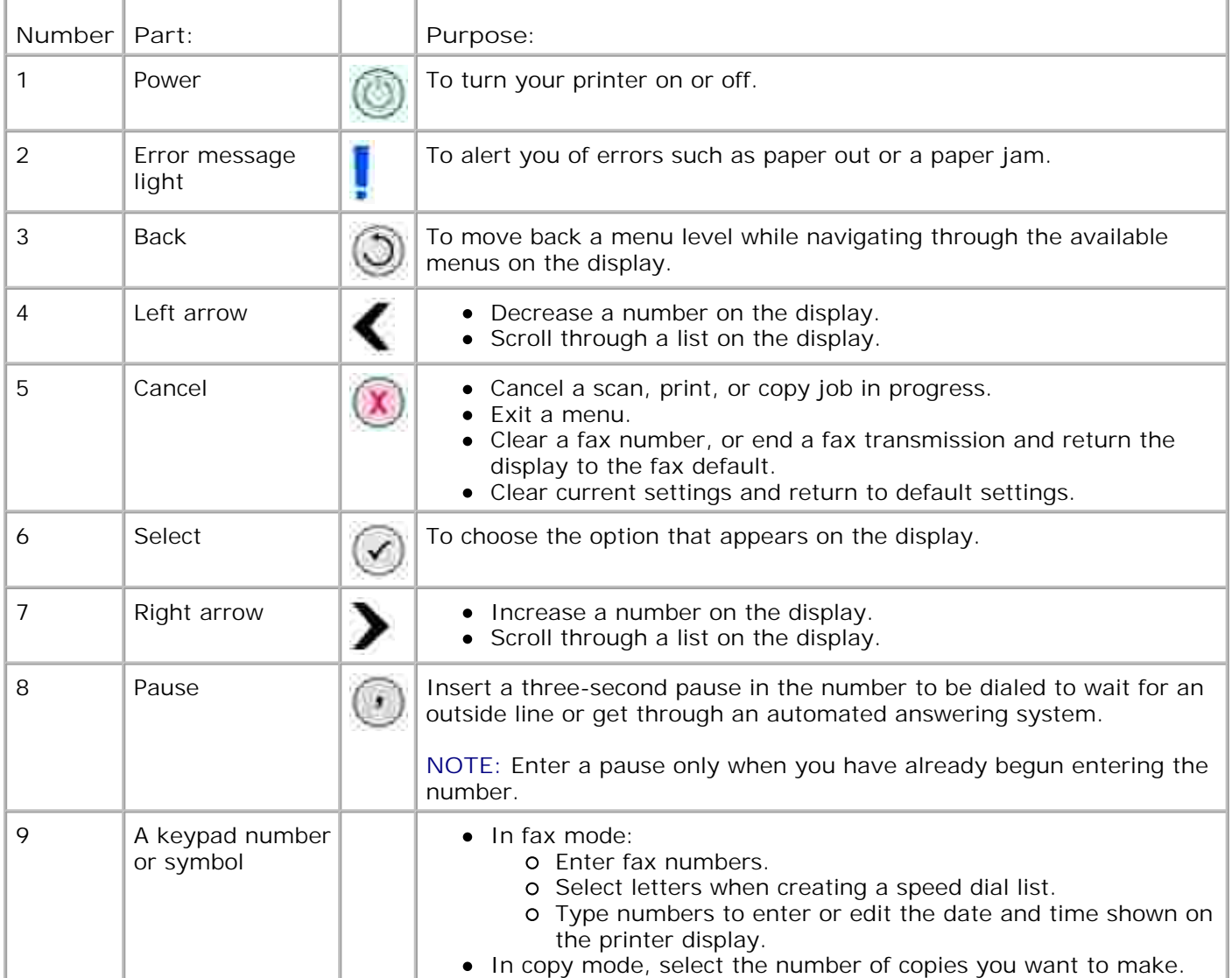

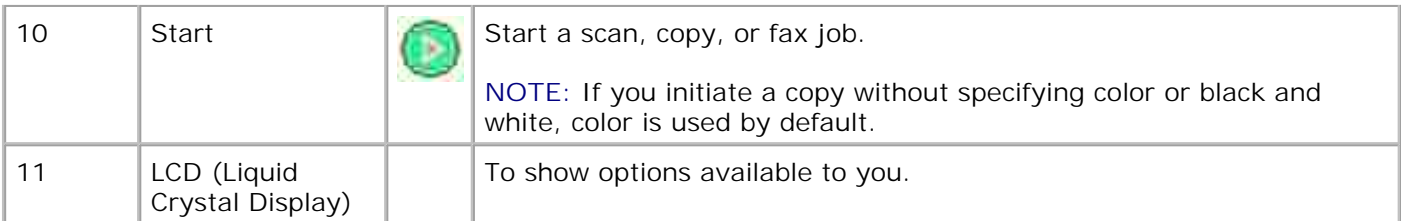

# **Operator Panel Menus**

- Copy Mode
- Scan Mode
- Fax Mode
- Setup Mode
- Maintenance Mode
- **PictBridge Mode**

There are five modes available from the main menu on your printer: **Copy**, **Scan**, **Fax**, **Setup**, and **Maintenance**.

A sixth mode, **PictBridge** mode, is also available on the printer. This mode is only available when you plug a PictBridge-enabled camera into your printer. For more information, see PictBridge Mode.

## **Copy Mode**

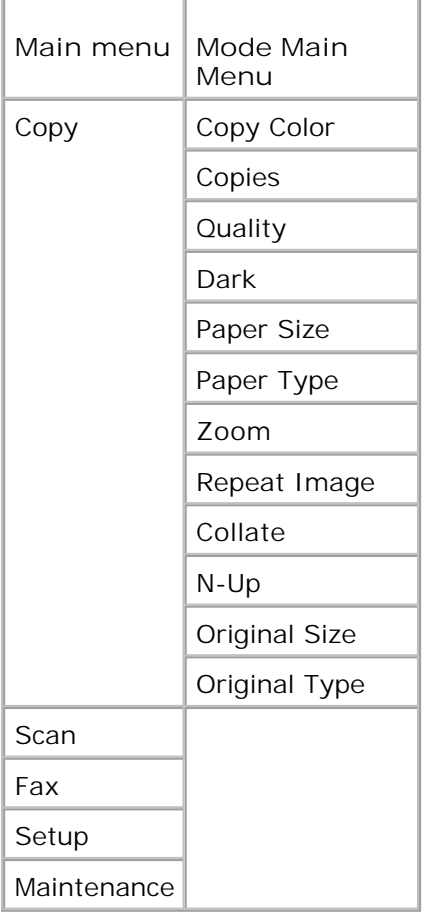

- 1. From the main menu, use the left and right Arrow buttons **the State of the Conduct** of Copy.
- 2. Press the Select button
- 3. Press the right Arrow button **U** until the heading you want appears on the display, and then press the **Select** button **.**
- 4. Use the left and right Arrow buttons to scroll through the available menu items.
- 5. When the setting you want appears on the display, press the Select button to save the setting.

### **Copy Mode Menu**

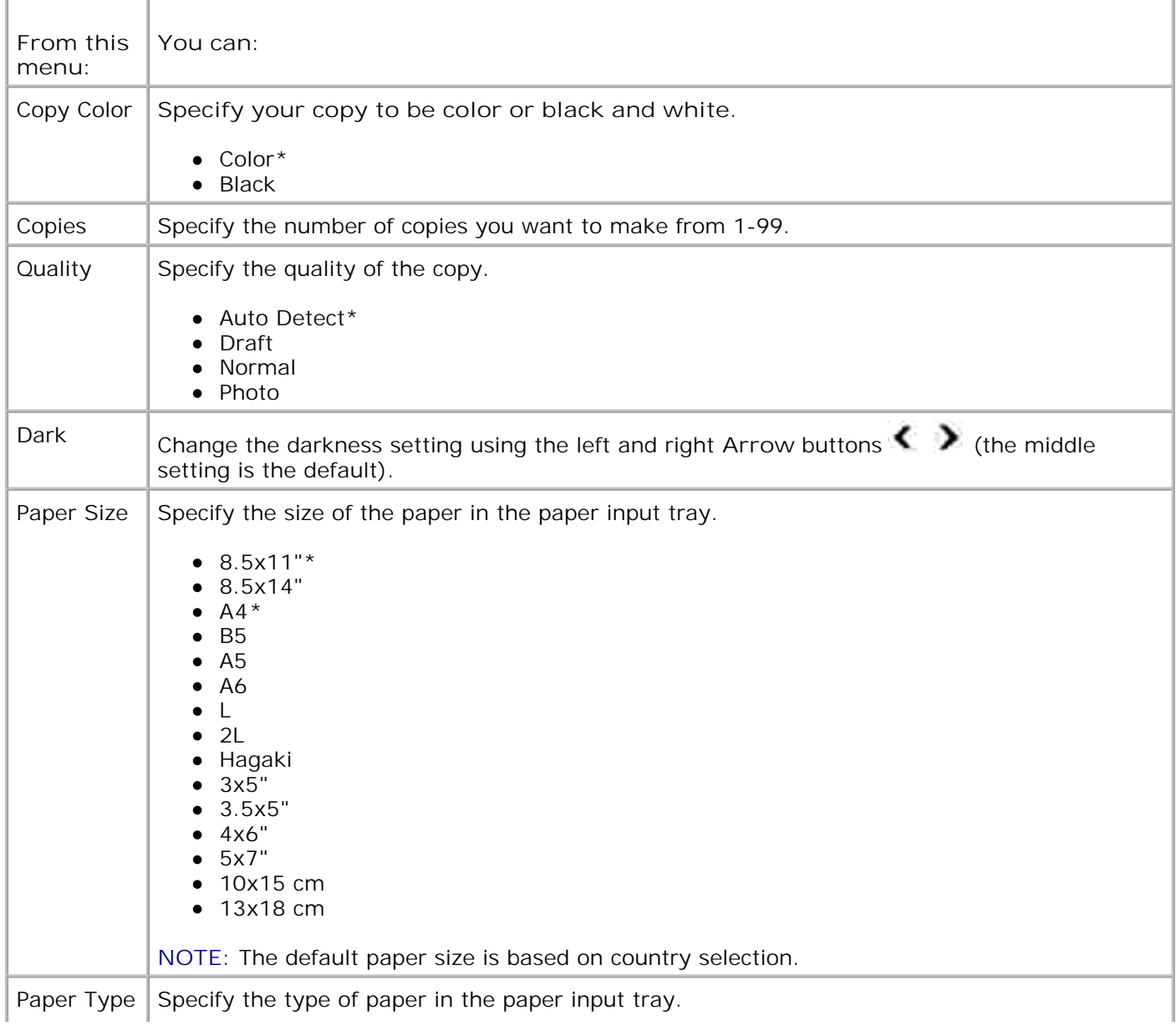

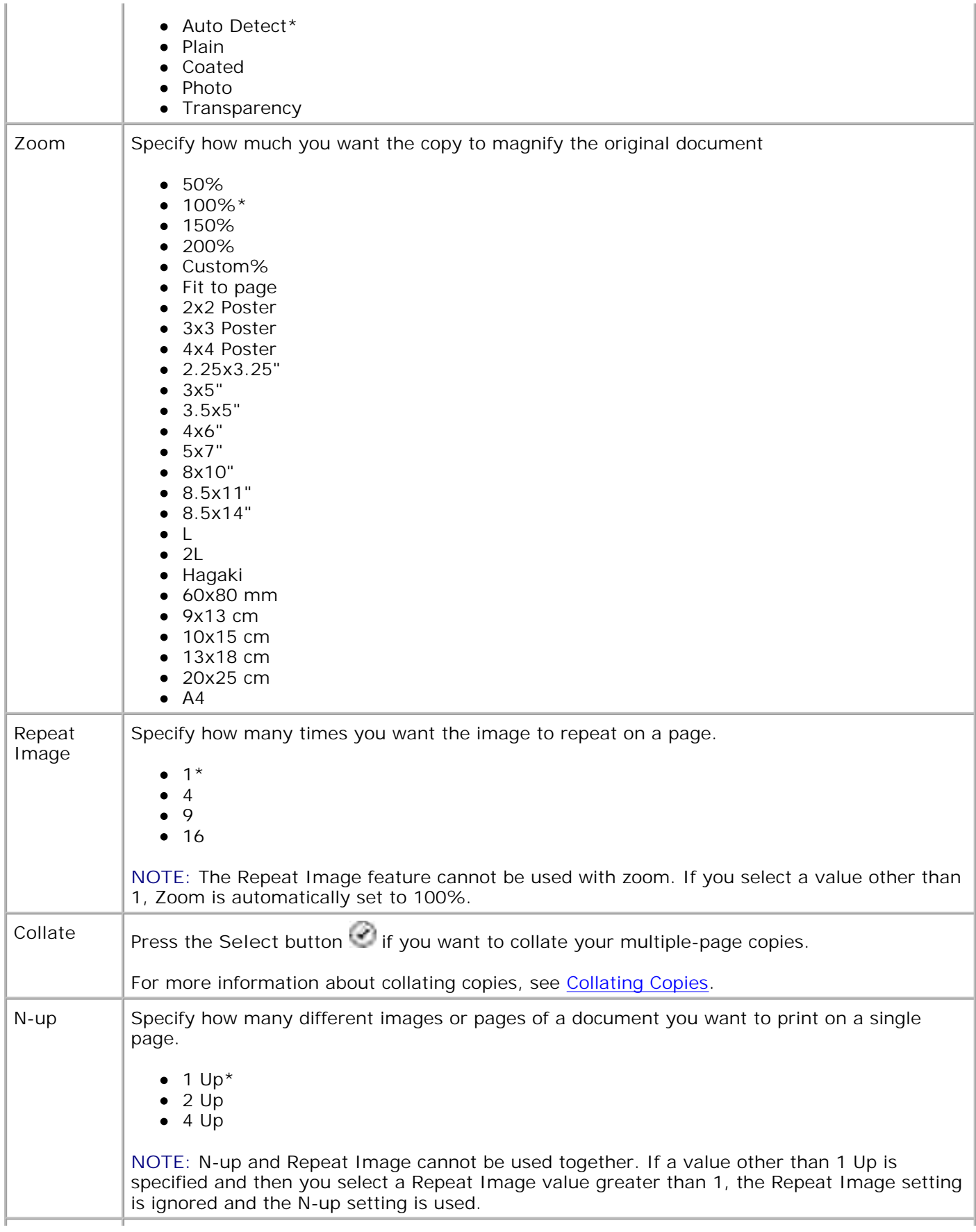

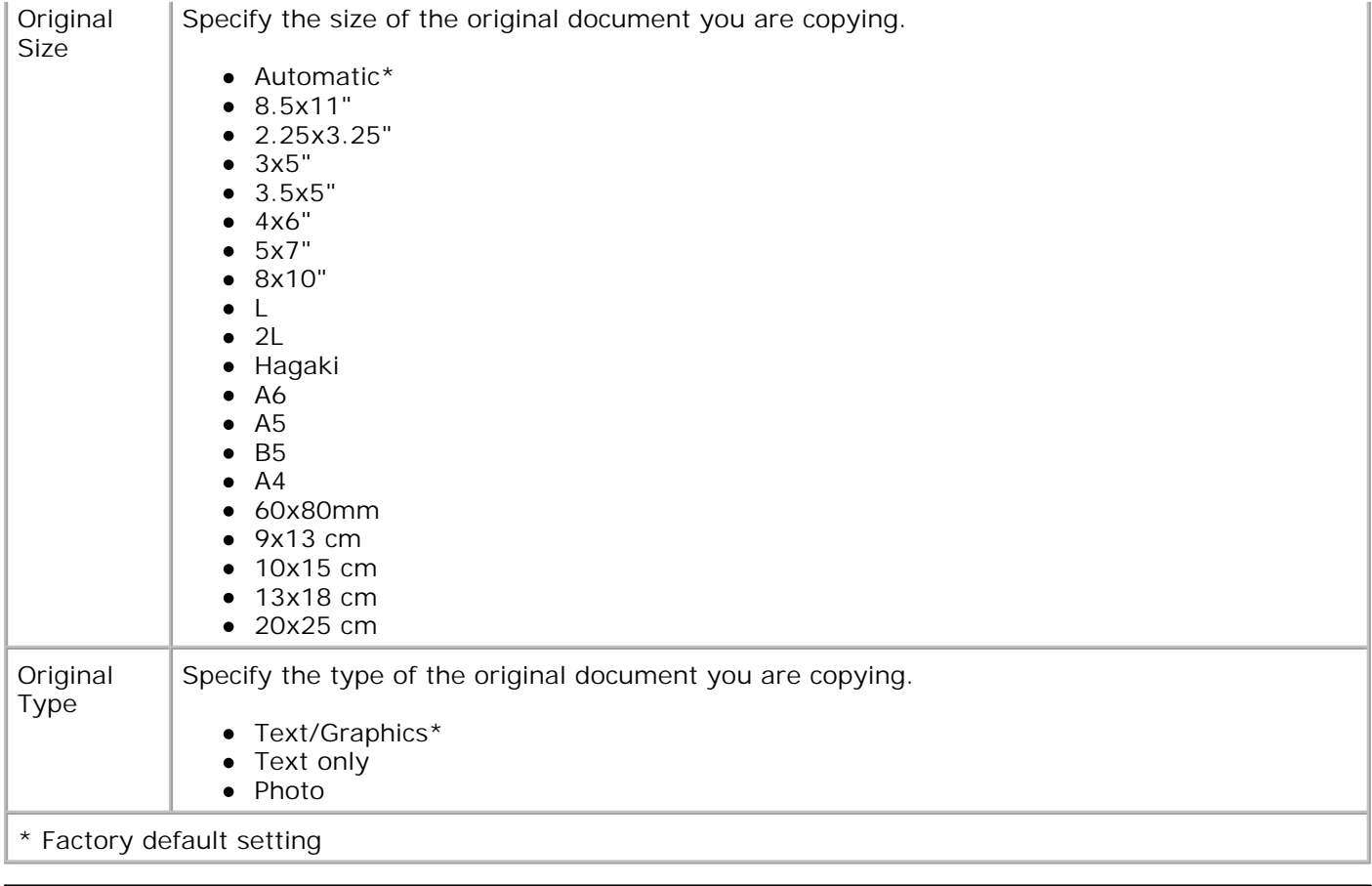

### **Scan Mode**

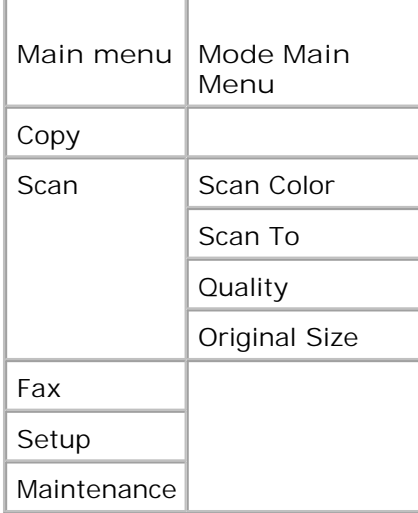

- Turn on your computer and printer, and make sure they are connected. If you are working over a network, make sure your printer is connected to the network. 1.
- 2. From the main menu, use the use the left and right Arrow buttons **the Stan of the Scan, and then**

press the Select button<sup>2</sup>.

- 3. Press the right Arrow button **U** until the heading you want appears on the display, and then press the Select button<sup>2</sup>
- 4. Use the left and right Arrow buttons to scroll through the available menu items.

When the setting you want appears on the display, press the Select button to save the setting.

### **Scan Mode Menu**

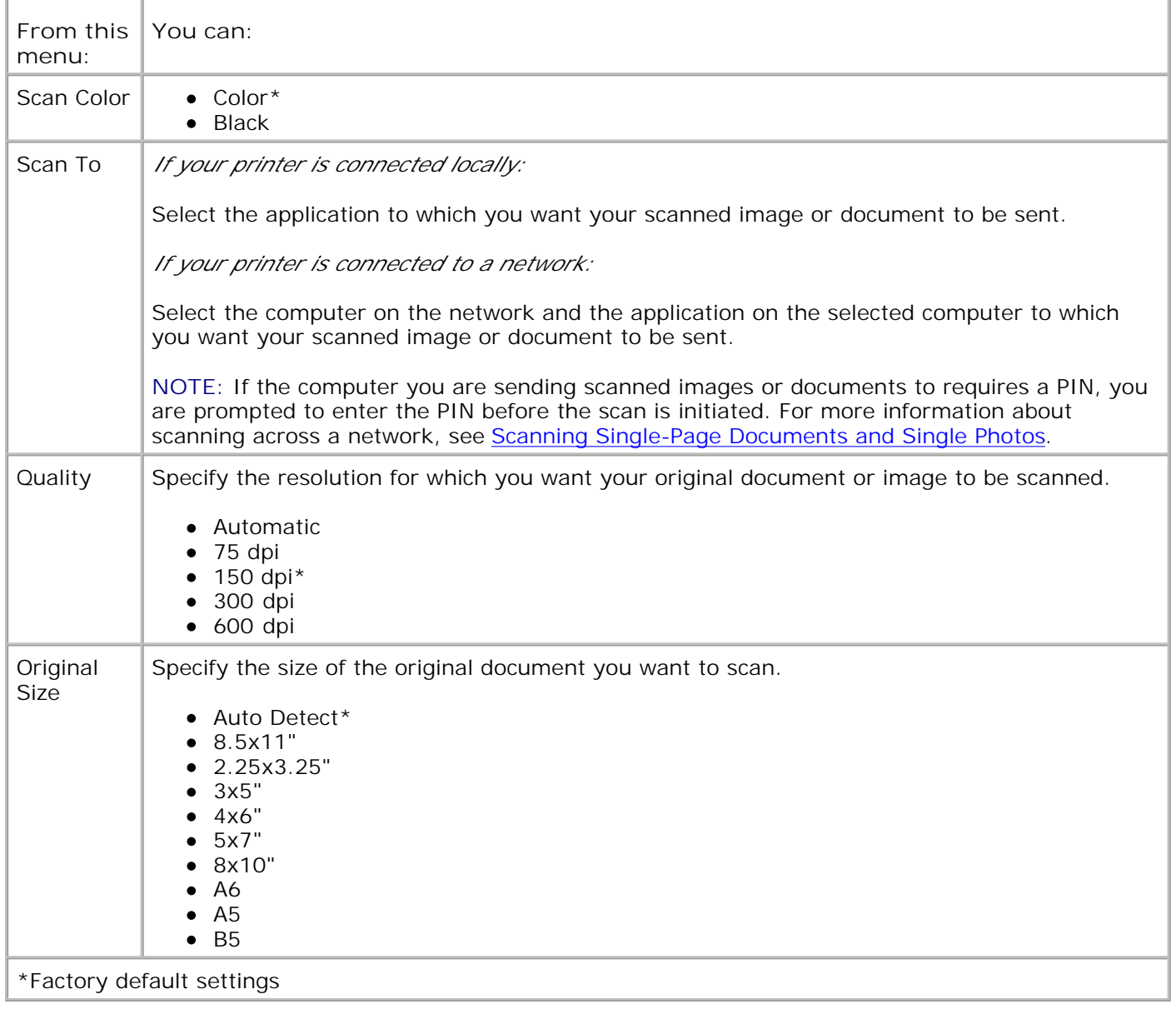

## **Fax Mode**

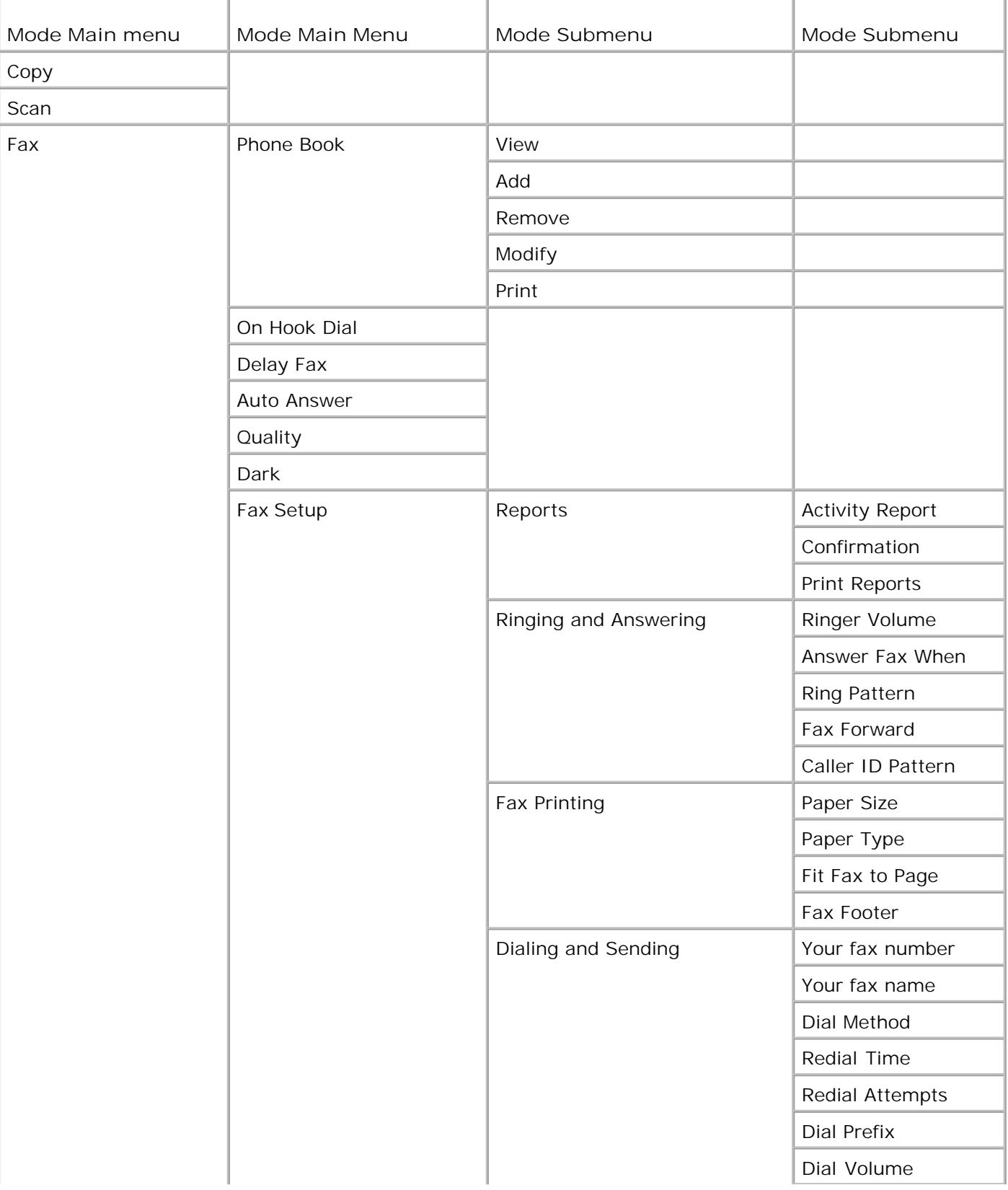

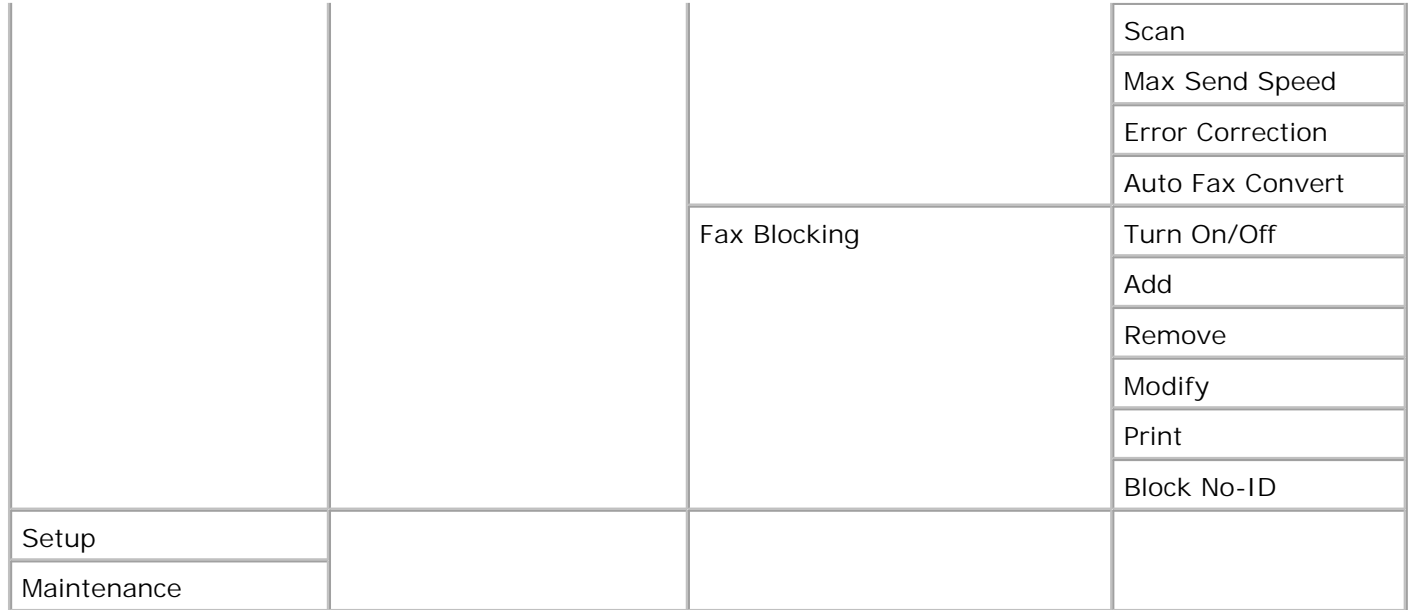

- 1. From the main menu, use the left and right Arrow buttons  $\langle \rangle$  to scroll to Fax.
- 2. Press the Select button
- 3. The display asks for a phone number. Press the **Select** button .
- 4. Press the right Arrow button **U** until the heading you want appears on the display, and then press the Select button
- 5. Use the left and right Arrow buttons **the set of the scroll through the available menu items.**
- 6. When the setting you want appears on the display, press the Select button<sup>the</sup> to save the setting or enter the submenu.

In order for faxing to function properly:

- The printer's FAX connector ( $\frac{1}{2}$  right side connector) must be connected to an active phone line.  $\bullet$ See Setting Up the Printer With Equipment for setup details.
- **NOTE:** You cannot fax with a DSL (digital subscriber line) or ISDN (integrated services digital network) unless you purchase a digital line filter. Contact your Internet Service Provider for more details.
- If you are using the Dell Printer Fax Tools to send a fax from within an application, the printer must be connected to a computer with a USB cable.

### **Fax Mode Main Menu**

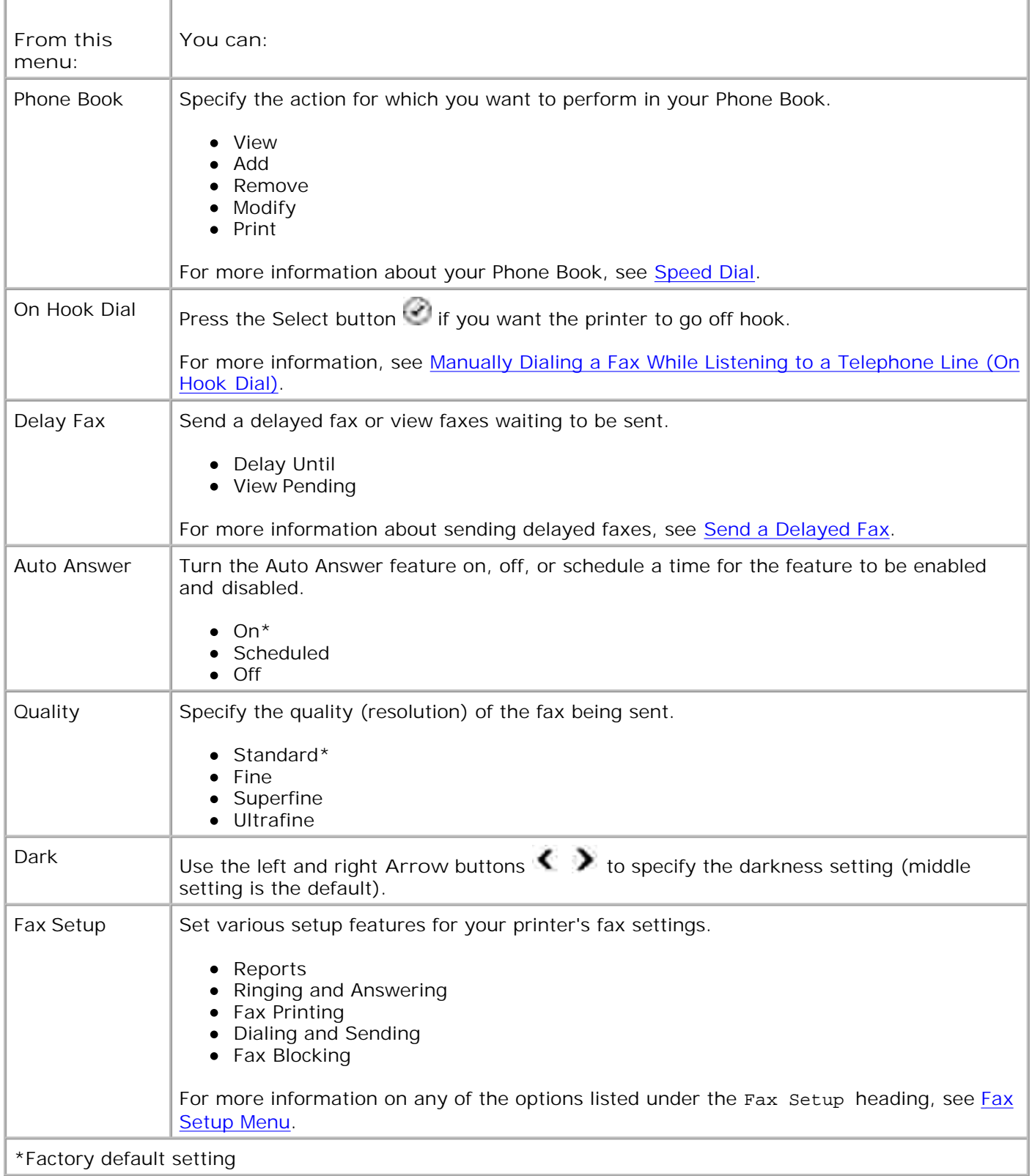

## **Fax Setup Menu**

The option you select from the Fax Setup heading controls the settings shown on the display.

- 1. Use the left and right Arrow buttons **the seal of the set of through the available menus items.**
- 2. When the setting you want appears on the display, press the Select button<sup>12</sup> to save the setting.
- If you want to change more settings in the **Fax Setup** menu, use the left and right **Arrow** buttons 3. to scroll through the available headings.
- 4. When the heading you want appears on the display, press the Select button
- 5. Use the left and right Arrow buttons **the set of the scroll through the available menu items.**
- 6. When the setting you want appears on the display, press the Select button<sup>td</sup> to save the setting or enter the submenu.

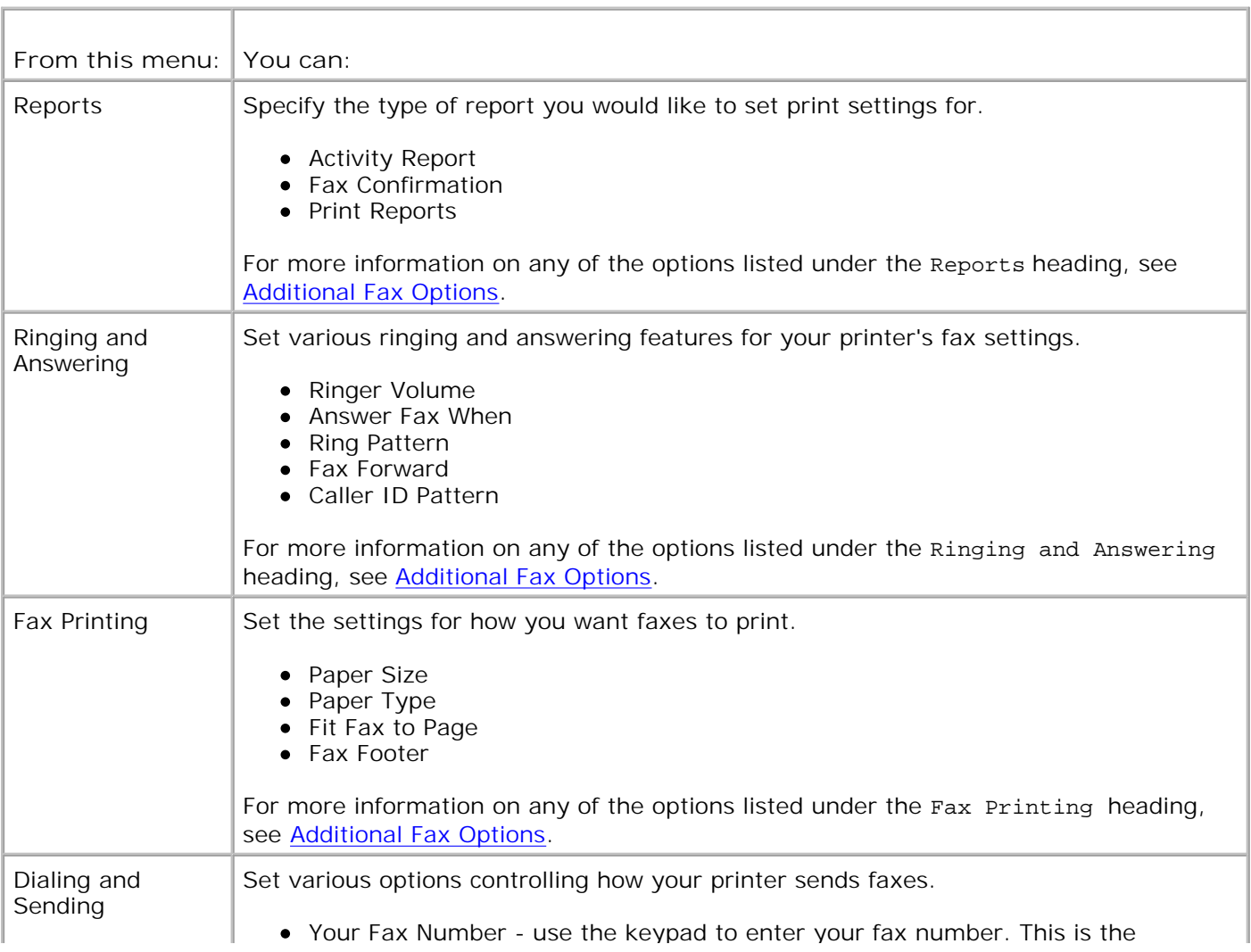

#### **Fax Setup Menu**

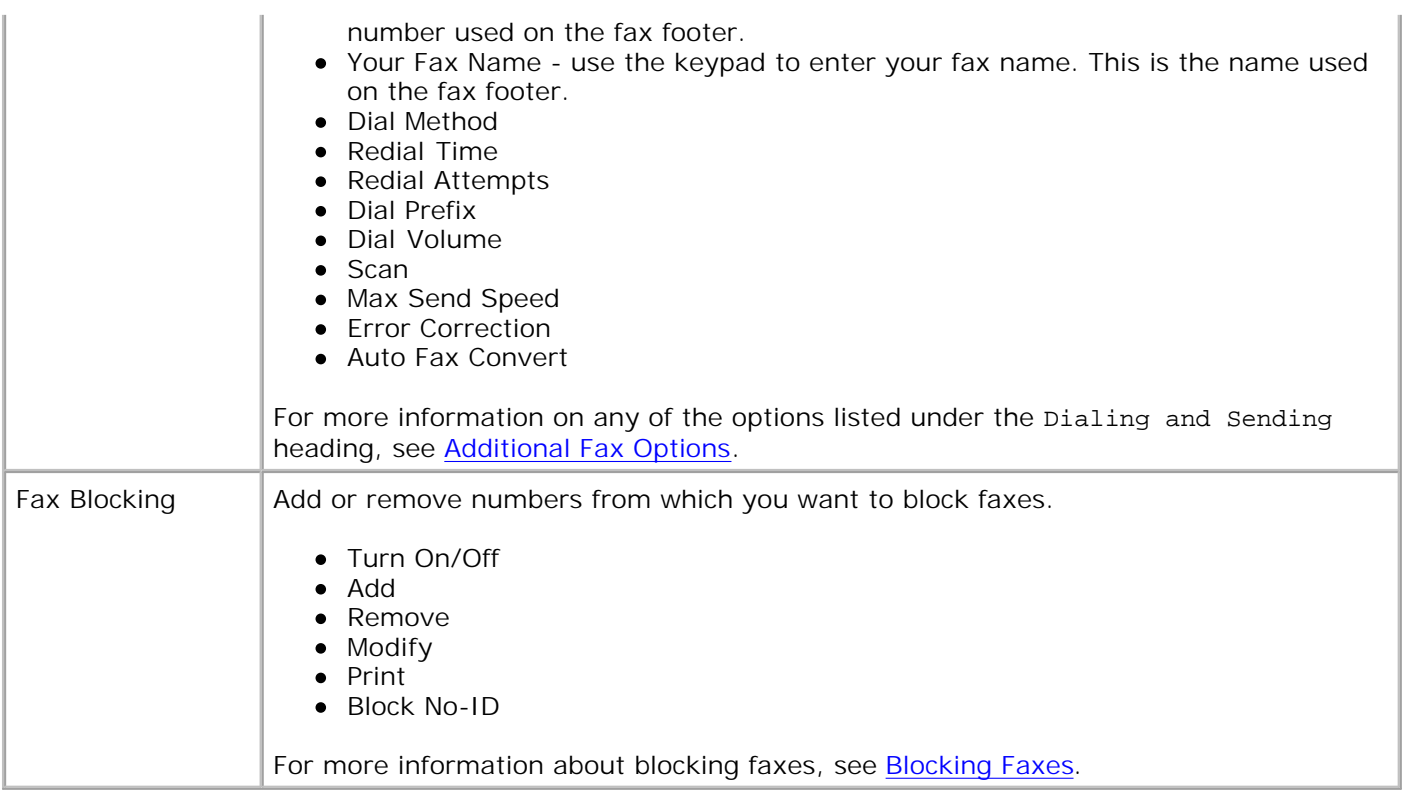

### **Additional Fax Options**

The option you select from the various options on the **Fax Setup** menu controls the settings shown on the display.

- 1. Use the left and right Arrow buttons **the set of the scroll through the available menu items.**
- 2. When the setting you want appears on the display, press the Select button to save the setting.
- If you want to change more of the additional settings in the menu, use the left and right **Arrow** 3. buttons  $\langle \rangle$  to scroll through the available headings.
- 4. When the heading you want appears on the display, press the Select button
- 5. Use the left and right Arrow buttons **the set of the scroll through the available menu items.**
- 6. When the setting you want appears on the display, press the Select button<sup>td</sup> to save the setting or enter the submenu.

#### **Additional Fax Options Menu**

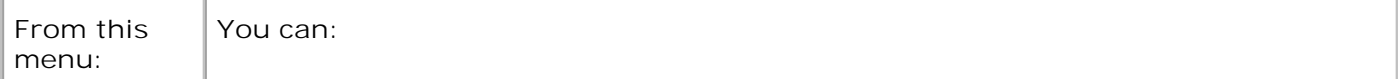

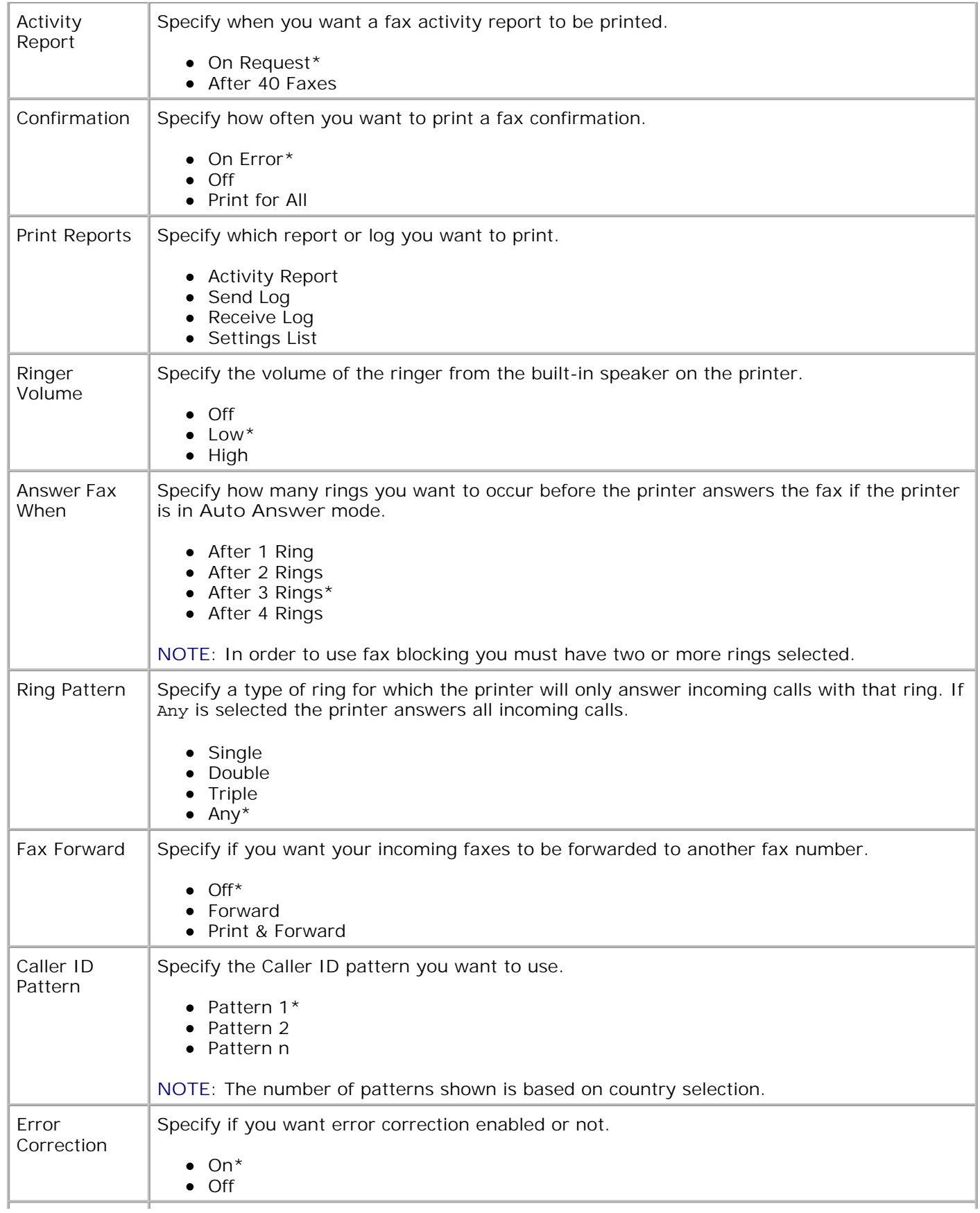

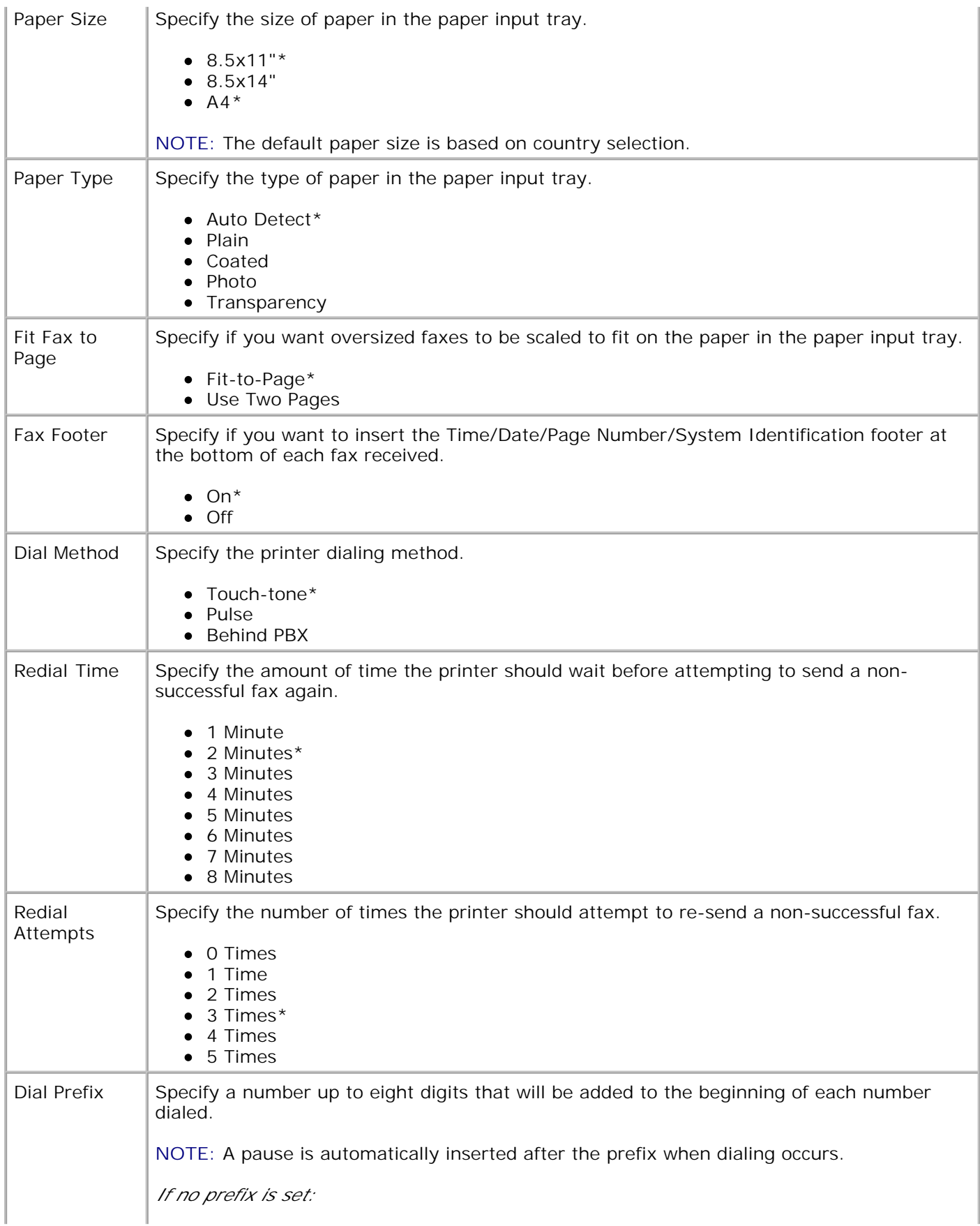

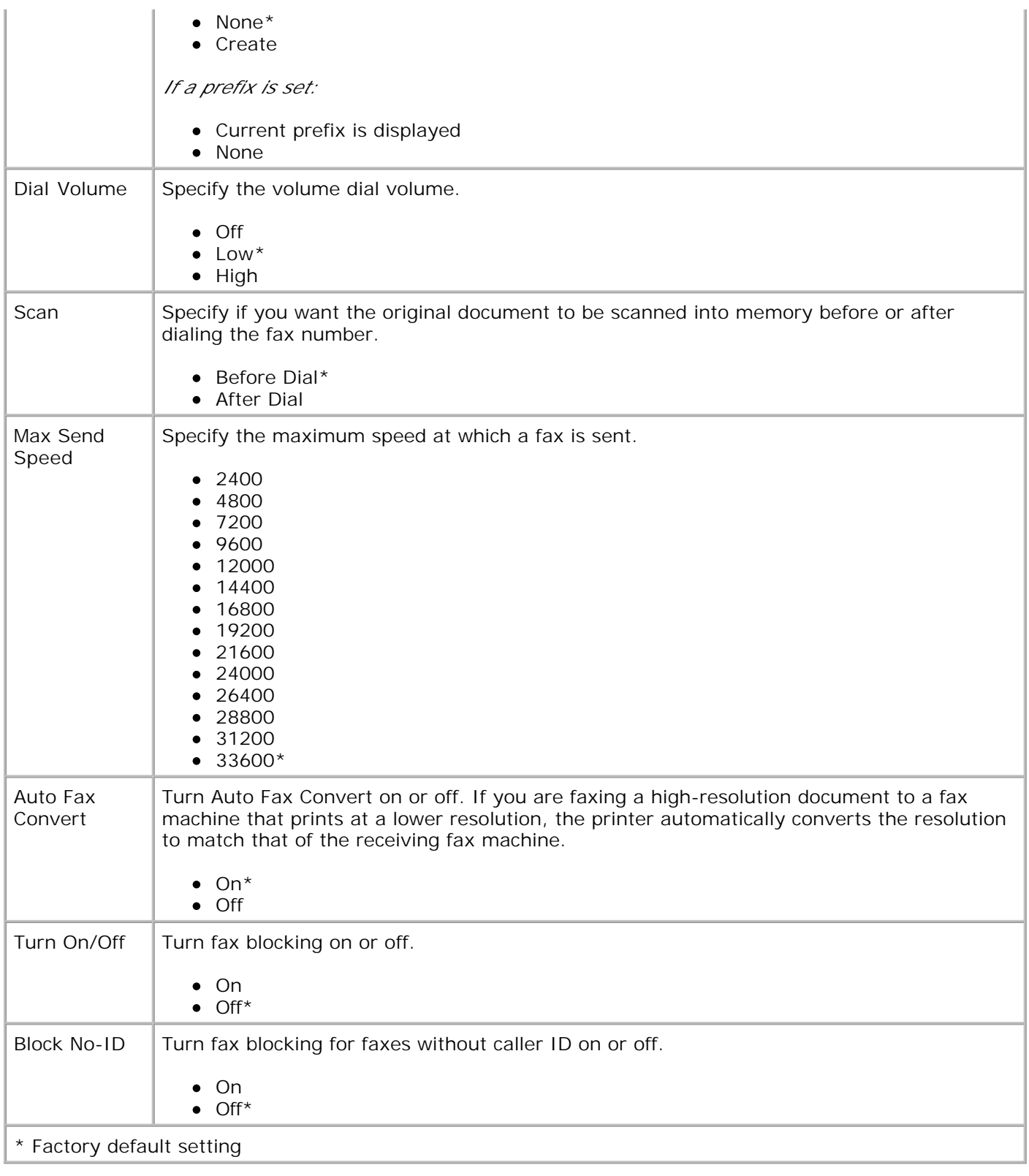

# **Setup Mode**

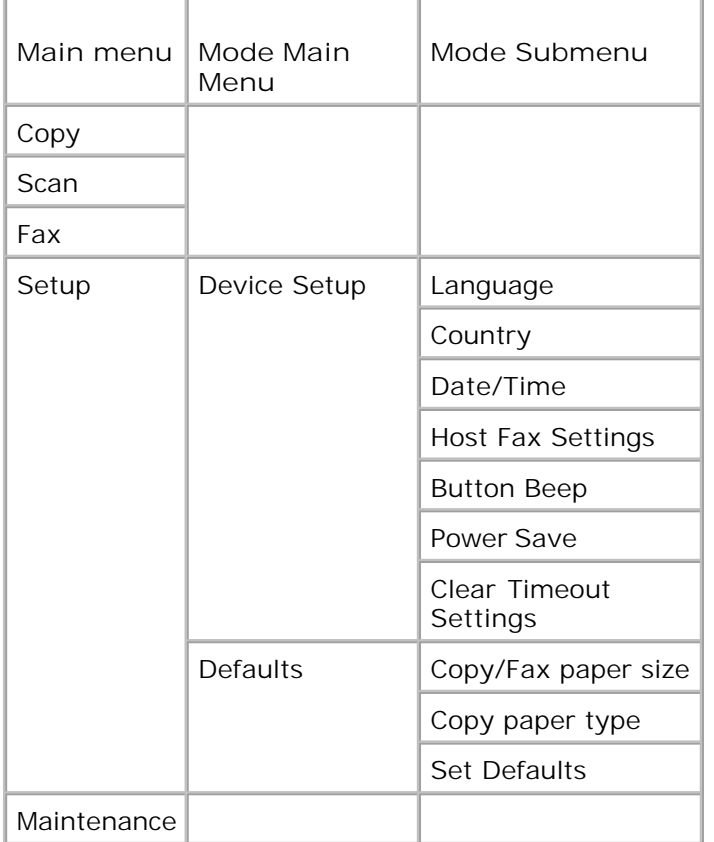

- 1. From the main menu, use the left and right Arrow buttons  $\leftrightarrow$  to scroll to setup.
- 2. Press the Select button
- 3. Press the right Arrow button **U** until the heading you want appears on the display, and then press the Select button<sup>2</sup>
- 4. Use the left and right Arrow buttons **to all the scroll through the available menu items.**
- When the setting you want appears on the display, press the Select button to save the setting or enter the submenu. 5.

### **Setup Mode Main Menu**

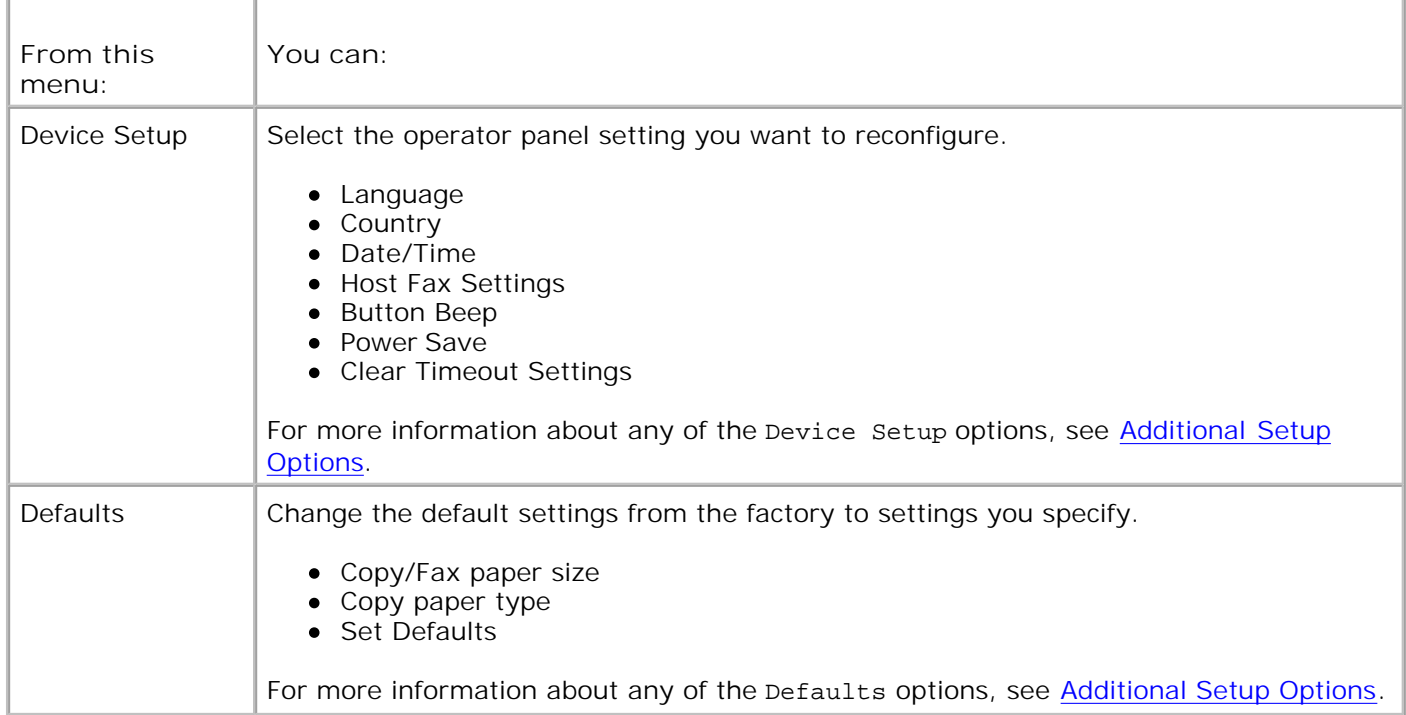

### **Additional Setup Options**

The option you select from the various options on the **Setup** mode main menu controls the settings shown on the display.

- 1. Use the left and right Arrow buttons **the set of the scroll through the available menu items.**
- 2. When the setting you want appears on the display, press the Select button to save the setting.
- If you want to change more of the additional settings in the menu, use the left and right **Arrow** 3. buttons  $\langle \rangle$  to scroll through the available headings.
- 4. When the heading you want appears on the display, press the Select button
- 5. Use the left and right Arrow buttons **the set of the scroll through the available menu items.**
- 6. When the setting you want appears on the display, press the Select button the save the setting.

#### **Additional Setup Options Menu**

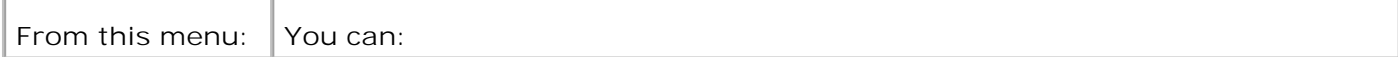

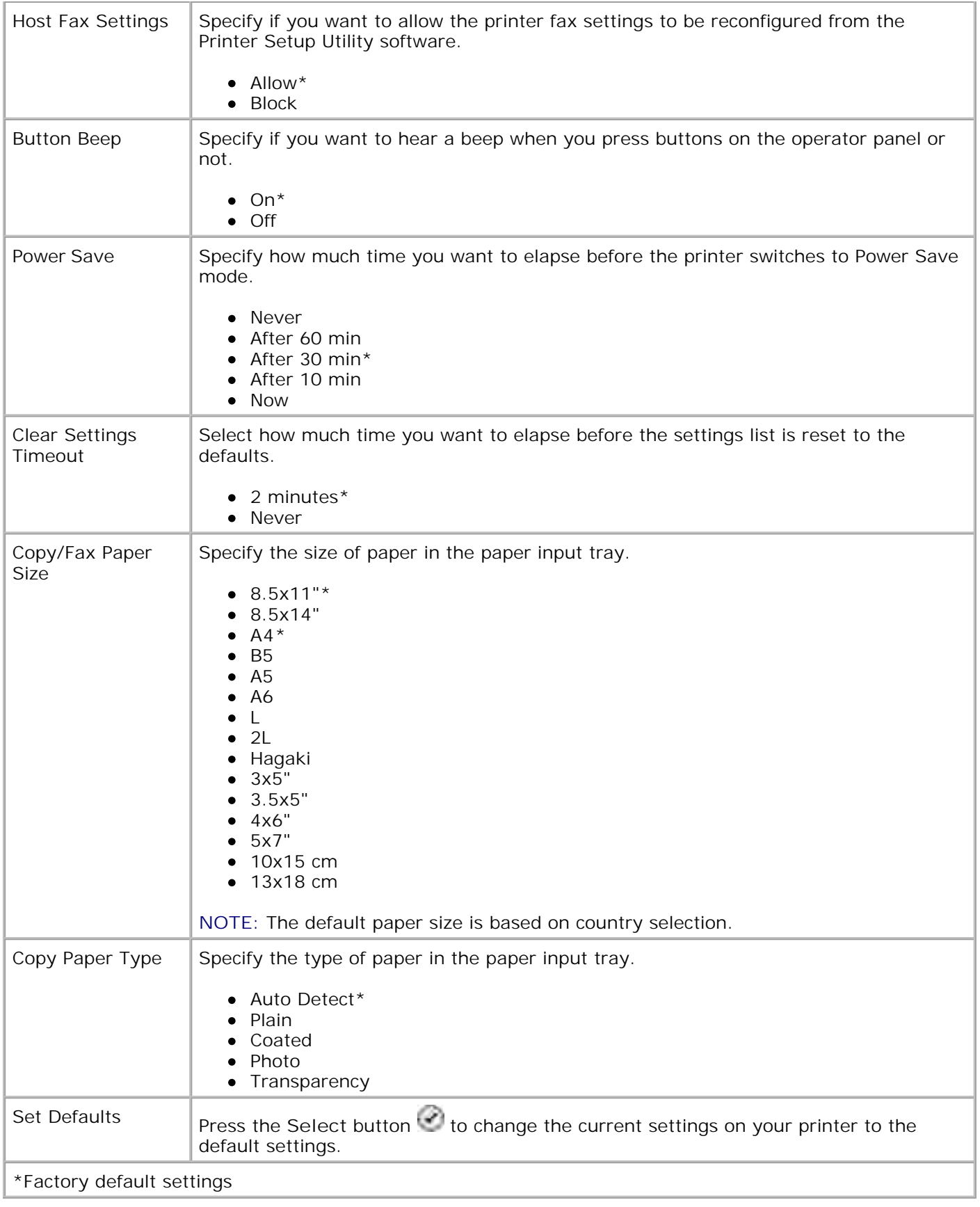

## **Maintenance Mode**

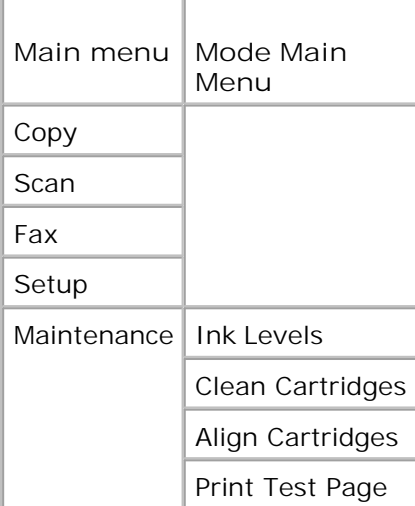

- 1. From the main menu, use the left and right Arrow buttons **the set of the Secoll to Maintenance.**
- 2. Press the Select button
- 3. Press the right Arrow button **U** until the heading you want appears on the display, and then press the Select button<sup>2</sup>.
- 4. Use the left and right Arrow buttons **the set of the scroll through the available maintenance tasks.**
- 5. When the task you want appears on the display, press the Select button to perform the task.

### **Maintenance Mode Menu**

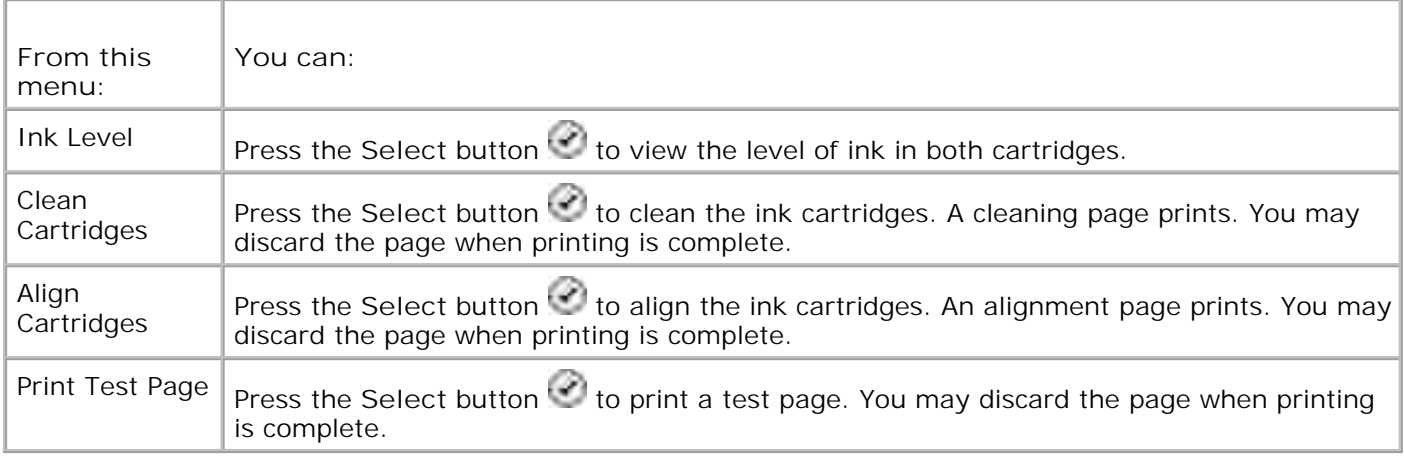

## **PictBridge Mode**

When you plug your PictBridge-enabled camera into your printer, the printer automatically switches to **PictBridge** mode.

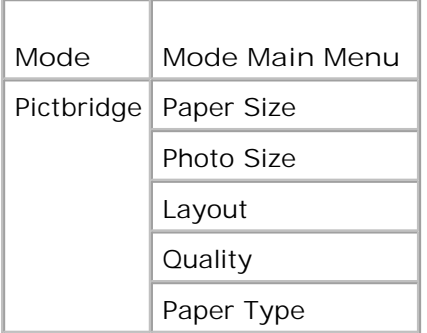

- 1. When your printer changes to PictBridge mode, press the right Arrow button **the until the heading** you want appears on the display, and then press the **Select** button .
- 2. Use the left and right Arrow buttons **the set of the scroll through the available menu items.**
- 3. When the setting you want appears on the display, press the Select button to save the setting.

## **PictBridge Mode Menu**

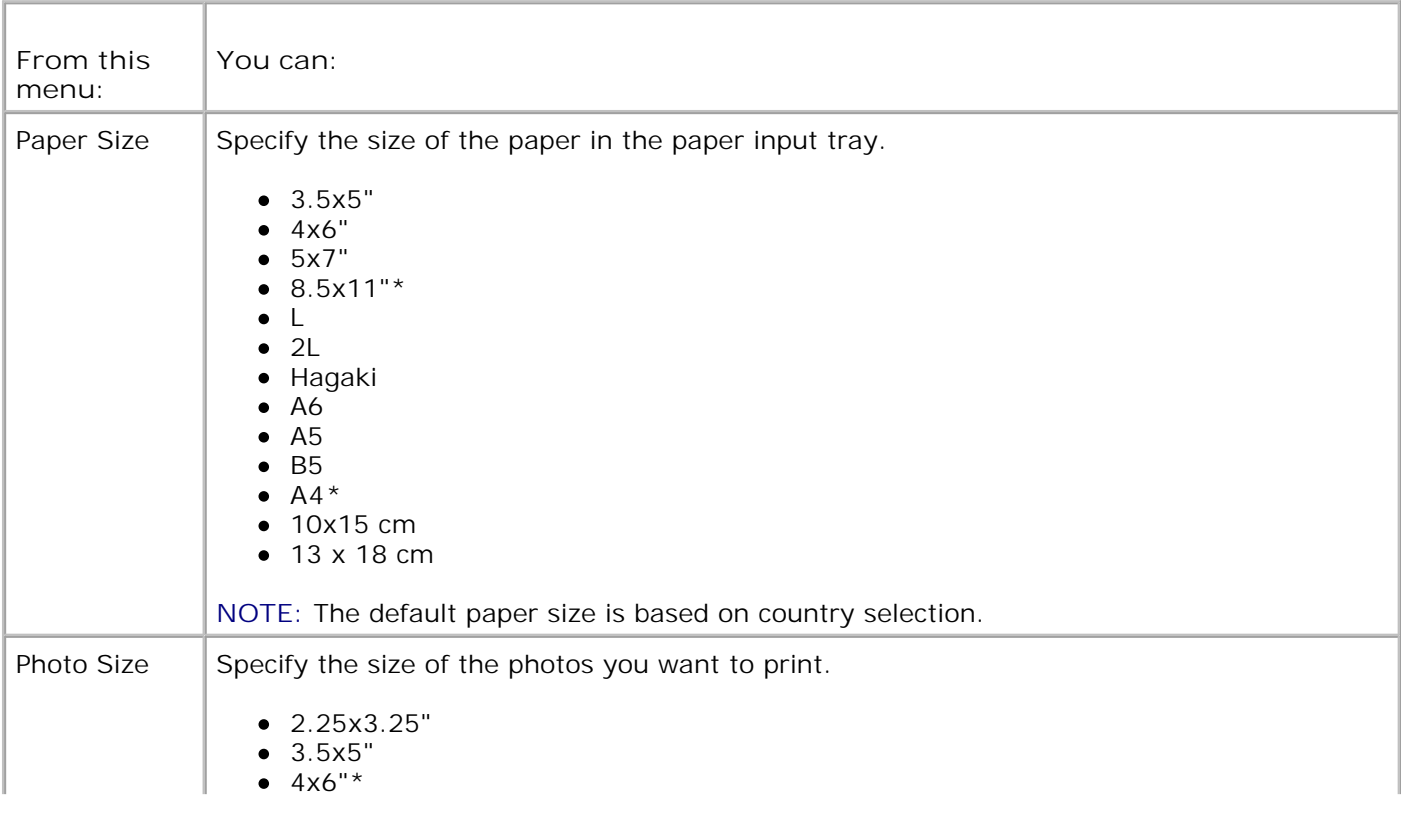

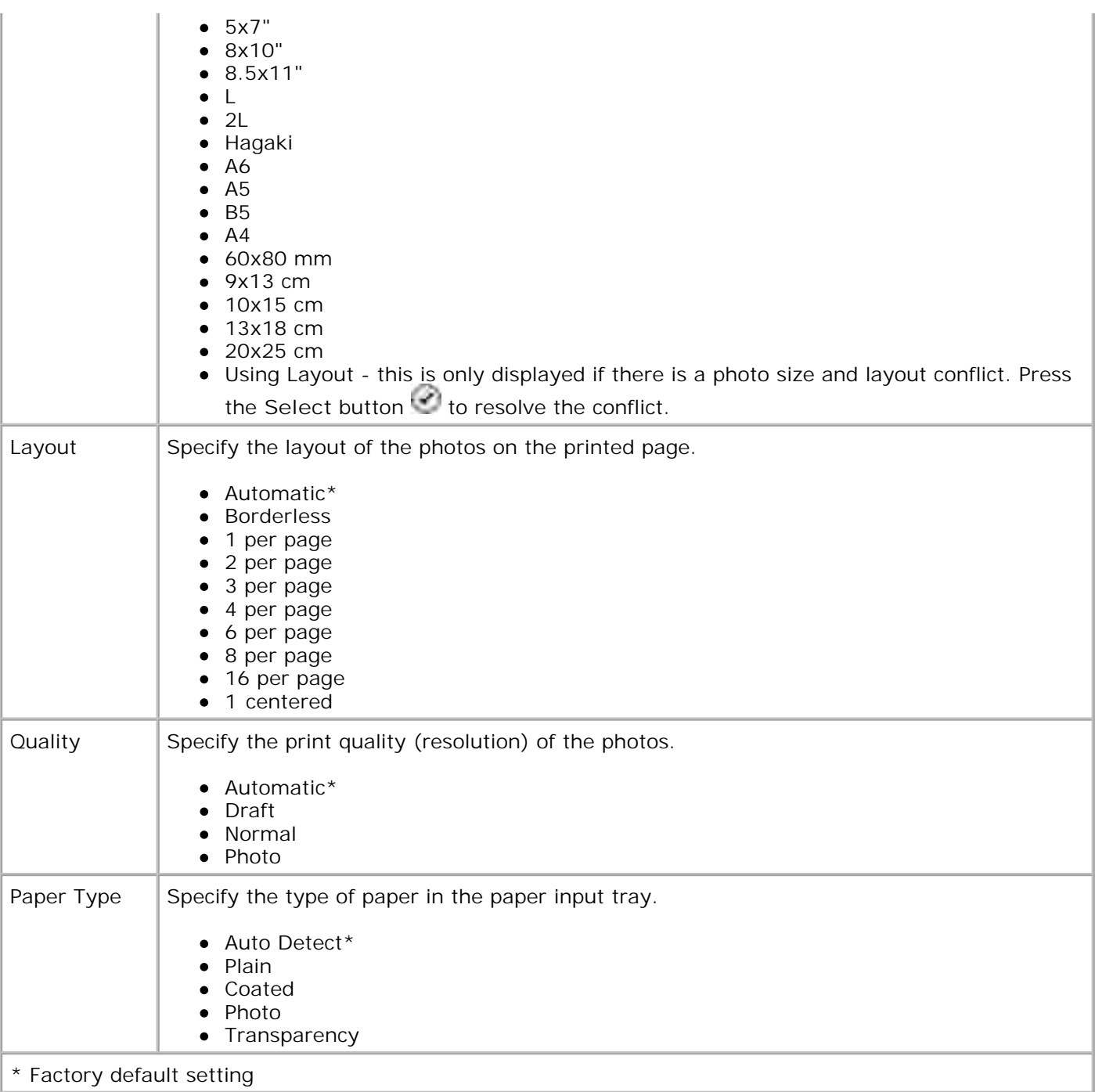

## **Understanding Paper and Specialty Media Guidelines**

- **O** Loading Paper
- **O** Understanding the Automatic Paper Type Sensor
- **Q** Loading Original Documents

## **Loading Paper**

1. Fan the paper.

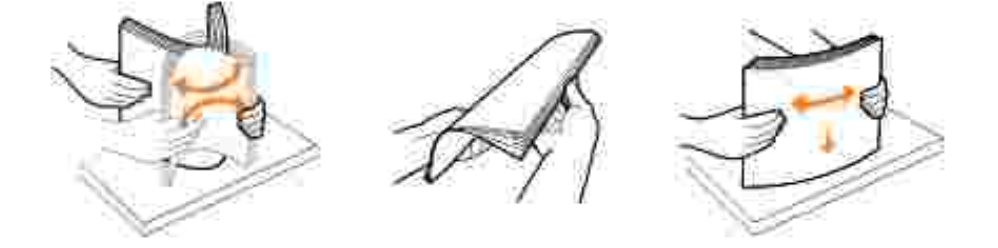

2. Lift the paper exit tray, and extend the paper support.

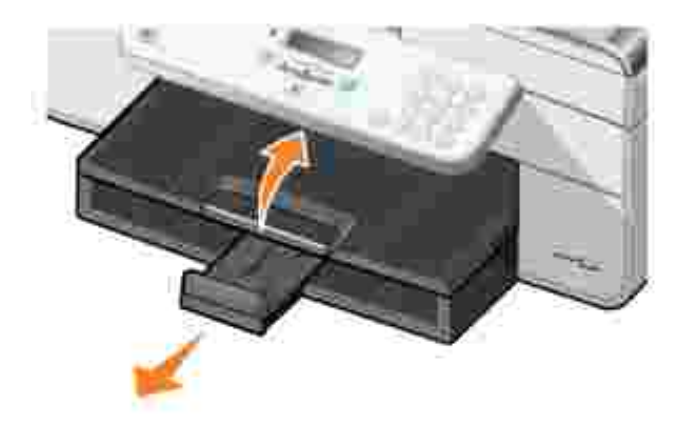

3. Insert paper into the paper input tray.

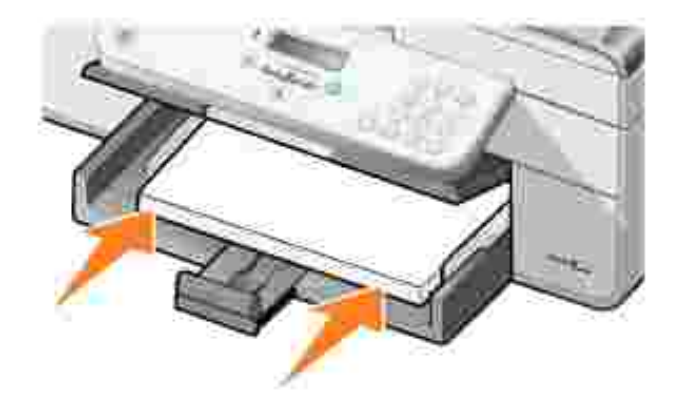

- Ø **NOTE:** Do not force the paper into the printer.
	- 4. Squeeze and slide the paper guides to rest against the edges of the paper.

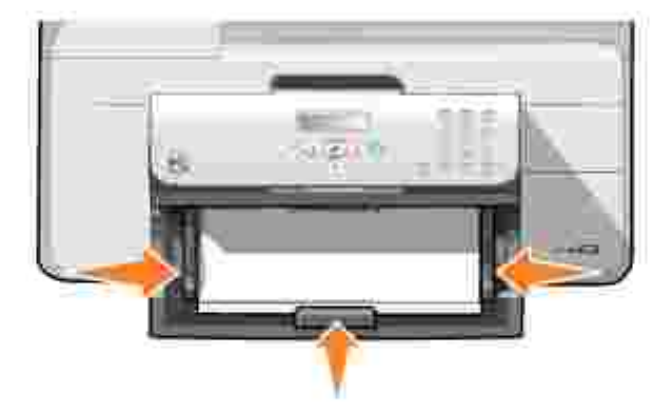

5. Lower the paper exit tray.

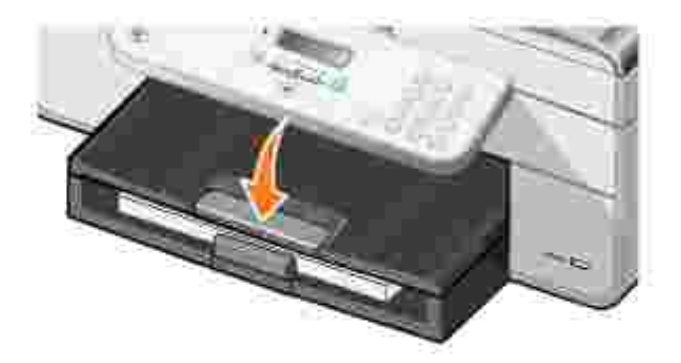

6. Extend the paper exit tray stop to catch paper as it exits the printer.

**NOTE:** The paper exit tray can hold up to 50 sheets of paper. H

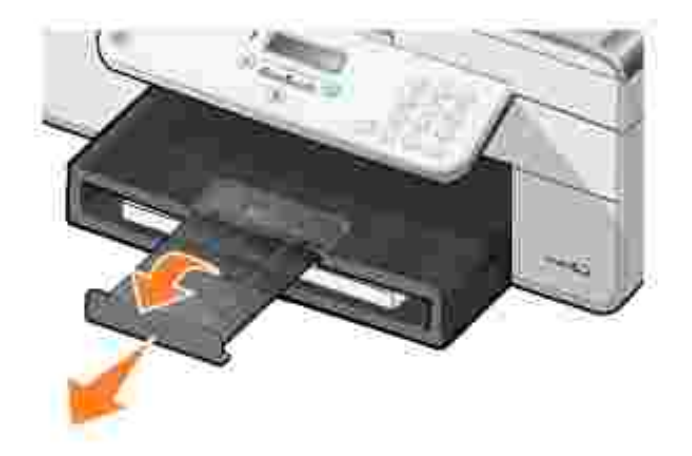

## **Print Media Guidelines for the Paper Input Tray**

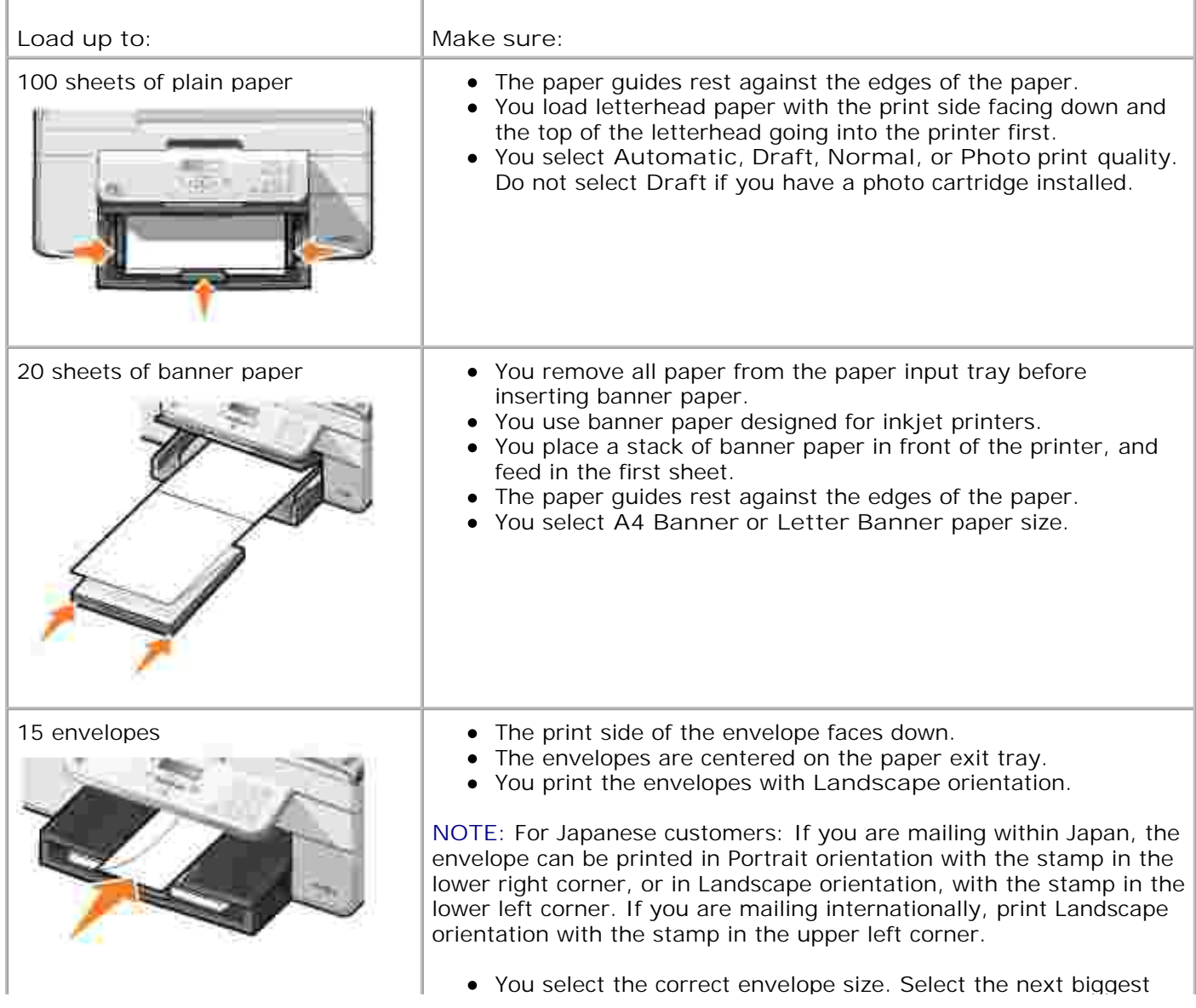

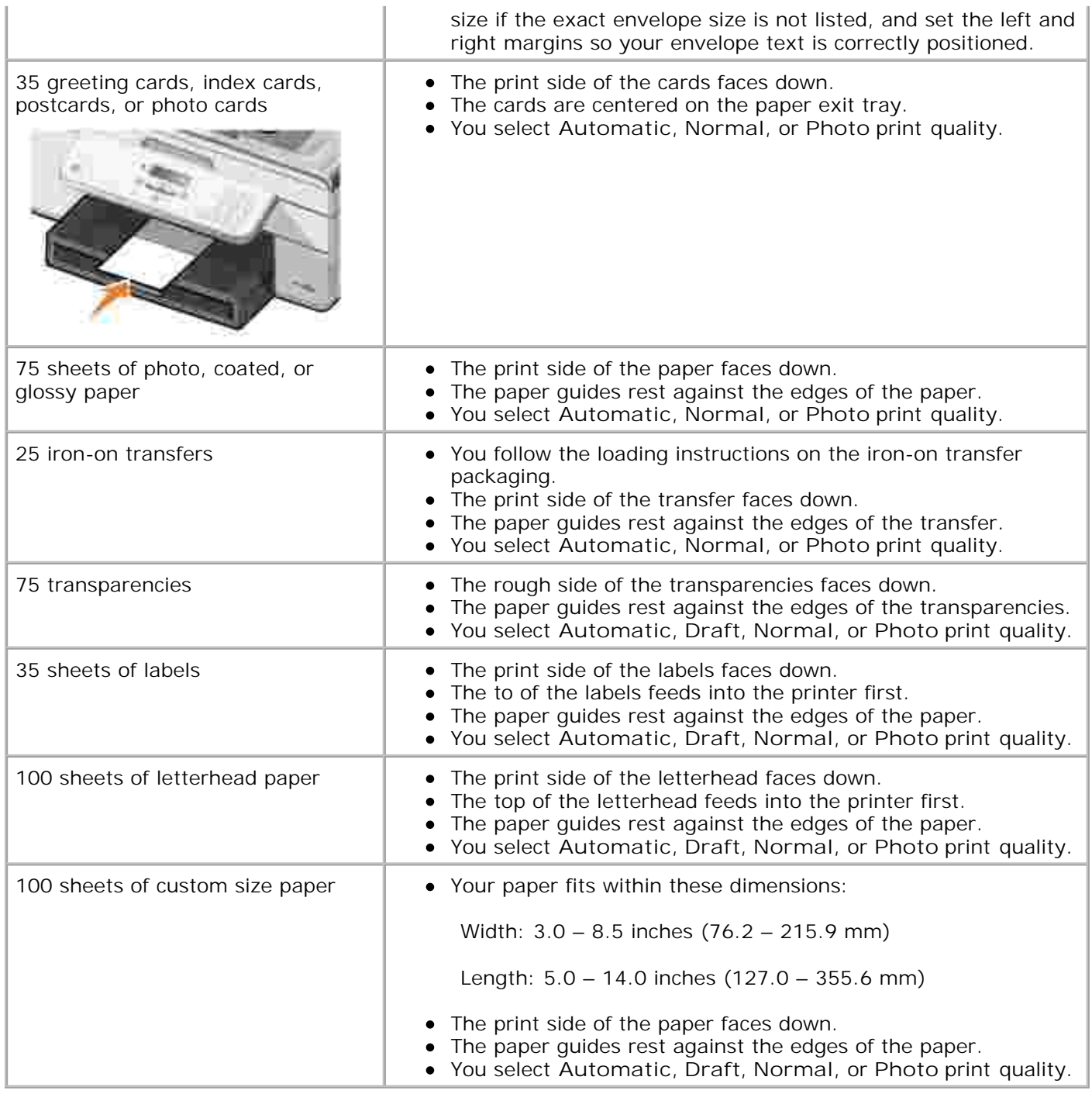

## **Understanding the Automatic Paper Type Sensor**

Your printer has an automatic paper type sensor that detects the following paper types:

- Plain
- Transparency

• Photo/glossy

If you load one of these paper types, the printer detects the paper type and automatically adjusts the **Quality/Speed** settings.

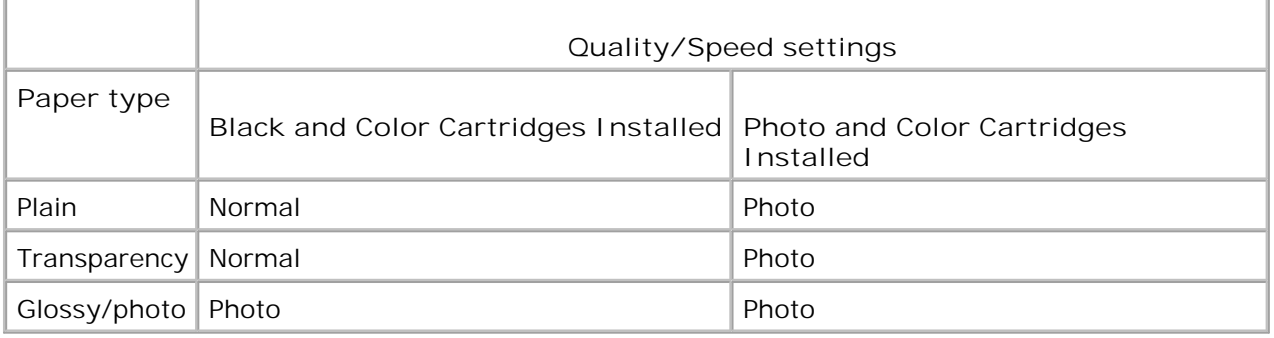

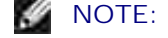

**NOTE:** Your printer cannot detect the paper size.

To choose paper size:

1. With your document open, click File  $\rightarrow$  Print.

The **Print** dialog box opens.

2. Click **Preferences**, **Properties**, **Options**, or **Setup** (depending on your program or operating system).

The **Printing Preferences** dialog box opens.

- 3. On the **Print Setup** tab, select the paper size.
- 4. Click **OK**.

Unless you turn off the automatic paper type sensor, it always remains on. To turn off the automatic paper type sensor for a specific print job:

1. With your document open, click File  $\rightarrow$  Print.

The **Print** dialog box opens.

2. Click **Preferences**, **Properties**, **Options**, or **Setup** (depending on your program or operating system).

The **Printing Preferences** dialog box opens.

- 3. On the **Print Setup** tab, select the paper type.
- 4. Click **OK**.

To turn off the automatic paper type sensor for all print jobs:

1. In *Windows XP*, click Start→ Control Panel→ Printers and Other Hardware→ Printers and **Faxes.**

In *Windows 2000*, click Start→ Settings→ Printers.

- 2. Right-click the **Dell AIO Printer 946** icon.
- 3. Click **Printing Preferences**.

The **Printing Preferences** dialog box opens.

- 4. On the **Print Setup** tab, select the paper type.
- 5. Click **OK**.

4.

## **Loading Original Documents**

### **Into the ADF**

You can load up to 50 sheets of your original document (text side up) into the ADF for scanning, copying, and faxing. The ADF is recommended for loading multiple-page documents.

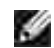

**NOTE:** Do not load postcards, photo cards, photo paper, or small images in the ADF. Place these items on the scanner glass.

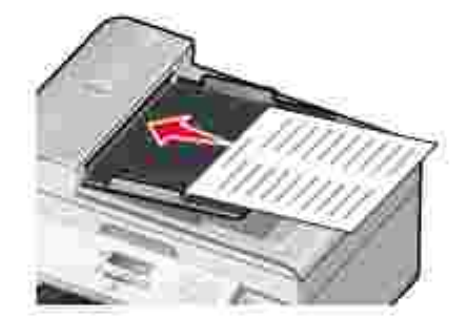

**Paper Guidelines for the ADF**

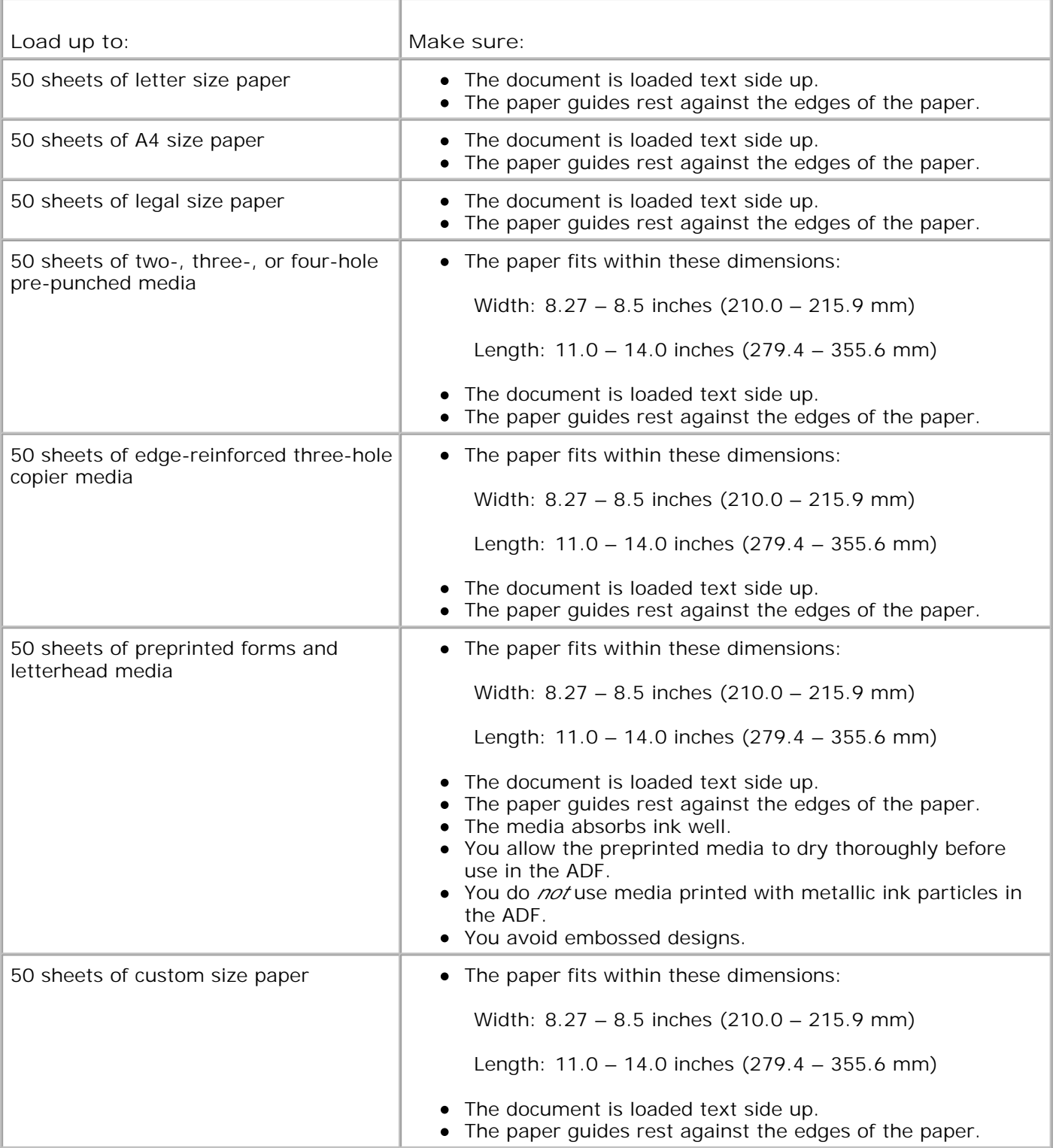

## **Onto the Scanner Glass**

1. Open the top cover.

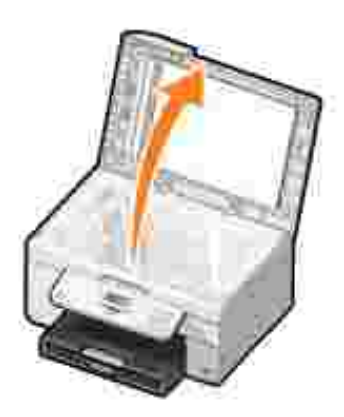

2. Place the original document face down on the scanner glass.

**NOTE:** Make sure the upper left corner of the front of the item aligns with the arrow on the printer. H

For portrait orientation: For landscape orientation:

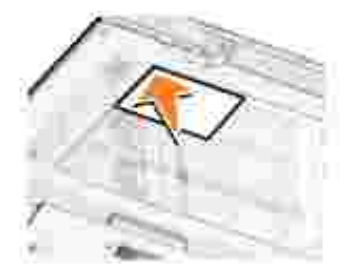

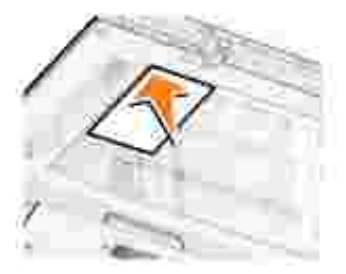

3. Close the top cover.

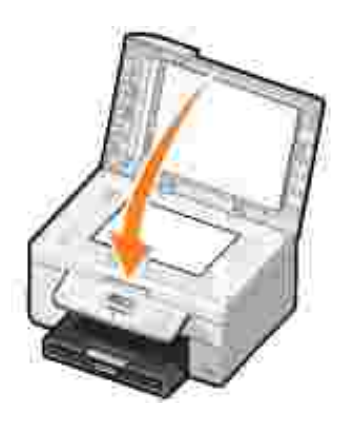
# **Printing**

- Printing a Document
- Printing Photos
- Printing Envelopes
- Printing Photos From a PictBridge-Enabled Camera

### **Printing a Document**

- 1. Turn on your computer and printer, and make sure they are connected.
- 2. Load the paper. For more information, see Loading Paper.
- 3. With your document open, click File→ Print.

The **Print** dialog box opens.

4. Click **Preferences**, **Properties**, **Options**, or **Setup** (depending on the program or operating system).

The **Printing Preferences** dialog box opens.

- 5. On the **Print Setup** and **Advanced** tabs, make any necessary changes for your document.
- 6. When you finish customizing your settings, click **OK**.

The **Printing Preferences** dialog box closes.

7. Click **OK** or **Print** (depending on the program or operating system).

## **Printing Photos**

H **NOTE:** Dell recommends you use a color cartridge and a photo cartridge for printing photos.

- 1. Turn on your computer and printer, and make sure they are connected.
- 2. Load the paper. For more information, see Loading Paper.
- **NOTE:** Photo/glossy or coated paper is recommended for printing photos. w
- 3. With your document open, click File  $\rightarrow$  Print.

The **Print** dialog box opens.

4. Click **Preferences**, **Properties**, **Options**, or **Setup** (depending on the program or operating system).

The **Printing Preferences** dialog box opens.

- On the **Print Setup** tab, select **Photo**, then select the dpi settings for the photo from the drop-down 5. menu.
- **NOTE:** To print borderless photos, select the **Borderless** check box in the **Print Setup** tab, and then select the borderless paper size from the drop-down menu on the **Advanced** tab. Borderless printing is only performed if you are using photo/glossy paper. The printout on non-photo paper contains a 2mm margin on all sides.
- 6. On the **Print Setup** and **Advanced** tabs, make any necessary changes for your document.
- 7. When you are finished customizing your print options, click **OK**.

The **Printing Preferences** dialog box closes.

- 8. Click **OK** or **Print**.
- 9. Remove each photo after it exits the printer to prevent your photos from sticking together or smudging.
- **K NOTE:** Before placing your prints in a nonadhesive photo album or frame, allow sufficient time for the prints to dry thoroughly (12 to 24 hours, depending on the ambient conditions). This maximizes the life of your prints.

### **Printing Envelopes**

- 1. Turn on your computer and printer, and make sure they are connected.
- 2. Load the envelope between the paper guides with the print side facing down, with the flap on the left side.

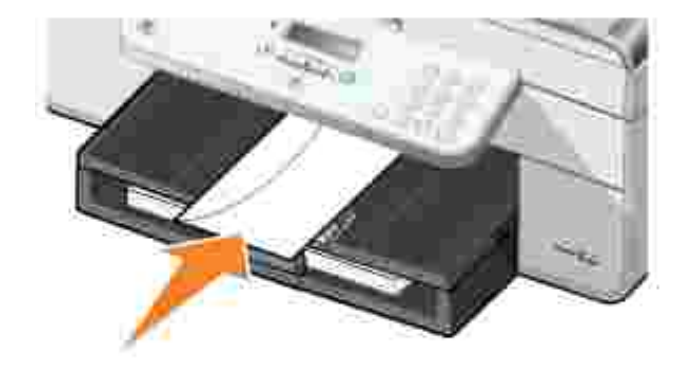

3. With your document open, click File→ Print.

The **Print** dialog box opens.

4. Click **Preferences**, **Properties**, **Options**, or **Setup** (depending on the program or operating system).

The **Printing Preferences** dialog box opens.

5. On the **Print Setup** tab, select Landscape orientation.

, C **NOTE:** For Japanese customers: If you are mailing within Japan, the envelope can be printed in portrait orientation with the stamp in the lower right corner or in landscape orientation with the stamp in the lower left corner. If you are mailing internationally, print landscape orientation with the stamp in the upper left corner.

## **Printing Photos From a PictBridge-Enabled Camera**

Your printer supports PictBridge-enabled cameras.

- 1. Insert one end of the USB cable into the camera.
- 2. Insert the other end of the USB cable into the PictBridge port on the front of the printer.

Refer to the instructions included with your camera for selection of the appropriate camera USB settings and PictBridge connection and usage information.

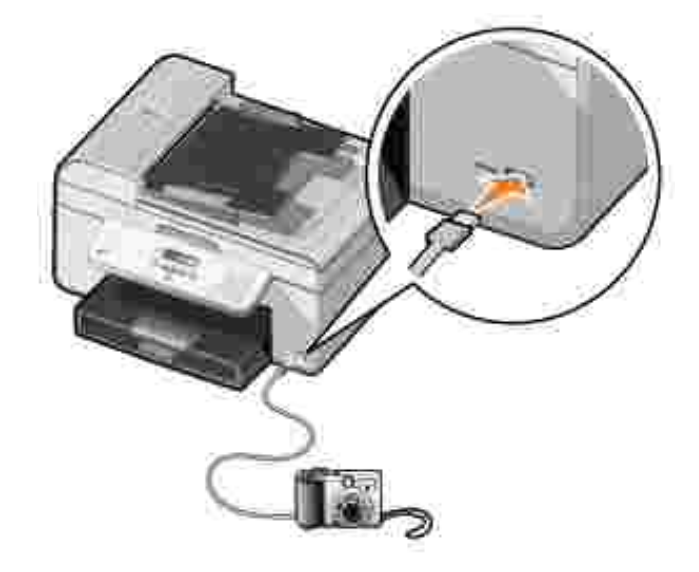

3. Turn on your digital camera.

The printer automatically enters **PictBridge** mode.

- 4. Refer to the instructions included with your camera to begin printing photos.
- **NOTE: For many digital cameras, there are two USB mode selections: computer and printer (or PTP).** For PictBridge printing, the printer (or PTP) USB selection should be used. For more information, refer to the documentation included with your camera.

# **Copying**

- Copying Documents
- Copying Photos
- Collating Copies
- Changing Copy Settings

# **Copying Documents**

### **Using the Operator Panel**

- 1. Turn on your printer.
- 2. Load the paper. For more information, see Loading Paper.
- 3. Load your original document. For more information, see Loading Original Documents.
- 4. From the main menu, use the left and right Arrow buttons **the set of Server of the same of the a** to scroll to Co<sub>PY</sub>, and then press the **Select** button .
- 5. Make any necessary changes to the copy settings. For more information, see Copy Mode Menu.
- 6. Press the **Start** button .

**NOTE:** If you press the Start button without specifying a color selection, the copy is printed in color by default.

## **Using Your Computer**

- 1. Turn on your computer and printer, and make sure they are connected.
- 2. Load the paper. For more information, see Loading Paper.
- 3. Load your original document. For more information, see Loading Original Documents.
- 4. Click **Start Programs** or **All Programs Dell Printers Dell AIO Printer 946**.
- 5. Select **Dell All-In-One Center**.

The **Dell All-In-One Center** opens.

Select the number of copies (1–99), and then specify the color setting from the **Copy** drop-down 6. menu.

- 7. Click **See More Copy Settings** to customize your copy.
- 8. When you finish customizing your settings, click **Copy Now.**

### **Copying Photos**

#### **Using the Operator Panel**

- 1. Turn on the printer.
- 2. Load photo paper. For more information, see Loading Paper.
- 3. Load your original document. For more information, see Loading Original Documents.
- 4. From the main menu, use the left and right Arrow buttons **the set of Server of the same of the a** to scroll to Co<sub>PY</sub>, and then press the Select button
- 5. Press the right Arrow button **button and all place as a standard and then** press the Select  $button$ .
- 6. Press the right Arrow button **the until Photo appears on the display**, and then press the Select button .
- 7. Press the Start button

#### **Using Your Computer**

- 1. Turn on the printer.
- 2. Load photo paper. For more information, see Loading Paper.
- 3. Load your original document. For more information, see Loading Original Documents.
- 4. Click **Start Programs** or **All Programs Dell Printers Dell AIO Printer 946**.
- 5. Select **Dell All-In-One Center**.

The **Dell All-In-One Center** opens.

- 6. Click **Preview Now**.
- 7. Adjust the dotted lines to fit around the portion of the image you want to print.
- Select the number of copies (1-99), and then specify the color settings from the **Copy** drop-down 8. menu.
- 9. Click **See More Copy Settings** to customize your copy.

10. When you finish customizing your settings, click **Copy Now**.

# **Collating Copies**

8.

### **Using the Operator Panel**

- 1. Turn on the printer.
- 2. Load the paper. For more information, see Loading Paper.
- 3. Load your original document. For more information, see Loading Original Documents.
- 4. From the main menu, use the left and right Arrow buttons the scroll to Copy, and then press the **Select** button .
- 5. Press the right Arrow button **Up.** until Collate appears on the display, and then press the Select  $button$ .
- 6. Using the keypad or the left and right Arrow buttons **6. Account of the number of copies you want** to create, and then press the Select button
- 7. Press the Start button

Copy to Memory appears on the display.

8. After the page is scanned, you are asked if there is another page.

*If you have another page to scan:*

- a. Remove the original document from the scanner glass.
- b. Place the next original document on the scanner glass.
- c. Press the right Arrow button **button and the appears on the display, and then press the Select** button  $\bullet$
- d. Repeat this process until all original documents are copied to memory.

*If you do not have another page to scan:*

Press the right Arrow button **U** until No appears on the display and then press the Select button . The document begins to print.

### **Using Your Computer**

- 1. Turn on your computer and printer, and make sure they are connected.
- 2. Load the paper. For more information, see Loading Paper.
- 3. Load your original document. For more information, see Loading Original Documents.
- 4. Click **Start Programs** or **All Programs Dell Printers Dell AIO Printer 946**.
- 5. Select **Dell All-In-One Center**.

The **Dell All-In-One Center** opens.

- Select the number of copies (1-99), and then specify the color setting from the **Copy** drop-down 6. menu.
- 7. Click **See More Copy Settings** to customize your copy.
- 8. Click the **Advanced** button.

The **Advanced Copy Setting** dialog box opens.

- 9. On the **Print** tab, select the **Collate Copies** check box.
- 10. Click **OK**.
- 11. When you are finished customizing your settings, click **Copy Now**.

### **Changing Copy Settings**

- 1. Click **Start Programs** or **All Programs Dell Printers Dell AIO Printer 946**.
- 2. Select **Dell All-In-One Center**.

The **Dell All-In-One Center** opens.

- 3. Select the number of copies (1-99) and color setting from the **Copy** drop-down menus.
- Click **See More Copy Settings** to: 4.
	- Choose a copy quality.
	- o Select the paper size.
	- o Select the original document size.
	- o Lighten or darken your document.
	- o Reduce or enlarge your document.
- 5. Click the **Advanced** button to change options such as quality.
- 6. To make any changes, click the following tabs.

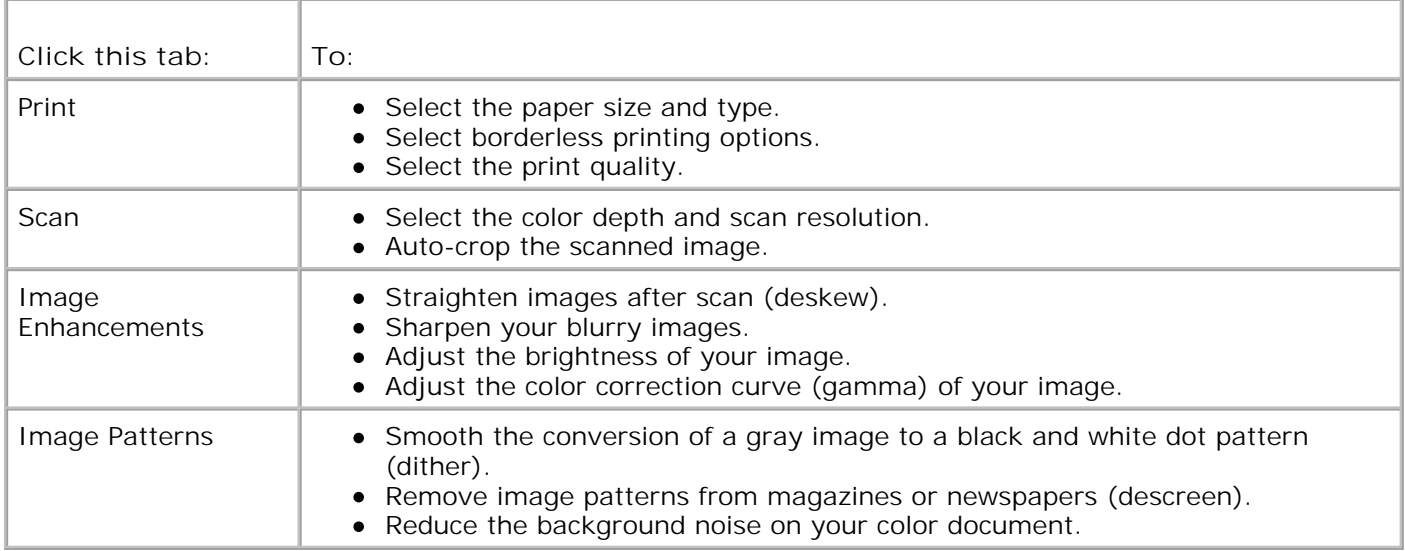

- 7. Click **OK**.
- 8. Click **Copy Now**.

# **Scanning**

- Scanning Single-Page Documents and Single Photos
- Scanning Multiple-Page Documents Using the ADF
- Scanning Multiple-Page Documents or Multiple Images Using Your Computer
- Editing Scanned Text Using Optical Character Recognition (OCR)
- Editing Scanned Images
- Saving an Image on Your Computer
- E-mailing a Scanned Image or Document
- **Enlarging or Reducing Images or Documents**

### **Scanning Single-Page Documents and Single Photos**

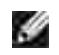

**NOTE:** Do not load postcards, photo cards, photo paper, or small images in the ADF. Place these items on the scanner glass.

### **Using the Operator Panel**

- 1. Turn on your computer and printer, and make sure they are connected. If you want to scan over the network, make sure your printer is connected to the network.
- 2. Load your original document. For more information, see Loading Original Documents.
- 3. Use the right right Arrow button to scroll to scan, and then press the Select button
- 4. Use the right right Arrow button **the set of scan To**, and then press the Select button
- *If your printer is connected locally:* 5.
	- a. The printer downloads the application list from the computer.

Use the left and right **Arrow** buttons to scroll through the available applications to which your scan to be sent.

b. When the application you want to use appears on the display, press the **Select** button .

*If your printer is connected to a network:*

**NOTE:** This printer can only be attached to a network using a Dell Network Adapter (sold separately).

a. Use the left and right Arrow buttons the scroll through the available computers to which you want your scan to be sent.

- b. When the computer you want to scan to appears on the display, press the Select button
- c. If the computer has a PIN number associated with it, use the keypad to enter the four-digit PIN.

**NOTE:** This can be found in the upper-right corner of the Dell All-In-One Center main page. For more information, see Using the Dell All-In-One Center. The PIN is not required by default; it is only requested if the PIN has been set.

- d. Press the Select button
- 6. Press the Start button  $\bullet$ .

The printer scans the page. When the scan is complete, a file is created in the selected application.

#### **Using Your Computer**

- 1. Turn on your computer and printer, and make sure they are connected.
- 2. Load your original document. For more information, see Loading Original Documents.
- 3. Click **Start Programs** or **All Programs Dell Printers Dell AIO Printer 946**.
- 4. Select **Dell All-In-One Center**.

The **Dell All-In-One Center** opens.

- **NOTE:** You can also open the **Dell All-In-One Center** from the operator panel on your printer. When your printer is in Scan mode, press the Start button **D**. The Dell All-In-One Center opens.
- 5. From the **Send scanned image to:** drop-down menu, select the program you want to use.
- **NOTE:** If the program you want to use is not listed, select **Search for more...** in the drop-down menu. On the next screen, click **Add** to locate and add the program to the list.
- 6. Click **See More Scan Settings** to customize your scan.
- 7. When you finish customizing your settings, click **Scan Now**.

When the printer completes scanning document or image, a file containing is created in the selected application.

### **Scanning Multiple-Page Documents Using the ADF**

### **Using the Operator Panel**

- 1. Turn on your computer and printer, and make sure they are connected.
- 2. Load your original document into the ADF. For more information, see Loading Original Documents.
- 3. Use the right right Arrow button to scroll to Scan, and then press the Select button
- 4. Use the right right Arrow button **the set of scan To, and then press the Select button**
- *If your printer is connected locally:* 5.
	- a. The printer downloads the application list from the computer.

Use the left and right **Arrow** buttons to scroll through the available applications to which your scan to be sent.

b. When the application you want to use appears on the display, press the Select button ...

*If your printer is connected to a network:*

**NOTE:** This printer can only be attached to a network using a Dell Network Adapter (sold separately).

- a. Use the left and right Arrow buttons the scroll through the available computers to which you want your scan to be sent.
- b. When the computer you want to scan to appears on the display, press the Select button
- c. If the computer has a PIN number associated with it, use the keypad to enter the four-digit PIN.

**NOTE:** This can be found in the upper-right corner of the Dell All-In-One Center main page. For more information, see Using the Dell All-In-One Center. The PIN is not required by default; it is only requested if the PIN has been set.

- d. Press the Select button
- 6. Press the **Start** button .

The printer scans all pages loaded in the ADF. When all pages in the ADF are scanned, a single file containing all scanned pages is created in the selected application.

### **Using Your Computer**

1. Turn on your computer and printer, and make sure they are connected.

- 2. Load your original document into the ADF. For more information, see Loading Original Documents.
- 3. Click **Start Programs** or **All Programs Dell Printers Dell AIO Printer 946**.
- 4. Select **Dell All-In-One Center**.

The **Dell All-In-One Center** opens.

- **NOTE:** You can also open the **Dell All-In-One Center** from the operator panel on your printer. When your printer is in Scan mode, press the Start button **D**. The Dell All-In-One Center opens.
- 5. From the **Send scanned image to:** drop-down menu, select the program you want to use.
- **NOTE:** If the program you want to use is not listed, select **Search for more...** in the drop-down menu. On the next screen, click **Add** to locate and add the program to the list.
- 6. Click **See More Scan Settings** to customize your scan.
- 7. When you finish customizing your settings, click **Scan Now**.

The printer scans all pages loaded in the ADF. When all pages in the ADF are scanned, a single file containing all scanned pages is created in the selected application.

### **Scanning Multiple-Page Documents or Multiple Images Using Your Computer**

- **NOTE:** Some programs do not support multiple-page scanning.
- 1. Turn on your computer and printer, and make sure they are connected.
- 2. Load your original document. For more information, see Loading Original Documents.
- 3. Click **Start Programs** or **All Programs Dell Printers Dell AIO Printer 946**.
- 4. Select **Dell All-In-One Center**.

The **Dell All-In-One Center** opens.

**NOTE:** You can also open the **Dell All-In-One Center** from the operator panel on your printer. When your printer is in Scan mode, press the Start button **D**. The Dell All-In-One Center opens on your computer.

5. From the **Send scanned image to:** drop-down menu, select the program you want to use.

- **NOTE:** If the program you want to use is not listed, select **Search for more...** in the drop-down menu. On the next screen, click **Add** to locate and add the program to the list.
- 6. Click **See More Scan Settings** to customize your scan.
- 7. Click the **Advanced** button.

The **Advanced Scan Settings** dialog box opens.

- 8. On the Scan tab, select the **Scan multiple items before output** check box.
- 9. Click **OK**.
- 10. When you finish customizing your settings, click **Scan Now**.

After you scan the first page, a prompt appears requesting the next page.

- 11. Place the next sheet on the scanner glass, and click **Yes**. Repeat until you finish scanning all pages.
- 12. When finished, click **No**.

When the printer completes scanning the last page or image, a single file containing all scanned pages or images is created in the selected application.

### **Editing Scanned Text Using Optical Character Recognition (OCR)**

OCR software converts a scanned image to editable text within a word-processing program.

**SP NOTE:** For customers using Japanese or Simplified Chinese: Ensure you have OCR software installed on your computer. A copy of OCR software was provided with your printer and should have installed at the same time as your printer software.

- 1. Turn on your computer and printer, and make sure they are connected.
- 2. Load your original document. For more information, see Loading Original Documents.
- 3. Click **Start Programs** or **All Programs Dell Printers Dell AIO Printer 946**.
- 4. Select **Dell All-In-One Center**.

The **Dell All-In-One Center** opens.

**NOTE:** You can also open the **Dell All-In-One Center** from the operator panel on your printer. When your printer is in Scan mode, press the Start button **D.** The Dell All-In-One Center opens on your computer.

- From the **Send scanned images to:** drop-down menu, select a word-processing or text-editing 5. program.
- **NOTE:** If the program you want to use is not listed, select **Search for more...** in the drop-down menu. On the next screen, click **Add** to locate and add the program to the list.
- 6. Click **See More Scan Settings** to customize your scan.
- 7. Click the **Advanced** button.

The **Advanced Scan Settings** dialog box opens.

- 8. On the **Scan** tab, select the **Convert scanned item to text (OCR)** check box.
- 9. Click **OK**.
- 10. When you finish customizing your settings, click **Scan Now**.

The scanned text opens in the program you selected.

#### **Editing Scanned Images**

- 1. Turn on your computer and printer, and make sure they are connected.
- 2. Load your original document. For more information, see Loading Original Documents.
- 3. Click Start→ Programs or All Programs→ Dell Printers→ Dell AIO Printer 946.
- 4. Select **Dell All-In-One Center**.

The **Dell All-In-One Center** opens.

- **NOTE:** You can also open the **Dell All-In-One Center** from the operator panel on your printer. When your printer is in Scan mode, press the **Start** button . The **Dell All-In-One Center** opens on your computer.
- 5. From the **Send scanned image to:** drop-down menu, select your scan destination.
- **NOTE:** If the program you want to use is not listed, select **Search for more...** in the drop-down menu. On the next screen, click **Add** to locate and add the program to the list.
- 6. Click **See More Scan Settings** to customize your scan.
- 7. When you finish customizing your settings, click **Scan Now**.

When the image has finished processing, it opens in the program you selected.

- Edit the image using the tools available in your program. You may be able to: 8.
	- o Remove red eye
	- o Crop your image
	- Add text to your image
	- Adjust the brightness and contrast of your image

For help, see the documentation that came with your graphics program.

### **Saving an Image on Your Computer**

- 1. Turn on your computer and printer, and make sure they are connected.
- 2. Load your original document. For more information, see Loading Original Documents.
- 3. Click **Start Programs** or **All Programs Dell Printers Dell AIO Printer 946**.
- 4. Select **Dell All-In-One Center**.

The **Dell All-In-One Center** opens.

- **NOTE:** You can also open the **Dell All-In-One Center** from the operator panel on your printer. When , C your printer is in Scan mode, press the Start button **D**. The Dell All-In-One Center opens on your computer.
- 5. From the **Productivity Tools** section, click **Save an image on my computer**.
- 6. Follow the instructions on your computer screen to save an image on your computer.

### **E-mailing a Scanned Image or Document**

- 1. Turn on your computer and printer, and make sure they are connected.
- 2. Load your original document. For more information, see Loading Original Documents.
- 3. Click **Start Programs** or **All Programs Dell Printers Dell AIO Printer 946**.
- 4. Select **Dell All-In-One Center**.

The **Dell All-In-One Center** opens.

- **NOTE:** You can also open the **Dell All-In-One Center** from the operator panel on your printer. When your printer is in Scan mode, press the Start button **D**. The Dell All-In-One Center opens on your computer.
- 5. From the **Productivity Tools** section, click **E-mail an image or document**.
- 6. From the **What is being scanned?** menu, make a selection.
- 7. Follow the instructions on the screen to prepare the photograph or document for e-mail.
- 8. Click **Next**.

 $\overline{\phantom{a}}$ 

9. Open your e-mail program, write a note to accompany the attached document, and then send it.

**NOTE:** If you have questions about attaching documents to e-mail, consult the Help for your e-mail program.

### **Enlarging or Reducing Images or Documents**

- 1. Turn on your computer and printer, and make sure they are connected.
- 2. Load your original document. For more information, see Loading Original Documents.
- 3. Click **Start Programs** or **All Programs Dell Printers Dell AIO Printer 946**.
- 4. Select **Dell All-In-One Center**.

The **Dell All-In-One Center** opens.

- **NOTE:** You can also open the **Dell All-In-One Center** from the operator panel on your printer. When your printer is in Scan mode, press the Start button **D**. The Dell All-In-One Center opens on your computer.
- 5. Click **Preview Now**.
- **NOTE:** If the size of the scan (found in the lower right of the preview window) appears in red, you do not have the system resources available to perform the scan at the resolution or size you have selected. To correct this problem, either reduce your resolution or the size of your scan area.
- 6. From the **Productivity Tools** section, select **Enlarge or reduce an image**.
- 7. Follow the instructions on the screen to select the size of your new image.
- 8. When you finish customizing your image, click **Scan Now**.

# **Faxing**

- Setting Up the Printer With Equipment
- **Faxing Using the Printer Operator Panel**
- Sending a Fax From the Computer
- **Changing the Fax Setup**
- Speed Dial
- **Manually Dialing a Fax While Listening to a Telephone Line (On Hook Dial)**
- Send a Delayed Fax
- **Blocking Faxes**

**SP** 

K.

You do not need to connect your printer to a computer in order to fax. Use the printer operator panel for basic faxing. See **Faxing Using the Printer Operator Panel**.

**NOTE:** For faxing instructions using the computer software, see Sending a Fax From the Computer.

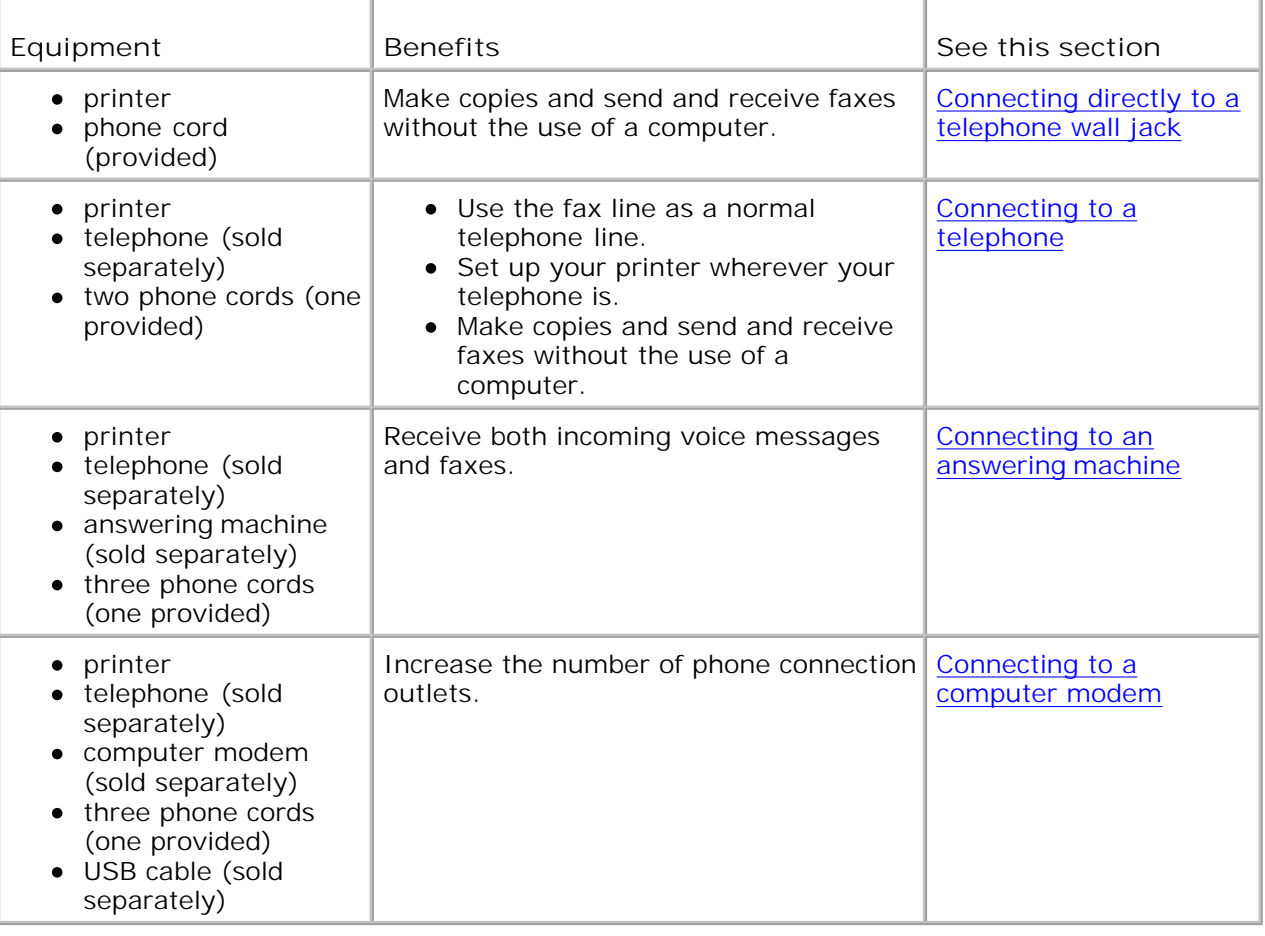

**NOTE:** The phone cord (provided) must be plugged into the correct connector.

# **Setting Up the Printer With Equipment**

**Connecting directly to a telephone wall jack**

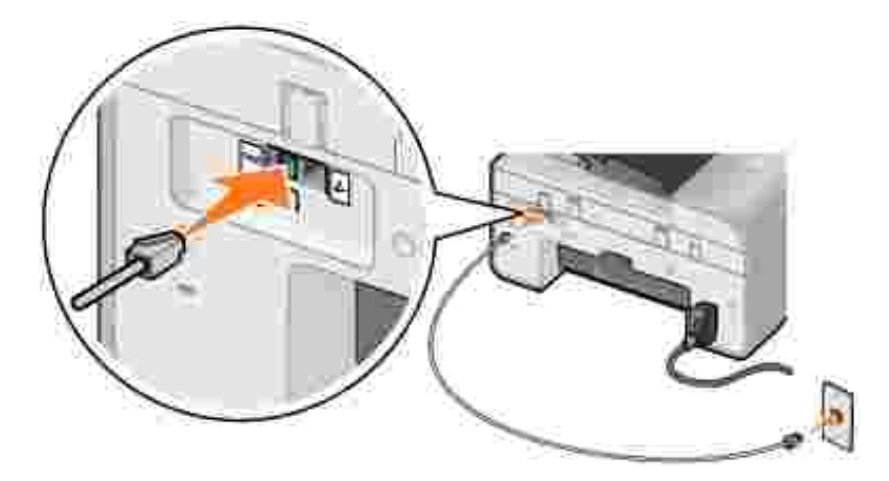

- 1. Connect one end of the phone cord to the FAX connector ( $\frac{1}{100}$  left side connector).
- 2. Connect the other end of the phone cord to an active telephone wall jack.

#### **Connecting to a telephone**

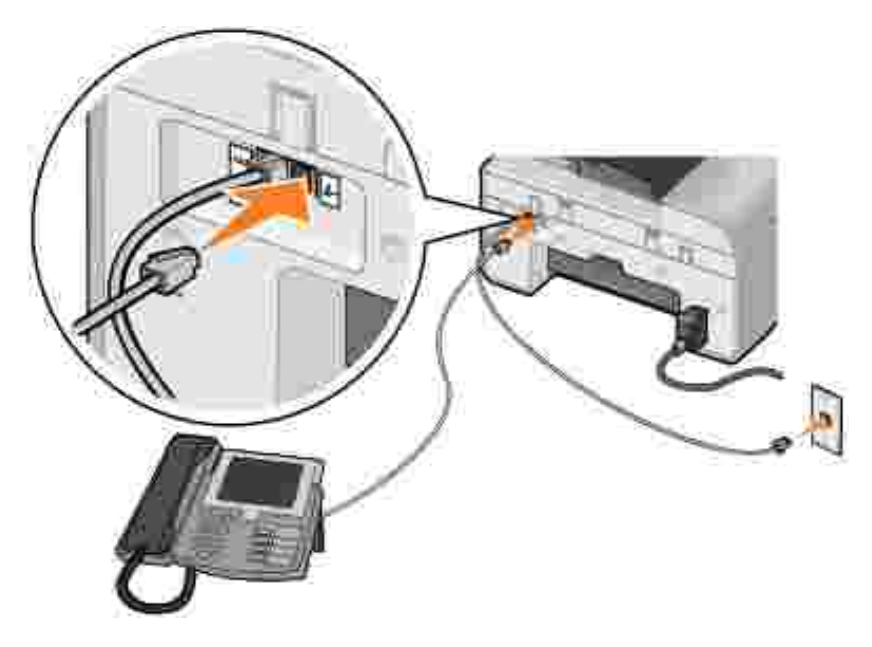

- 1. Connect a phone cord from the FAX connector ( $\mu$ , Ieft side connector) on the printer to the telephone wall jack.
- 2. Remove the protective plug from the PHONE jack connector  $(1 \cdot \text{right side})$  connector).
- 3. Connect a phone cord from the telephone to the PHONE jack connector  $(1 \cdot \text{right side})$  connector).

**NOTE:** If the phone communication is serial in your country (such as Germany, Sweden, Denmark, Austria, Belgium, Italy, France, and Switzerland), you must remove the blue plug from the PHONE jack connector  $($  - right side connector), and insert the supplied yellow terminator for your fax to work correctly. You will not be able to use this port for additional devices in these countries.

#### **Connecting to an answering machine**

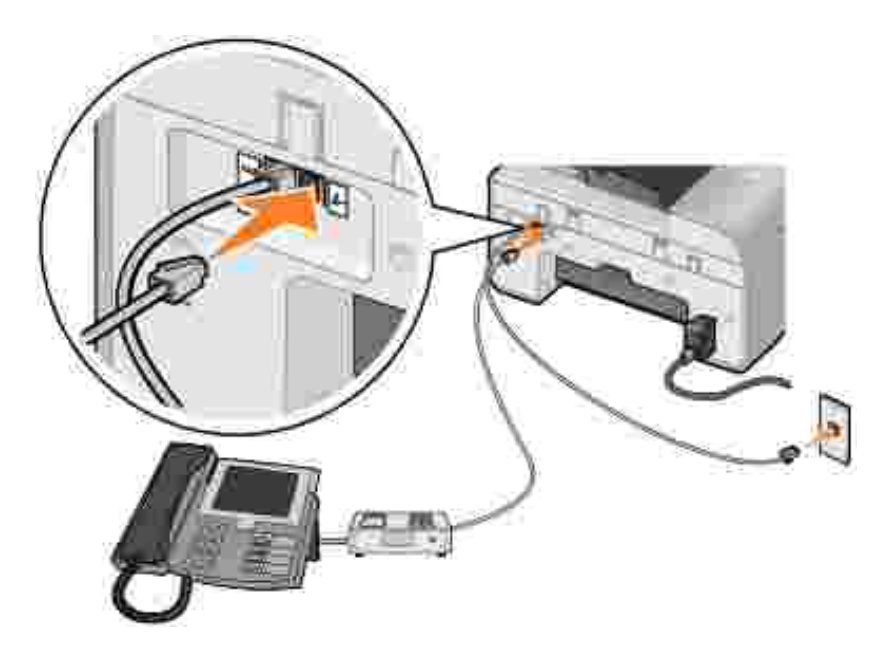

- 1. Connect a phone cord from the FAX connector ( $\mu$ , left side connector) on the printer to the telephone wall jack.
- 2. Remove the protective plug from the PHONE jack connector  $(1 1)$  right side connector).
- 3. Connect a phone cord from the telephone to the answering machine.
- 4. Connect a phone cord from the answering machine to the PHONE jack connector (4 right side connector).

**NOTE:** If the phone communication is serial in your country (such as Germany, Sweden, Denmark, Austria, Belgium, Italy, France, and Switzerland), you must remove the blue plug from the PHONE jack connector  $($  - right side connector), and insert the supplied yellow terminator for your fax to work correctly. You will not be able to use this port for additional devices in these countries.

### **Connecting to a computer modem**

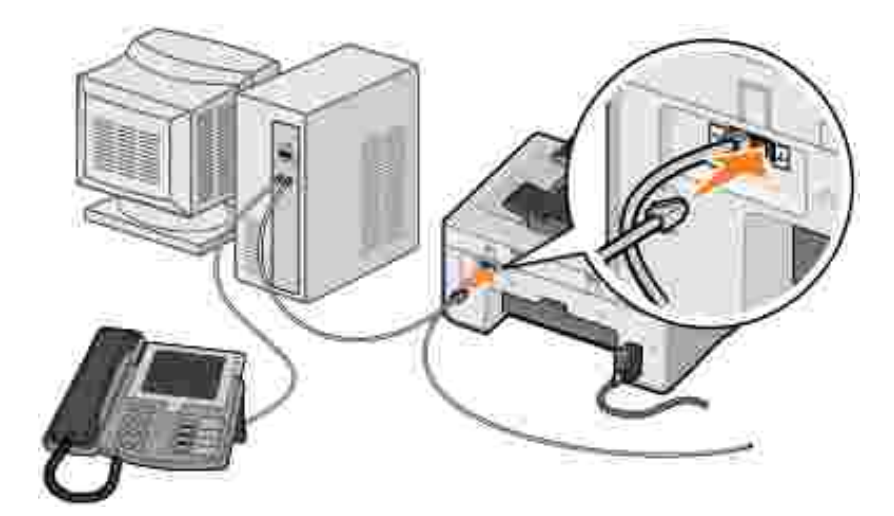

- 1. Connect a phone cord from the FAX connector ( $\mu$ , Ieft side connector) on the printer to the telephone wall jack.
- 2. Remove the protective plug from the PHONE jack connector  $(1 \cdot \text{right side})$  connector).
- 3. Connect a phone cord from the computer modem to the PHONE jack connector ( $\sim$  right side connector).
- 4. Connect a phone from the computer modem to a telephone.
- **NOTE:** If the phone communication is serial in your country (such as Germany, Sweden, Denmark, **K** Austria, Belgium, Italy, France, and Switzerland), you must remove the blue plug from the PHONE jack connector  $($   $\rightarrow$  - right side connector), and insert the supplied yellow terminator for your fax to work correctly. You will not be able to use this port for additional devices in these countries.

#### **What if I Have a Digital Subscriber Line (DSL)?**

DSL delivers digital data to a computer through a telephone line. Your printer is designed to work with analog data. If you are faxing over a telephone line connected to a DSL modem, install a DSL filter to avoid interference with the analog fax modem signal.

**NOTE:** ISDN (integrated services digital network) and cable modems are not fax modems and are not supported for faxing.

- 1. Connect the DSL filter to an active telephone line.
- 2. Connect the printer directly to the output of the DSL filter.

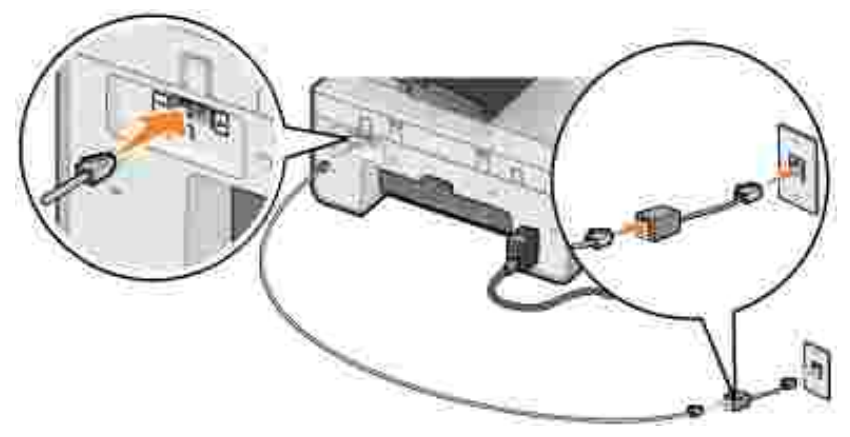

**NOTE:** Do not install any splitters between the DSL filter and the printer. Contact your DSL service provider if you need more help.

### **Faxing Using the Printer Operator Panel**

#### **Sending a Fax**

- 1. Make sure your printer is on and connected to an active telephone line.
- 2. Load your original document.
- 3. From the main menu, use the left and right Arrow buttons to scroll to Fax, and press the Select button
- 4. Use the keypad to enter the fax number.

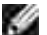

**NOTE:** You can enter up to 64 digits.

5. Press the Start button  $\bigcirc$ 

The printer scans your document and sends your fax to the number you entered. After the transmission is complete, the printer beeps to let you know the fax is complete.

#### **Sending a Broadcast Fax**

A broadcast fax allows you to send the same fax to multiple fax numbers at once. You can enter up to 30 different numbers.

- 1. Make sure your printer is on and connected to an active telephone line.
- 2. Load your original document.
- 3. From the main menu, use the left and right Arrow buttons **the state of the State of Tax**, and press the

Select button

2.

- 4. Use the keypad to enter the fax number.
- 5. If you want to enter another fax number, press the **Select** button .
- 6. Use the keypad to enter the fax number.
- 7. Repeat this process until you have entered all numbers to which the fax needs to be sent.

**NOTE:** You can also use the Phonebook or Redial History options to select phone numbers. Each number you select or enter is added to the fax list until you press the **Start** button .

8. Press the Start button  $\bigcirc$ .

After you initiate the fax, the printer dials the first number, establishes a connection, sends the fax, breaks the connection, and moves to the next number in the list. This continues until the list has been completed. If the printer is unable to make a connection to a fax number, the printer moves to the next number in the list. The number to which a connection was not established is moved to the end of the list, and it is tried again when the rest of the list has been completed.

**NOTE:** Fax numbers to which the printer could not establish a connection are retried based on the number of retries specified in the **Dialing and Sending options**. For more information, see Fax Setup Menu.

### **Receiving a Fax Automatically**

- 1. Make sure your printer is on and connected to an active telephone line.
- Make sure **Auto Answer** is turned on or is currently within the scheduled on period. 2.
	- a. From the main menu, use the left and right Arrow buttons the to scroll to Fax, and then press the Select button ....
	- b. Press the right Arrow button **button and an** Answer appears on the display, and then press the Select button
	- *If you always want the printer to answer the phone when it rings*, press the right **Arrow** button c. until Yes appears on the display.

*If you want to schedule a timeframe during which the printer answers the phone when it rings*, press the right Arrow button **v** until scheduled appears on the display, and then use the keypad to specify the times you want to turn **Auto Answer** on and off.

d. Press the Select button

- **NOTE:** If you have your printer connected to an answering machine and **Auto Answer** is turned on, the answering machine answers the call. If a fax tone is detected, the answering machine is disconnected and the printer receives the fax. If a fax tone is not detected, the answering machine completes the call.
	- 3. Set the number of rings the printer should allow before answering the incoming fax.
		- a. From the main menu, use the left and right Arrow buttons the to scroll to Fax, and then press the Select button
		- b. Press the right Arrow button **button and the Setup appears on the display**, and then press the Select button
		- c. Press the right Arrow button **button and Anstal Answering appears on the display, and then** press the Select button ....
		- d. Press the right Arrow button **Ulta Litus** and the assume appears on the display, and then press the **Select** button .
		- e. Use the left and right Arrow buttons **the set of the scroll through the available settings.**
		- f. When the number of rings you want appears on the display, press the **Select** button .

When the number of set rings is detected, the printer automatically receives the fax.

#### **Receiving a Fax Manually**

- 1. Make sure your printer is on and connected to an active telephone line.
- Make sure the **Auto Answer** feature has been turned off. 2.
	- a. From the main menu, use the left and right Arrow buttons the to scroll to Fax, and then press the Select button ...
	- b. Press the right Arrow button **button and an** Answer appears on the display, and then press the Select button
	- c. Press the right Arrow button **until No appears on the display, and then press the Select** button **.**
- 3. When there is an incoming fax, the display says Incoming Call: Press or 3355# to receive fax.

### **Sending a Fax From the Computer**

Send faxes from computer files through the printer modem or the computer modem. Any file that can be printed can be faxed.

#### **Connecting Cables**

*If you want to fax through the printer modem*, connect an active telephone line to the FAX connector ( - left side connector) on the printer.

*If you want to fax through the computer modem*, connect an active telephone line to the LINE connector ( - left side connector) on the computer's fax modem.

#### **What if I Have a Digital Subscriber Line (DSL)?**

DSL delivers digital data to a computer through a telephone line. Your printer is designed to work with analog data. If you are faxing over a telephone line connected to a DSL modem, install a DSL filter to avoid interference with the analog fax modem signal.

**NOTE:** ISDN (integrated services digital network) and cable modems are not fax modems and are not supported for faxing.

- 1. Connect the DSL filter to an active telephone line.
- 2. Connect the printer directly to the output of the DSL filter.

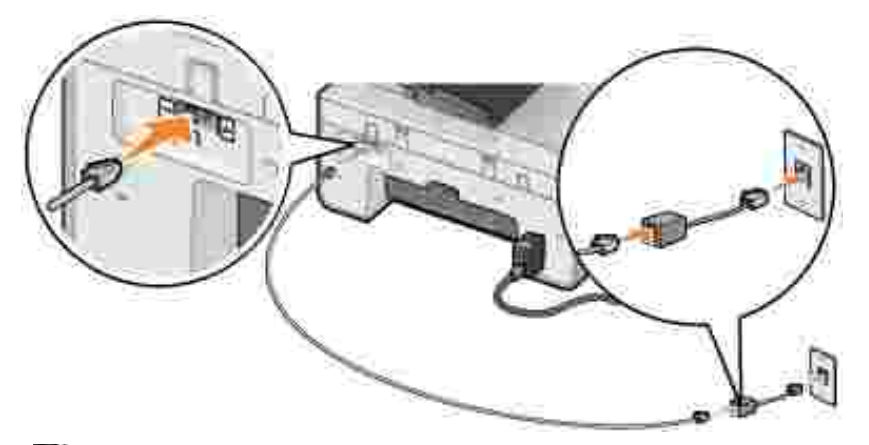

**NOTE:** Do not install any splitters between the DSL filter and the printer. Contact your DSL service provider if you need more help.

### **Faxing Through the Printer Modem**

#### **Sending a Fax Using the Dell All-In-One Center**

- 1. Turn on your printer and computer, and make sure they are connected.
- 2. Load your original document.
- 3. Click **Start Programs** or **All Programs Dell Printers Dell AIO Printer 946**.
- 4. Select **Dell All-In-One Center**.

The Dell All-In-One Center opens.

- 5. Click the **Fax Now** button.
- 6. Follow the instructions on the screen to send your fax.

#### **Sending Fax Using Dell Printer Fax Tools**

Using the Dell Printer Fax Tools allows you the flexibility of faxing any document you are capable of printing.

1. With your document open, click File  $\rightarrow$  Print.

The **Print** dialog box opens.

- 2. In the printer list, select **Dell Printer Fax Tools**.
- 3. Click **OK** or **Print**, and then follow the instructions on the screen.

#### **Receiving a Fax**

The printer modem only receives hardcopy documents. If you need to save soft copies of the faxes you receive, you must scan the received document to a file (see Saving an Image on Your Computer), or receive faxes using your computer modem (see Receiving a Fax Using Fax Console or Fax Service Management).

#### **Faxing Through the Computer Modem**

If an active telephone line is connected to the LINE connector ( $\Box$ ) on your computer modem, use Fax **Console** (Windows XP only) or **Fax Service Management** (Windows 2000 only) to send and receive faxes:

- Use **Fax Console** or **Fax Service Management** to print and receive files as faxes, or
- Use the **Dell All-In-One Center** to first scan a document to a file, and then use **Fax Console** or **Fax Service Management** to print the file to fax.

#### **Installing Fax Console in Windows XP**

- 1. Click Start→ Settings→ Control Panel.
- 2. Double-click **Add or Remove Programs**.

The **Add or Remove Programs** dialog box opens.

- 3. Click **Add/Remove Windows Components**.
- 4. In the **Components** list, click to select the **Fax Services** box.
- 5. Click **Next**.

**NOTE:** You may be prompted to insert the Windows installation CD to finish installing this component.

- 6. Click **Finish**.
- 7. In the **Add or Remove Programs** dialog box, click **Close**.

#### **Configuring Fax Console (Windows XP) or Fax Service Management (Windows 2000)**

- Click **Start Programs** or **All Programs Accessories Communications Fax Fax** 1. **Console** (Windows XP) or **Fax Service Management** (Windows 2000).
- 2. On the **Welcome to Fax Configuration** screen, click **Next**.
- On the **Sender Information** screen, type the information you want to be displayed on your fax cover 3. page, and then click **Next**.
- On the **Select Device for Sending or Receiving Faxes** screen, click the modem that is installed in 4. your computer in the **Please select the fax device** list.
- 5. If you want to disable the sending of faxes, clear the **Enable Send** check box.
- 6. Select the **Enable Receive** check box if you want to receive faxes.
- w **NOTE:** Selecting the **Enable Receive** check box allows you to receive faxes but may cause the computer modem to answer all phone calls, in which case you may not receive voice mail.
- Click the **Manual answer** button or **Automatically answer after** (user defined number of rings) 7. button.
- 8. Click **Next**.
- On the **Transmitting Subscriber Identification** (TSID) screen, type the identification information 9. (usually your fax number and your name or business name) in the **TSID** box.

This information appears in the header area of the faxes you send and identifies your fax machine to

the person who receives your faxes.

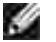

**NOTE:** The TSID is mandatory in some areas.

10. Click **Next**.

**NOTE:** If you enabled your machine to receive faxes in step 6, continue with step 11 – step 15.

- 11. On the Called Subscriber Identification (CSID) screen, type the CSID (appears to confirm the fax is being sent to the correct recipient) that you want in the **CSID** box.
- 12. Click **Next**.
- 13. On the Routing Options screen, click to select the Print it on check box if you want each received fax to be automatically printed. When you select this check box, select the printer to print the received fax.

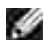

**NOTE:** Your printer must be on and connected to your computer to automatically print faxes.

- Click to select the **Store a copy in a folder** check box if you want to create an archive copy of each 14. fax.
- 15. Click **Next**.
- 16. Confirm the configuration settings in the **Configuration Summary** list, and then click **Finish**.

You are now ready to send or receive faxes.

#### **Sending a Hardcopy Fax Using the Dell All-In-One Center**

- Make sure your computer modem is connected to an active telephone line. If you have DSL broadband 1. service on the same phone line that you are using to fax, you must also have a DSL filter installed. Contact your Internet Service Provider for information.
- 2. Load your original document.
- 3. Click **Start Programs** or **All Programs Dell Printers Dell AIO Printer 946**.
- 4. Select **Dell All-In-One Center**.

The **Dell All-In-One Center** opens.

- 5. From the Send scanned image to: drop-down menu, select **File**.
- 6. Click Scan Now, and save your file to the desired location.
- 7. Open the file you just scanned and saved.
- 8. Click click File → Print

The **Print** dialog box opens.

- 9. In the printer list, select **Fax**.
- 10. Click **OK** or **Print**, and then follow the instructions on the screen.

#### **Sending an Electronic Copy Fax Using Fax Console or Fax Service Management**

1. With the file open, click  $File \rightarrow Print$ .

The **Print** dialog box opens.

- 2. In the printer list, select **Fax**.
- 3. Click **OK** or **Print**, and then follow the instructions on the screen.

#### **Receiving a Fax Using Fax Console or Fax Service Management**

- 1. Make sure your computer modem is connected to an active telephone line.
- 2. Click **Start Programs** or **All Programs Accessories Communications Fax**.
- 3. Click **Fax Console** or **Fax Service Management**.

If you selected the **Enable Receive** check box when configuring Fax Console or Fax Service Management, you are now ready to receive a fax.

**NOTE:** Selecting the **Enable Receive** check box allows you to receive faxes but may cause the computer modem to answer all phone calls, in which case you may not receive voice mail.

#### **Viewing Sent and Received Faxes Using Fax Console or Fax Service Management**

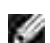

**NOTE:** Only faxes sent and received by **Fax Console** can be seen by **Fax Console**.

- 1. Click **Start Programs** or **All Programs Accessories Communications Fax**.
- 2. Click **Fax Console** or **Fax Service Management**.

The following folders appear:

- **Incoming**-faxes currently being received
- **Inbox**-faxes that have been received
- **Outbox**-faxes scheduled to be sent
- **Sent Items**-faxes successfully sent

3. Select **Inbox** to view received faxes, or select **Sent Items** to view sent faxes.

#### **Viewing the Status of a Fax Using Fax Console or Fax Service Management**

- 1. Click **Start Programs** or **All Programs Accessories Communications Fax.**
- 2. Click **Fax Console** or **Fax Service Management**.

The following folders appear:

- **Incoming**-faxes currently being received
- **Inbox**-faxes that have been received
- **Outbox**-faxes scheduled to be sent
- **Sent Items**-faxes successfully sent
- 3. Click the folder of your choice.
- Select the fax in the right pane for which you want to view the status, and then click **Preferences** or 4. **Properties**.
- 5. Click the **General** tab, and view the **Status** line.
- 6. Click **Close** when you are finished.

### **Changing the Fax Setup**

#### **Using the Operator Panel**

If you are using your printer as a standalone fax machine, you can change the fax settings from the Fax mode menus on the operator panel. For more information about the settings, see Fax Mode.

#### **Using the Printer Setup Utility**

You can access the Printer Setup Utility if you want to configure the printer's fax settings from your computer.

- 1. Click **Start Programs** or **All Programs Dell Printers Dell AIO Printer 946**.
- 2. Select **Printer Setup Utility**.

**NOTE: In order for settings specified from the Printer Setup Utility to take effect on your printer,** ensure Allow is selected from Host Fax Settings submenu in **Setup** mode on your operator panel. For more information, see Setup Mode.

#### **Printer Setup Utility Tabs**

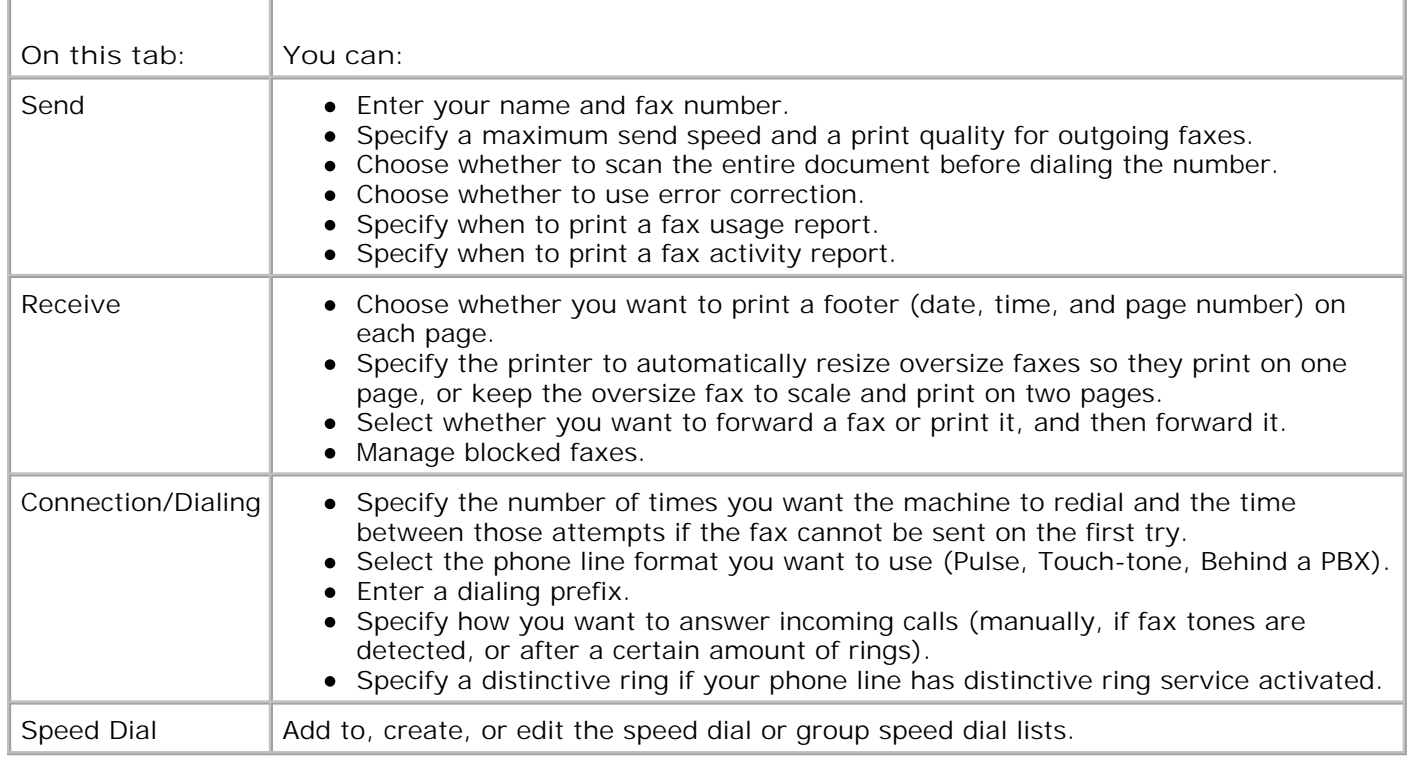

# **Speed Dial**

To make sending faxes easier, you can enter up to 99 speed dial numbers. Up to 89 individual fax numbers can be stored, or 10 groups that can hold up to 30 phone numbers each.

### **Creating a Speed Dial List From the Operator Panel**

- 1. From the main menu, use the left and right Arrow buttons **the state of the State of the Fax**, and then press the Select button
- 2. Press the right Arrow button **button and the Book appears on the display**, and then press the Select  $button$
- 3. Press the right Arrow button **Up and Tradia** appears on the display, and then press the Select button .

4. A quick dial number is automatically assigned by the printer. If you want to change the quick dial number, use the left and right Arrow buttons **CCCC** or the keypad to scroll to the quick dial number for which you want to specify a contact.

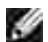

**NOTE:** Number 01 through 89 are available for individual speed dial contacts.

- 5. When the quick dial number you want to use is shown on the display, use the keypad to enter the fax number, and then press the Select button
- Using the keypad, enter the name for the contact. 6.
	- a. Find the number button that corresponds to the letter you want to enter, and press it repeatedly until the correct letter appears.
	- b. Press the right Arrow button to move to the next character space, or wait two seconds for the text to be accepted.

NOTE: To enter a space between words, press the right Arrow button **twice**.

c. Repeat the previous steps until you are finished entering text.

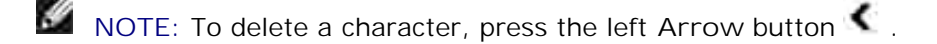

7. Press the Select button

The contact is saved.

#### **Creating a Group Dial List From the Operator Panel**

- 1. From the main menu, use the left and right Arrow buttons **the state of the State of the Fax**, and then press the Select button
- 2. Press the right Arrow button **Until Phone Book appears on the display**, and then press the Select  $\bullet$  button
- 3. Press the right Arrow button **Up and Tradia** appears on the display, and then press the Select button .
- A quick dial number is automatically assigned by the printer. To specify you want to enter a group, use 4. the left and right Arrow buttons  $\Box$  or the keypad to scroll to the group contact quick dial number to which you want to assign contacts.
- **NOTE:** Numbers 90 through 99 are reserved for group contact lists.
- 5. When the quick dial number you want to use is shown on the display, use the keypad to enter the first fax number, and then press the Select button
- 6. You are asked if you want to enter another number to this group.

*If you want to add another number:*

.

.

- a. Press the right Arrow button **button and the appears on the display**, and then press the Select  $\bullet$  button
- Use the keypad to enter the next fax number for the group, and then press the **Select** button b.
- c. Repeat until all the fax numbers (up to 30) are specified for the group.

*If you do not want to add another number:*

Press the right Arrow button **D** until No appears on the display, and then press the Select button

- 7. Using the keypad, enter the name of the group.
	- a. Find the number button that corresponds to the letter you want to enter, and press it repeatedly until the correct letter appears.
	- b. Press the right Arrow button to move to the next character space, or wait two seconds for the text to be accepted.

NOTE: To enter a space between words, press the right Arrow button **twice**.

c. Repeat the previous steps until you are finished entering text.

NOTE: To delete a character, press the left Arrow button

8. Press the Select button

The group contact is saved.

#### **Creating a Speed or Group Dial List From the Computer**

1. Click **Start Programs** or **All Programs Dell Printers Dell AIO Printer 946.**

2. Select **Printer Setup Utility**.

The Printer Setup Utility opens.

3. Click the **Speed Dial** tab.

Follow the instructions on the **Speed Dial** tab to add a new number to your speed dial list.

### **Using a Speed or Group Dial List**

- 1. From the main menu, use the left and right Arrow buttons **the state of the State of the Fax**, and then press the Select button
- 2. Use the keypad to enter the one- or two-digit speed dial number.
- **NOTE:** If you enter 1-99, the printer first checks the Phone Book to see if a contact exists for that speed dial number. If a contact exists, the speed dial entry is used. If a contact does not exist, the printer dials the number as entered.
- 3. Press the Start button

### **Manually Dialing a Fax While Listening to a Telephone Line (On Hook Dial)**

- 1. From the main menu, use the left and right Arrow buttons **the state of the State of the Fax**, and then press the **Select button**
- 2. Press the right Arrow button **the until on Hook Dial appears on the display**, and then press the Select button
- 3. Press the Select button<sup>13</sup> to make the printer go off hook.
- 4. Enter the number to which you want to send a fax.

The printer dials the numbers as they are entered on the keypad.

5. Press the Start button when you are ready to send the fax.

### **Send a Delayed Fax**

- 1. Make sure your printer is on and connected to an active telephone line.
- 2. Load your original document.
- 3. From the main menu, use the left and right Arrow buttons **the set of Scroll to Fax**, and then press the Select button
- 4. Press the right Arrow button **U** until Delay Sending Fax appears on the display, and then press the Select button
- 5. Press the right Arrow button **button and the Until appears on the display**, and then press the Select button
- 6. Use the keypad to specify the time you want the fax to be sent, and then press the **Select** button .
- 7. If your printer is not in 24hr mode, you are prompted to specify if this time is AM or PM. Use the left and right Arrow buttons  $\leq$   $\geq$  to scroll to the setting you want to use, and then press the Select button .
- Use the keypad to enter the number to which you want to send the fax, and then press the **Select** 8. button ...
- *If you want to enter another fax number:* 9.
	- a. Use the keypad to enter another number to which you want to send the fax, and then press the Select button
	- b. Repeat until you have entered all the fax numbers to which you want to send the fax.

*If you want to use the Phone Book to select a contact:*

- a. Press the Select button
- b. Use the left and right Arrow buttons **the search of the available contacts.**
- c. When the contact you want to use appears on the display, press the Select button
- d. Repeat until you have identified all the contacts to whom you want to send the fax.
- 10. Press the Start button  $\odot$

At the designated time, the fax number is dialed, and the fax is transmitted to the designated fax number. If the fax transmission is unsuccessful, the unsuccessful number is tried again based on the redial settings.

# **Blocking Faxes**

You can specify up to 50 numbers from which you want to block faxes. If the printer detects an incoming fax from one of these numbers, the call is disconnected and Blocked Number Call Stopped appears on the display.

### **Creating a Blocked Fax List**

- 1. From the main menu, use the left and right Arrow buttons **the state of the State of the Fax**, and then press the Select button
- 2. Press the right Arrow button **ULC 1. 1988** until Fax Setup appears on the display, and then press the Select button **button**
- 3. Press the right Arrow button **ULC 1. The Artical Standard and Standard Standard Tensis The Standard Standard I** Select button
- 4. Press the right Arrow button **button and a** appears on the display, and then press the Select button .
- Using the keypad, enter the fax number from which you want to block faxes, and then press the **Select** 5. button
- Using the keypad, enter the name of the blocked fax contact. 6.
	- a. Find the number button that corresponds to the letter you want to enter, and press it repeatedly until the correct letter appears.
	- b. Press the right Arrow button to move to the next character space, or wait two seconds for the text to be accepted.

NOTE: To enter a space between words, press the right Arrow button **twice**.

c. Repeat the previous steps until you are finished entering text.

**COL NOTE:** To delete a character, press the left **Arrow** button .

- 7. Press the Select button
- *If you want to enter another number:* 8.
	- a. Press the right Arrow button **button and the appears on the display**, and then press the Select  $button$
- b. Using the keypad, enter the fax number from which you want to block faxes, and then press the Select button
- c. Using the keypad, enter the name of the blocked fax contact.
- d. Press the Select button

a.

*If you do not want to add another number:*

Press the right Arrow button **D** until No appears on the display, and then press the Select button . The block fax entry is saved.

## **Turning Fax Blocking On**

- **NOTE:** In order to use fax blocking, you must have specified the printer to pick up after two or more rings in the Answer Fax When menu. For more information, see Additional Fax Options.
- 1. From the main menu, use the left and right Arrow buttons **the state of the State of the Fax**, and then press the Select button
- 2. Press the right Arrow button **button and the Setup appears on the display**, and then press the Select button **.**
- 3. Press the right Arrow button buttion and the mand of the appears on the display, and then press the Select button  $\bullet$
- 4. Press the right Arrow button **ULC 10** until on appears on the display, and then press the Select button

The fax blocking feature is turned on.

.

.

### **Blocking Faxes Without Caller ID**

- 1. From the main menu, use the left and right Arrow buttons **the state of the State of the Fax**, and then press the Select button
- 2. Press the right Arrow button **button and the Setup appears on the display**, and then press the Select button
- 3. Press the right Arrow button **Uppen Act Act Act Act Act as a propears** on the display, and then press the Select  $button$ .
- 4. Press the right Arrow button **ULC 10** until on appears on the display, and then press the Select button

5. The fax blocking feature is turned on.

If the printer detects a fax from a machine without Caller ID, the transmission is disconnected.

# **Understanding the Software**

- **D** Using the Dell All-In-One Center
- **Using Printing Preferences**
- **Using Dell Picture Studio**
- Dell Ink Management System
- Removing and Reinstalling Software

The printer software includes:

- **Dell All-In-One Center**  Allows you to perform various scan, copy, fax, and print operations with newly scanned and previously saved documents and images.
- **Printing Preferences** Allows you to adjust printer settings.
- **Dell Picture Studio™**  Allows you to manage, edit, display, print, and convert photos and other types of images.
- **Dell Ink Management System™**  Warns you when your printer is running low on ink.

## **Using the Dell All-In-One Center**

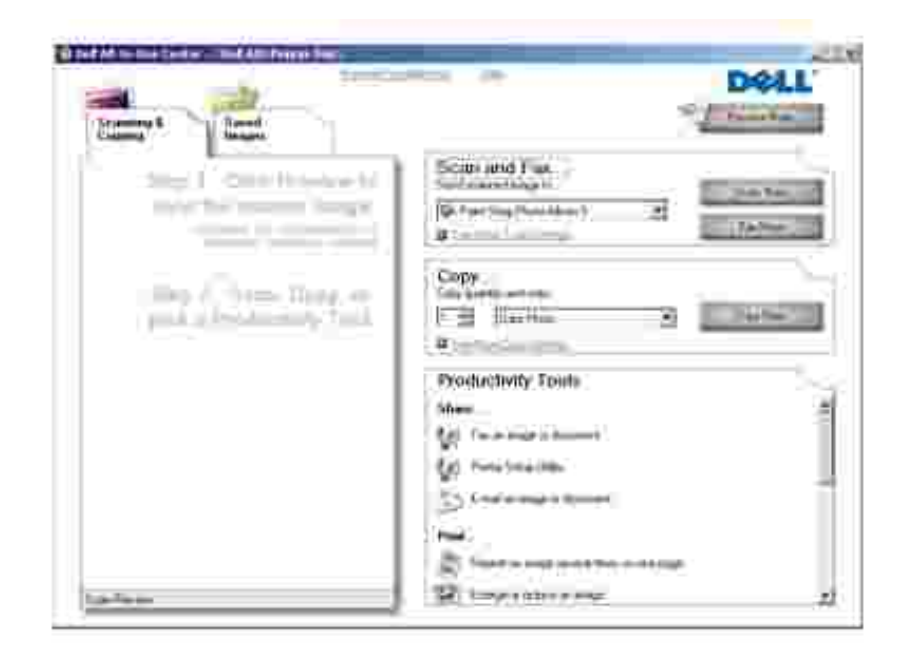

The Dell All-In-One Center allows you to:

- Scan, copy, fax, and use productivity tools.
- Select where you want to send the scanned image.
- Select the quantity and color of your copies.
- Access troubleshooting and maintenance information.
- Preview images you want to print or copy.
- Manage photos (copy them to folders, print them, perform creative copying).

To access the Dell All-In-One Center:

- 1. Click **Start Programs** or **All Programs Dell Printers Dell AIO Printer 946**.
- 2. Select **Dell All-In-One Center**.

The Dell All-In-One Center includes four main sections: **Scan and Fax, Copy, Productivity Tools,** and **Preview.**

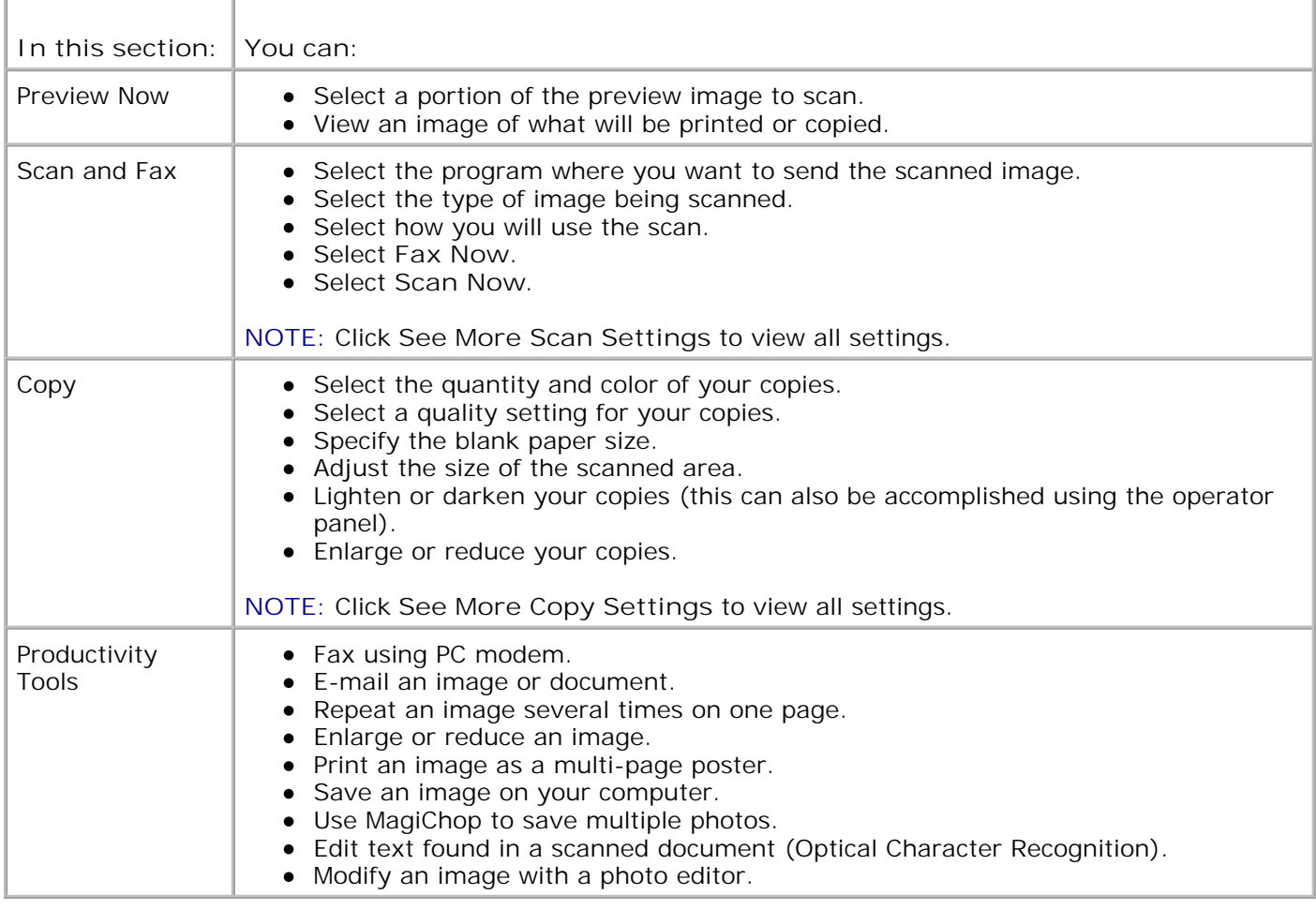

For more information, click **Help** in the Dell All-In-One Center.

## **Using Printing Preferences**

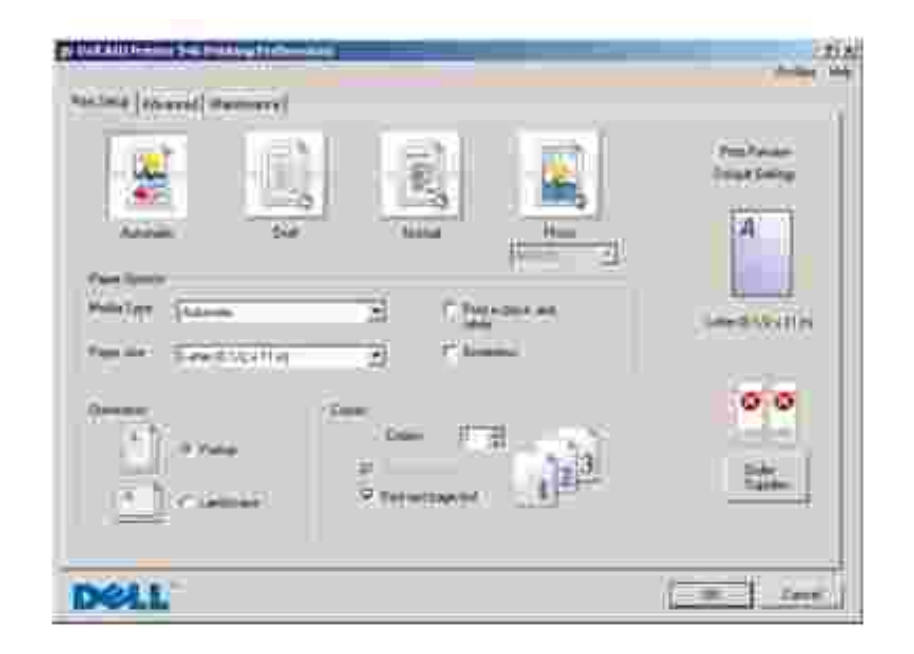

Printing Preferences allows you to change the various printer settings. You can change your printer settings in Printing Preferences depending on the type of project you want to create.

To access **Printing Preferences**:

1. With your document open, click File  $\rightarrow$  Print.

The **Print** dialog box opens.

2. Click **Preferences**, **Properties**, **Options**, or **Setup** (depending on the program or operating system).

The **Printing Preferences** dialog box opens.

To access **Printing Preferences** when a document is not open:

1. *In Windows XP*, click Start→ Control Panel→ Printers and Other Hardware→Printers and **Faxes**.

*In Windows 2000*, click Start→ Settings→ Printers.

- 2. Right-click the printer icon, and then select **Printing Preferences**.
- **NOTE:** Changes made to the printer settings from the **Printers** folder become the default settings for ю most programs.

#### **Printing Preferences Tabs**

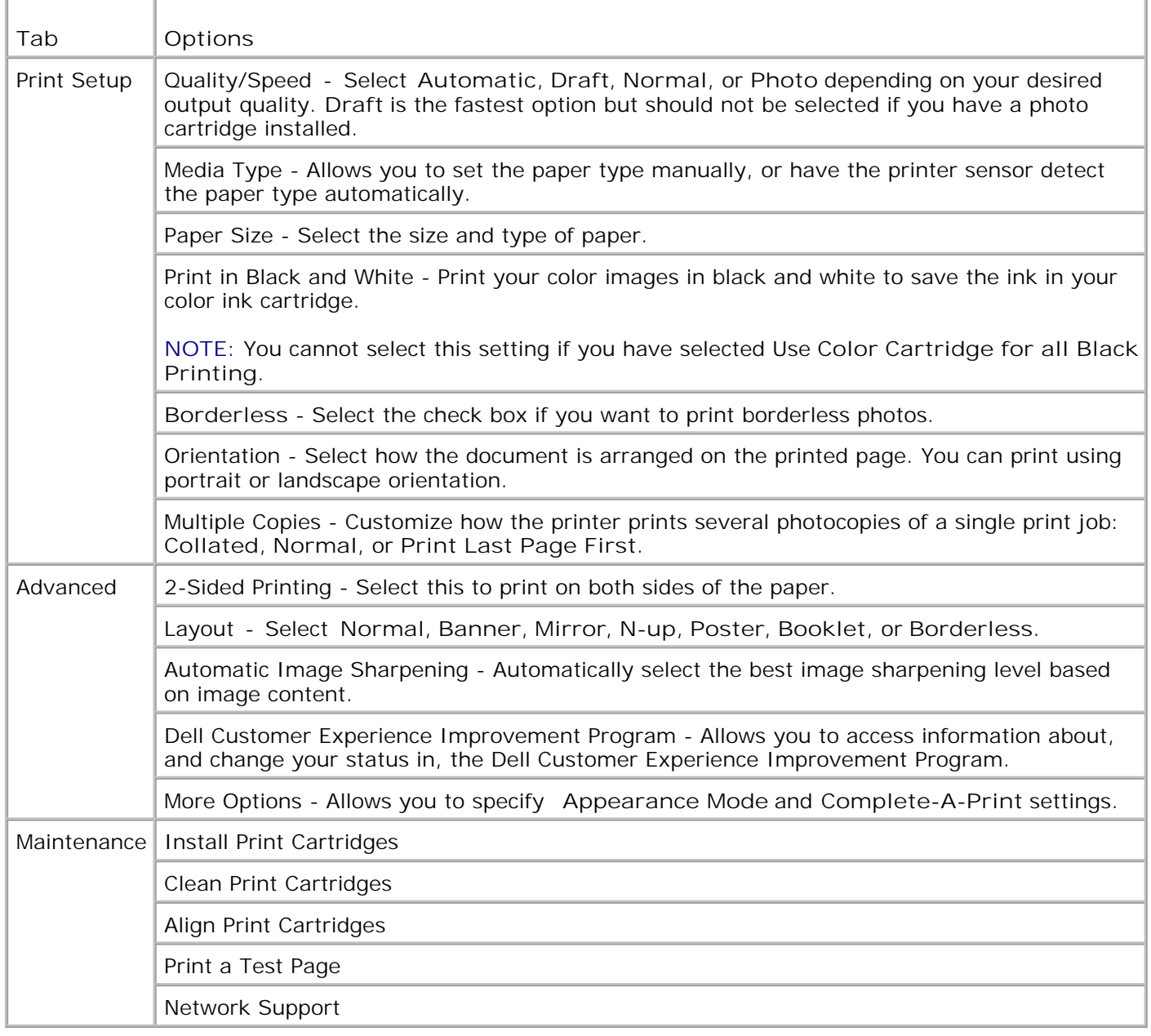

## **Using Dell Picture Studio**

In Dell Picture Studio, you can explore digital photography and learn how to organize, create, or print photos. There are two components to the Dell Picture Studio:

• Paint Shop Photo Album 5

Click **Start Programs** or **All Programs Dell Picture Studio 3 Paint Shop Photo Album 5 Paint Shop Photo Album 5**.

• Paint Shop Pro Studio

Click **Start Programs** or **All Programs Dell Picture Studio 3 Paint Shop Pro** Studio→ Jasc Paint Shop Pro Studio.

## **Dell Ink Management System**

Each time you print a job, a printing progress screen appears, which shows the progress of the print job as well as the amount of ink remaining and the approximate number of pages remaining in the cartridge. The page counter is hidden during the first 50 pages of cartridge use, until printing habits are learned and a more accurate count can be given. The number of pages remaining changes as a result of the type of print jobs the printer completes.

When your ink cartridge levels are low, a **Low Ink Warning** appears on your screen when you try to print. This warning is displayed every time you print until you install a new ink cartridge. For more information on replacing ink cartridges, see Replacing Ink Cartridges.

When one or both of your ink cartridges are empty, the **Reserve Tank** window appears on your screen when you try to print. If you continue printing, the print job may not print as you expect.

If your black ink cartridge is out of ink, you can choose to print black from the color ink cartridge (Process Black) by selecting **Complete-A-Print** before clicking the **Continue Printing** button. If you select **Complete-A-Print**, and click **Continue Printing**, Process Black is used for all black printing until the black cartridge is replaced, or the option is cleared from **More Options**, located on the **Advanced** tab of the **Printing Preferences**. The **Reserve Tank** dialog does not display again until after the low ink cartridge has been replaced. The **Complete-A-Print** check box is automatically reset when a new or different cartridge is installed.

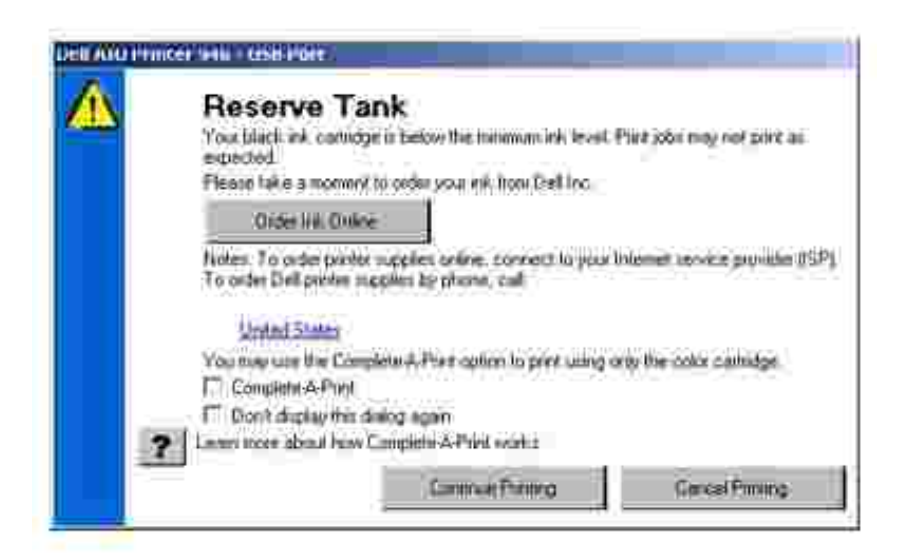

If your color ink cartridge is out of ink, you can choose to print color documents in grayscale by selecting **Complete-A-Print** before clicking the **Continue Printing** button. If you select **Complete-A-Print**, and click **Continue Printing**, all color documents will print in black and white until the color cartridge is replaced or the option is cleared from **More Options**, located on the **Advanced** tab of the **Printing Preferences**. The

## **Removing and Reinstalling Software**

If your printer does not function properly, or communication error messages appear when using your printer, you can remove and reinstall the printer software.

- 1. Click **Start Programs** or **All Programs Dell Printers Dell AIO Printer 946**.
- 2. Select **Uninstall Dell AIO Printer 946**.
- 3. Follow the instructions on the computer screen.
- 4. Restart your computer.
- 5. Insert the *Drivers and Utilities* CD, and then follow the instructions on the screen.

If the installation screen does not appear:

a. *In Windows XP*, click **Start My Computer**.

*In Windows 2000*, double-click **My Computer** from your desktop.

- b. Double-click the **CD-ROM drive** icon, and then double-click **setup.exe**.
- When the printer software installation screen appears, click **Personal Installation** or **Network** c. **Installation**.
- d. Follow the instructions on your screen to complete the installation.

# **Ink Cartridge Maintenance**

- Replacing Ink Cartridges
- **Aligning Ink Cartridges**
- **Cleaning the Ink Cartridge Nozzles**

**CAUTION: Before performing any of the procedures listed in this section, read and follow the "CAUTION: SAFETY INSTRUCTIONS" in your** *Owner's Manual***.**

Dell ink cartridges are available only through Dell. You can order more ink online at **www.dell.com/supplies** or by phone. To order by phone, see "Ordering Ink Cartridges and Supplies" in your *Owner's Manual*.

Dell recommends Dell ink cartridges for your printer. Dell does not provide warranty coverage for problems caused by using accessories, parts, or components not supplied by Dell.

## **Replacing Ink Cartridges**

- 1. Turn on your printer.
- 2. Lift the printer unit.

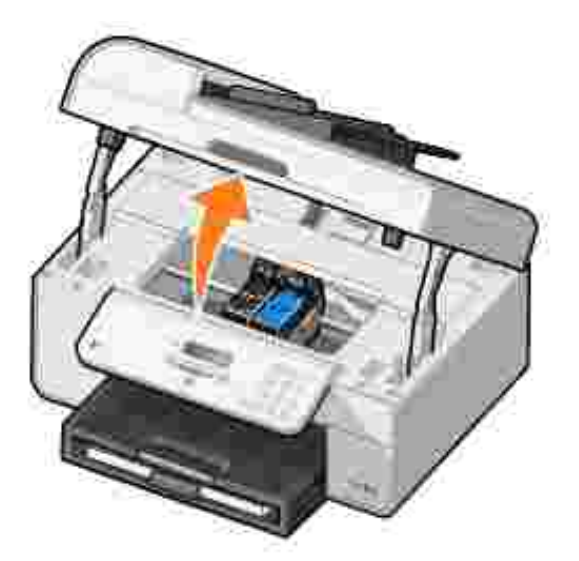

The ink cartridge carrier moves and stops at the loading position unless the printer is busy.

3. Press down on the ink cartridge lever to raise each ink cartridge lid.

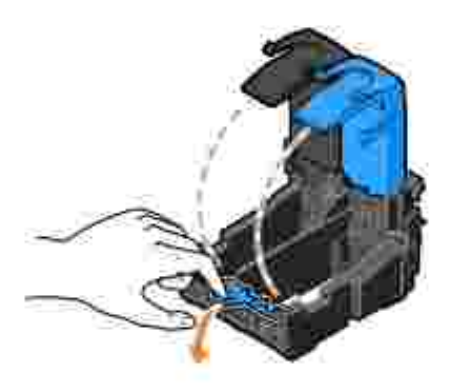

4. Remove the old ink cartridges.

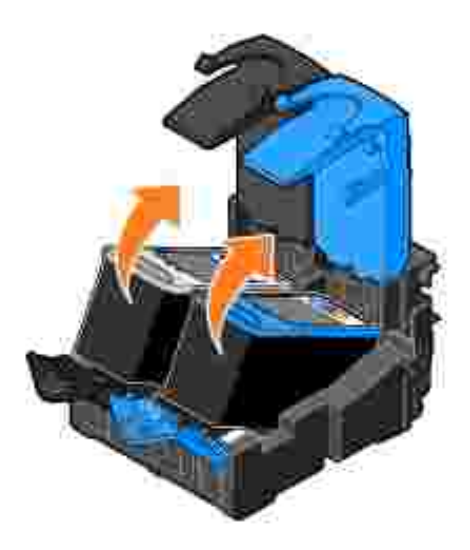

- 5. Store the cartridges in an air-tight container, such as the storage unit you received with your photo cartridge, or dispose of them.
- 6. If you are installing new ink cartridges, remove the sticker and transparent tape from the back and bottom of each ink cartridge.

**A** NOTE: The illustration below shows a black cartridge and a color cartridge (use for normal printing). For photo printing, use a photo cartridge (sold separately) and a color cartridge.

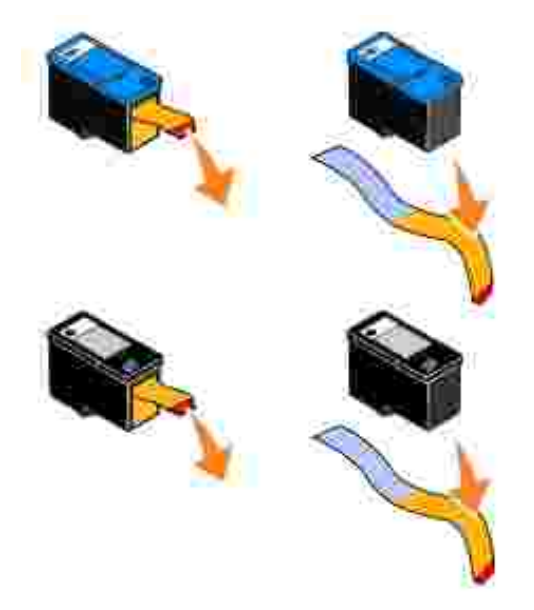

7. Insert the new ink cartridges. Make sure the black or photo ink cartridge is secure in the left ink cartridge carrier, and the color ink cartridge is secure in the right ink cartridge carrier.

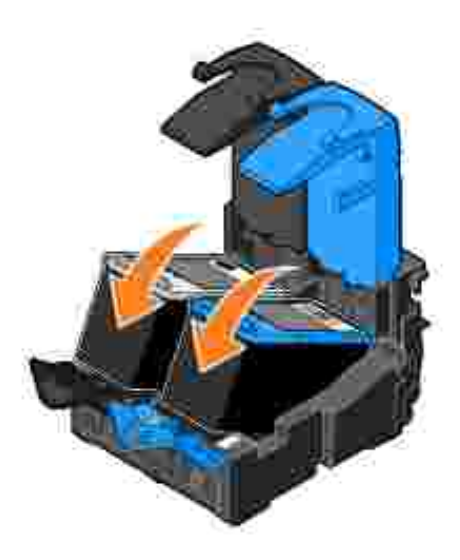

8. Snap each lid closed.

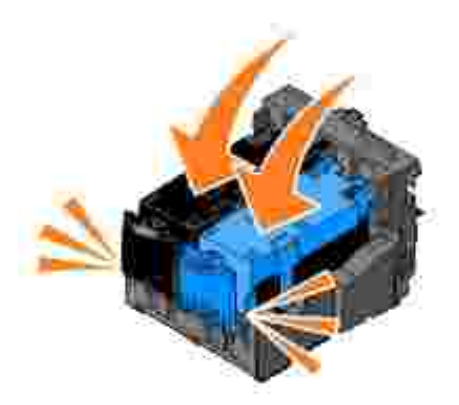

9. Close the printer unit.

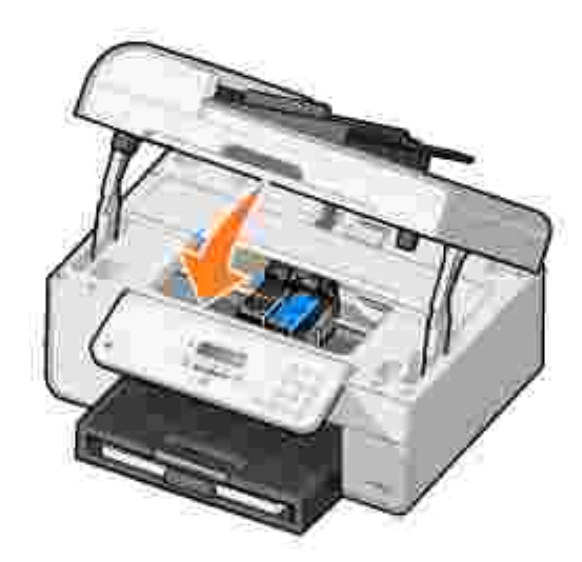

An alignment page automatically prints.

## **Aligning Ink Cartridges**

Your printer automatically aligns the ink cartridges when they are installed or replaced. After you close the printer unit, the alignment page prints. If you want to verify your ink cartridges are aligned, you can print an alignment page.

You may also need to align ink cartridges when characters are not properly formed or are not aligned at the left margin, or when vertical or straight lines appear wavy.

To align the ink cartridges from the operator panel:

- 1. Load plain paper. For more information, see Loading Paper.
- 2. From the main menu, use the left and right Arrow buttons **the set of the Secoll to Maintenance.**
- 3. Press the **Select** button .
- 4. Use the left and right Arrow buttons **the State of Secroll to Align Cartridges.**
- 5. Press the Select button

A blue and black alignment page prints. The ink cartridges align as the page prints.

You may discard the alignment page when the alignment is complete.

To align the ink cartridges:

- 1. Load plain paper. For more information, see Loading Paper.
- 2. *In Windows XP*, click Start→ Control Panel→ Printers and Other Hardware→ Printers and **Faxes.**

*In Windows 2000*, click Start→ Settings→ Printers.

- 3. Right-click the **Dell AIO Printer 946** icon.
- 4. Click **Printing Preferences**.

The **Printing Preferences** dialog box opens.

- 5. Click the **Maintenance** tab.
- 6. Click **Align Print Cartridges**.
- 7. Click **Print**.

A blue and black alignment page prints. The ink cartridges align as the page prints.

You may discard the alignment page when the alignment is complete.

## **Cleaning the Ink Cartridge Nozzles**

You may need to clean the nozzles when:

- White lines appear in graphics or solid black areas.
- Print appears smudged or too dark.
- Colors fade, do not print, or do not print completely.
- Vertical lines appear jagged or edges appear rough.

To clean the ink cartridges from the operator panel:

- 1. Load plain paper. For more information, see Loading Paper.
- 2. From the main menu, use the left and right Arrow buttons  $\leftrightarrow$  to scroll to Maintenance.
- 3. Press the **Select** button .
- 4. Use the left and right Arrow buttons **the State of Clean Cartridges.**
- 5. Press the Select button

The cleaning page prints. You may discard the cleaning page when printing is complete.

To clean the ink cartridge nozzles:

- 1. Load plain paper. For more information, see Loading Paper.
- 2. *In Windows XP*, click Start→ Control Panel→ Printers and Other Hardware→ Printers and **Faxes.**

*In Windows 2000*, click Start→ Settings→ Printers.

- 3. Right-click the **Dell™ All-In-One Printer 946** icon.
- 4. Click **Printing Preferences**.

The **Printing Preferences** dialog box opens.

- 5. Click the **Maintenance** tab.
- 6. Click **Clean Print Cartridges**.

The cleaning page prints. You may discard the cleaning page when printing is complete.

- 7. If the print quality has not improved, click **Clean Again**.
- 8. Print your document again to verify the improved print quality.

If you are still not satisfied with the print quality, wipe the ink cartridge nozzles, and then print your document again.

# **Troubleshooting**

- Setup Problems
- General Problems
- **Error Messages**
- Improving Print Quality

Follow these tips when you troubleshoot your printer:

- If the printer does not work, ensure that the printer is properly connected to the electrical outlet and computer, if using a computer.
- If an error message appears on the operator panel display, write down the exact message.

## **Setup Problems**

### **Computer Problems**

**Verify your printer is compatible with your computer.** The printer supports Windows XP, Windows XP Professional x64 Edition, and Windows 2000.

**Make sure you turned on both your printer and your computer.**

**Check the USB cable.**

- Ensure the USB cable is firmly connected to your printer and your computer.
- Shut down the computer, reconnect the USB cable as shown on the *Setting Up Your Printer* poster, and then restart the computer.

**If the software installation screen does not appear automatically, install the software manually.**

- 1. Insert the *Drivers and Utilities* CD.
- 2. *In Windows XP*, click Start→ My Computer.

*In Windows 2000*, double-click **My Computer** from your desktop.

- 3. Double-click the **CD-ROM drive** icon, and then double-click **setup.exe**.
- When the printer software installation screen appears, click **Personal Installation** or 4. **Network Installation**.
- 5. Follow the instructions on your screen to complete the installation.

**Determine if the printer software is installed.**

Click **Start Programs** or **All Programs Dell Printers**.

If Dell AIO Printer 946 does not appear in the list of programs, the printer software is not installed. Install the printer software. For more information, see Removing and Reinstalling Software.

#### **Correct communication problems between the printer and the computer.** • Remove the USB cable from your printer and your computer. Reconnect the USB cable to your printer and your computer. Turn off the printer. Unplug the printer power cable from the electrical outlet. Reconnect the printer power cable to the electrical outlet, and turn on the printer. • Restart your computer. **Set your printer as the default printer.** 1. *In Windows XP*, click Start→ Control Panel→ Printers and Other Hardware→ Printers and Faxes. *In Windows 2000*, click Start→ Settings→ Printers. 2. Right-click Dell AIO Printer 946, and select **Set as Default**. **Printer won't print and print jobs are stuck in the print queue** Check for multiple instances of the printer installed on your computer. 1. *In Windows XP*, click Start→ Control Panel→ Printers and Other Hardware > Printers and Faxes. *In Windows 2000*, click Start→ Settings→ Printers. 2. Check for multiple objects for your printer. 3. Print a job to each of these print objects to see which printer is active. 4. Set that print object as the default printer by right-clicking the printer icon and selecting **Set as Default Printer**.

5. Delete the other copies of the print object by right-clicking the printer name and selecting **Delete**. To prevent multiple instances of the printer in your **Printers** folder, make sure you always plug the USB cable back into the same USB port that was originally used for the printer. Also, do not install printer software multiple times from the *Drivers and Utilities* CD.

### **Printer Problems**

**Ensure the printer power cable is firmly connected to the printer and the electrical outlet.**

**Determine if the printer has been held or paused.**

1. *In Windows XP*, click Start→ Control Panel→ Printers and Other Hardware > Printers and Faxes.

*In Windows 2000*, click Start→ Settings→ Printers.

- 2. Right-click the printer icon.
- Make sure **Pause Printing** is not selected. If **Pause Printing** is selected, click it to clear 3. the option.

**Check for flashing lights on the printer.** For more information, see Error Messages.

**Ensure you installed the ink cartridges correctly and removed the sticker and tape from each cartridge.**

**Make sure you loaded the paper correctly.** For more information, see Loading Paper.

**Ensure the printer is not connected to a PictBridge-enabled camera.**

For more information, see Printing Photos From a PictBridge-Enabled Camera.

#### **General Problems**

#### **Fax Problems**

**Make sure an active telephone line is connected to the fax connector ( -left side connector) on the back of your printer.**

**Make sure that if you are using a DSL or ISDN line, you are using a digital line filter on the telephone line connecting your wall jack to the wall.**

For more information, see What if I Have a Digital Subscriber Line (DSL)?..

**Make sure the power supply, telephone, and answering machine connections are secure.**

**Make sure the fax number, country code, and date/time are set correctly.**

**Make sure the telephone line is not in use by another device such as a dial-up modem internet service. If it is, wait until the other device is finished before sending your fax.**

**Make sure the original document is loaded correctly.**

For more information see Loading Original Documents.

**Make sure the memory is not full. Dial the receiving number first, and then scan your original document one page at a time.**

**Make sure the speed dial is set correctly.**

**Make sure the printer detects the dial tone.**

**Make sure the paper is loaded correctly.**

For more information, see Loading Paper.

**Make sure the printer doesn't have a paper jam.**

For more information, see Paper Problems.

#### **Paper Problems**

**Make sure you loaded the paper correctly.** For more information, see Loading Paper.

**Use only paper recommended for your printer.** For more information, see Print Media Guidelines for the Paper Input Tray.

#### **Use a smaller amount of paper when printing multiple pages.** For more information, see Loading Paper.

**Make sure the paper is not wrinkled, torn or damaged.**

**Check for a paper jam.**

*Near the ADF*

1. Lift the ADF cover located to the left of the ADF input tray.

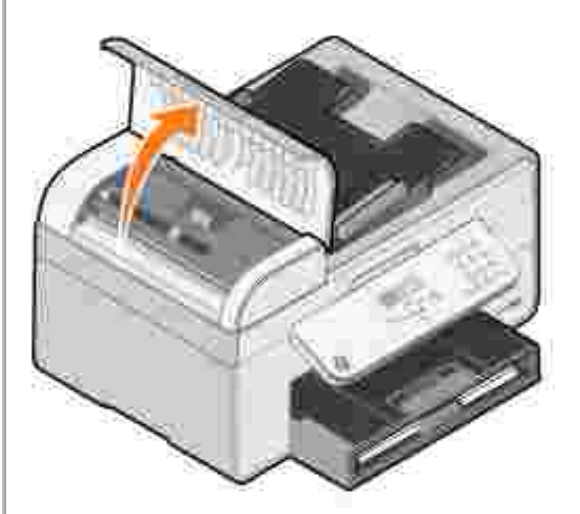

- 2. Firmly grasp the paper, and gently pull it from the printer.
- 3. Close the ADF cover.

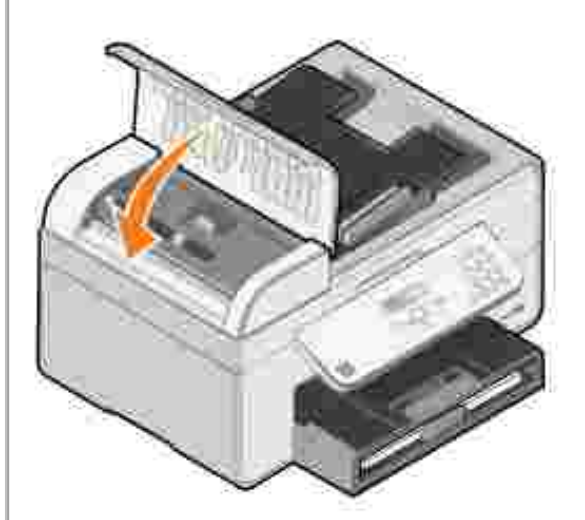

- 4. Press the **Select** button .
- 5. Resend your print job to print any missing pages.

*Near the paper input tray*

1. Lift the paper exit tray.

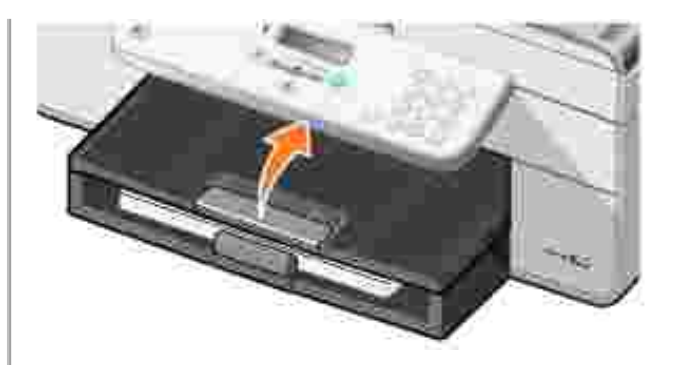

- 2. Firmly grasp the paper, and gently pull it from the printer.
- 3. Lower the paper exit tray.
- 4. Press the **Select** button .
- 5. Resend your print job to print any missing pages.

*Near the paper exit tray*

1. Raise the paper unit.

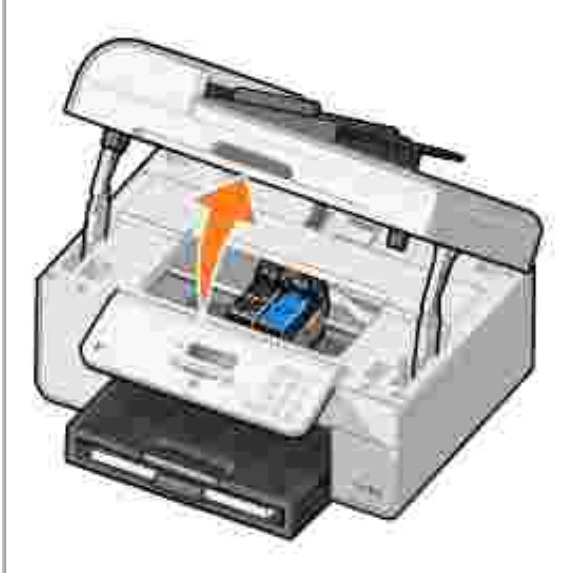

- 2. Firmly grasp the paper, and gently pull it from the printer.
- 3. Close the printer unit.
- 4. Press the **Select** button .
- 5. Resend your print job to print any missing pages.

*Near the rear access door*

1. Open the rear access door.

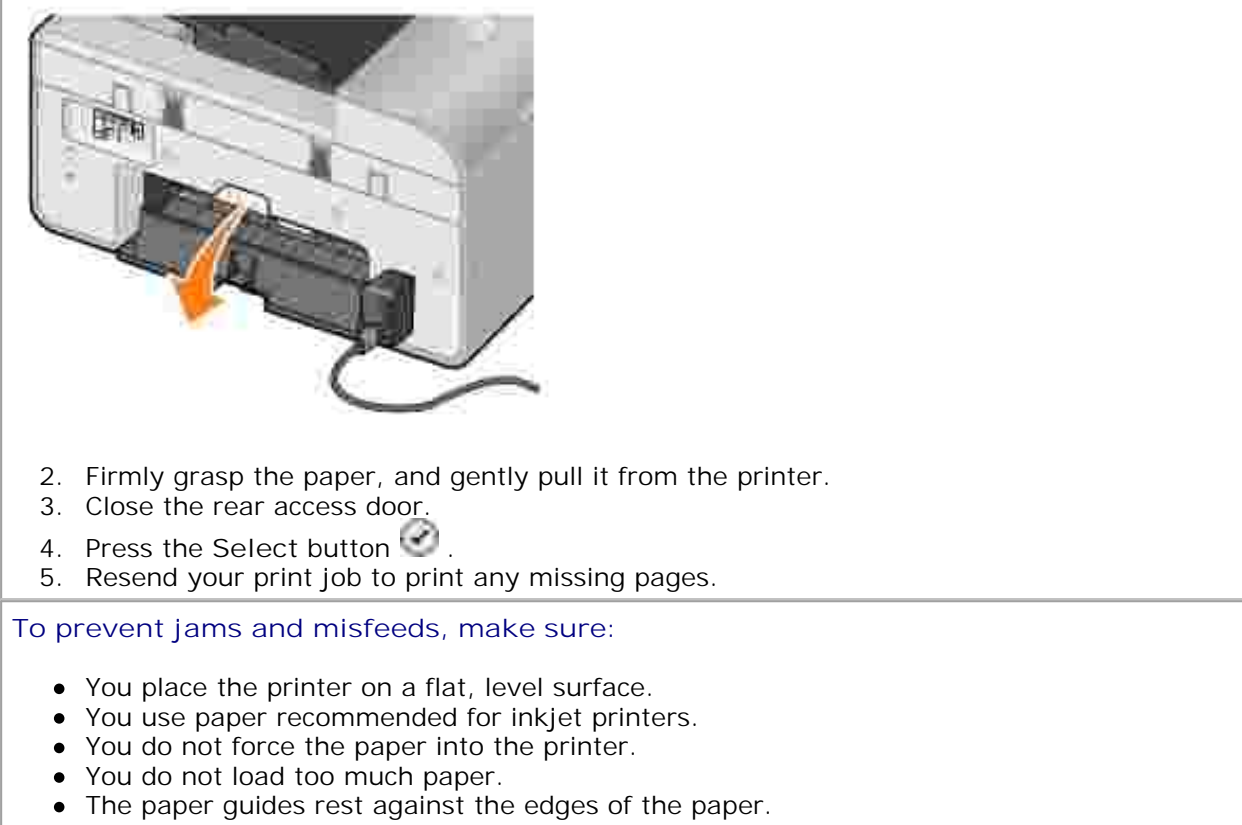

You select the correct paper type and size.

#### **Network Problems**

**If you are using a wireless network printer adapter, ensure you have the latest firmware updates.**

For the latest updates and information, visit **support.dell.com**.

### **Error Messages**

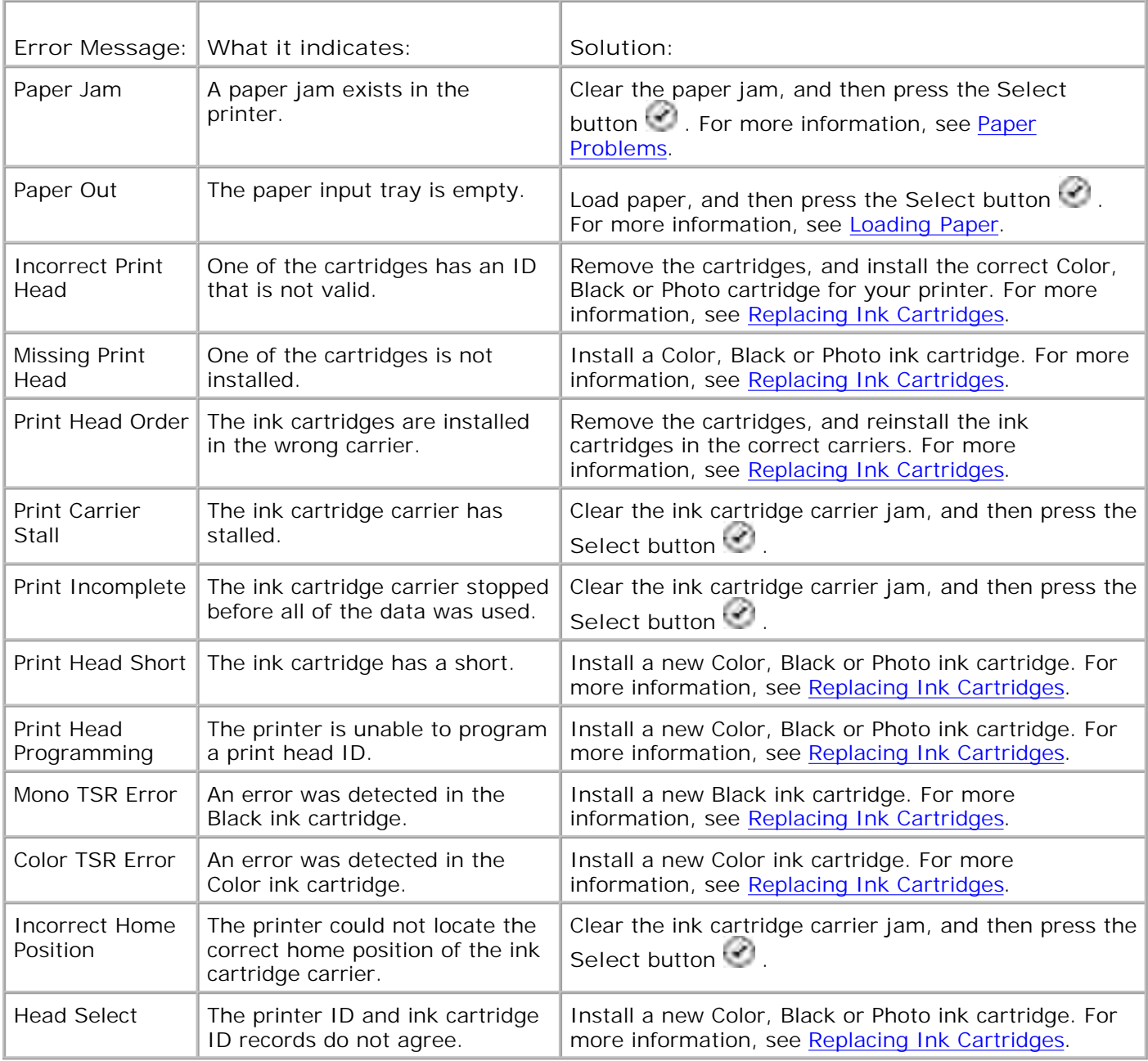

## **Improving Print Quality**

If you are not satisfied with the print quality of your documents, there are several different ways to improve the print quality.

Use the appropriate paper. For example, use Dell Premium Photo Paper if you are printing photos with a photo ink cartridge.

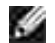

**NOTE: Dell Premium Photo Paper may not be available in all areas.** 

• Select a higher print quality.

To select a higher print quality:

1. With your document open, click File > Print.

The **Print** dialog box opens.

2. Click **Preferences**, **Properties**, or **Options** (depending on your program or operating system).

The **Printing Preferences** dialog box opens.

- 3. On the **Print Setup** tab, select a higher quality setting.
- 4. Print your document again.
- 5. If the print quality does not improve, try aligning or cleaning the ink cartridges. For more information on aligning, see Aligning Ink Cartridges and Cleaning the Ink Cartridge Nozzles.

For additional solutions, go to **support.dell.com**.

# **Printer Specifications**

- **Overview**
- **P** Environmental Specifications
- **Power Consumption and Requirements**
- **•** Fax Mode Capabilities
- **Print and Scan Mode Capabilities**
- O Operating System Support
- **Memory Specifications and Requirements**
- **Print Media Guidelines for the Paper Input Tray**
- Cables

### **Overview**

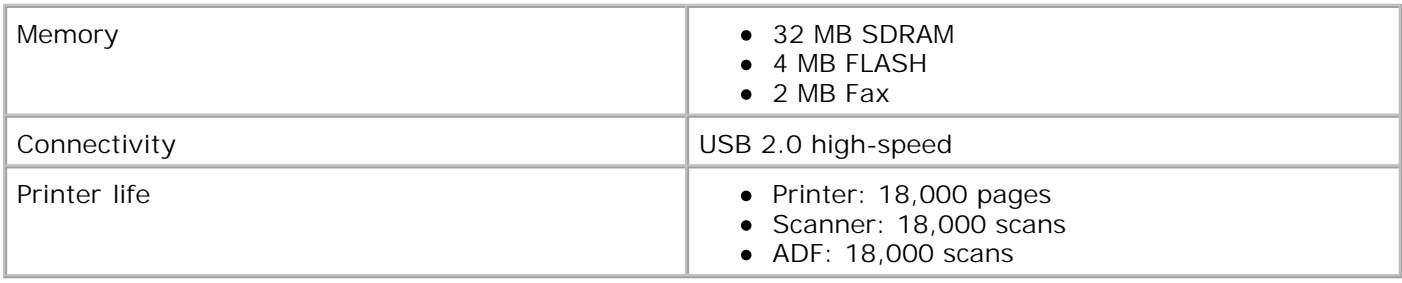

## **Environmental Specifications**

## **Temperature/Relative Humidity**

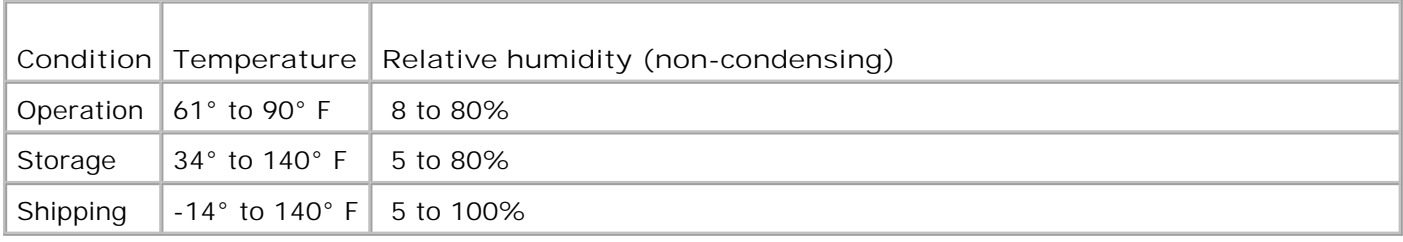

## **Power Consumption and Requirements**

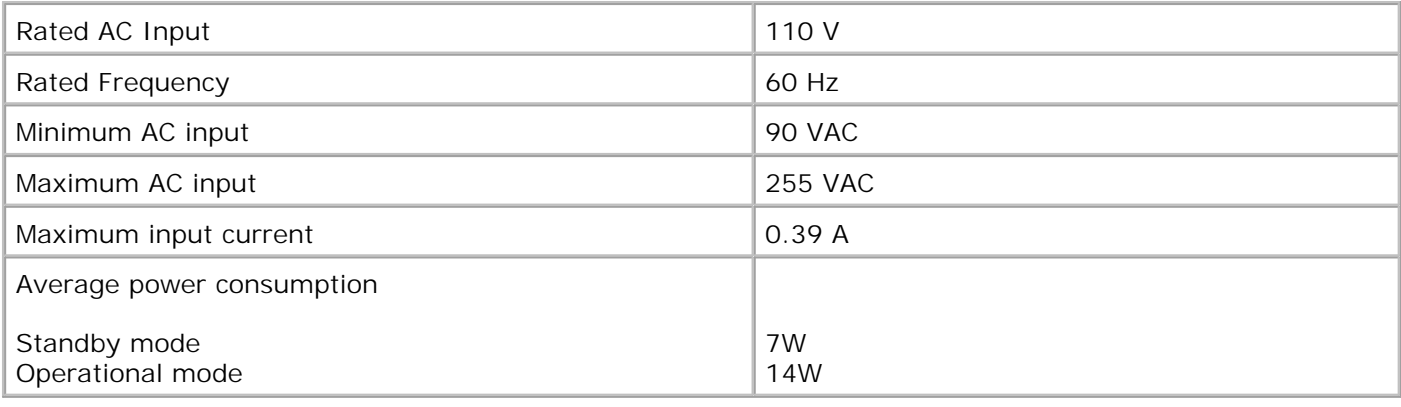

## **Fax Mode Capabilities**

When you scan to fax, your document will scan in at 100 dpi (dots per inch). You can fax black and white documents.

In order for faxing to function properly:

**SP** 

- The printer must be connected to an active phone line.
- The printer must be connected to a computer with a USB cable.

H **NOTE:** If you are faxing over a telephone line connected to a DSL modem, install a DSL filter to avoid interference with the analog fax modem signal.

**NOTE:** You cannot fax with an ISDN (integrated services digital network) or cable modem. ISDN and cable modems are *not* fax modems and are *not* supported for faxing.

## **Print and Scan Mode Capabilities**

Your printer can scan from 72 to 19,200 dpi. Although your printer has this capability, Dell recommends using the preset resolutions.

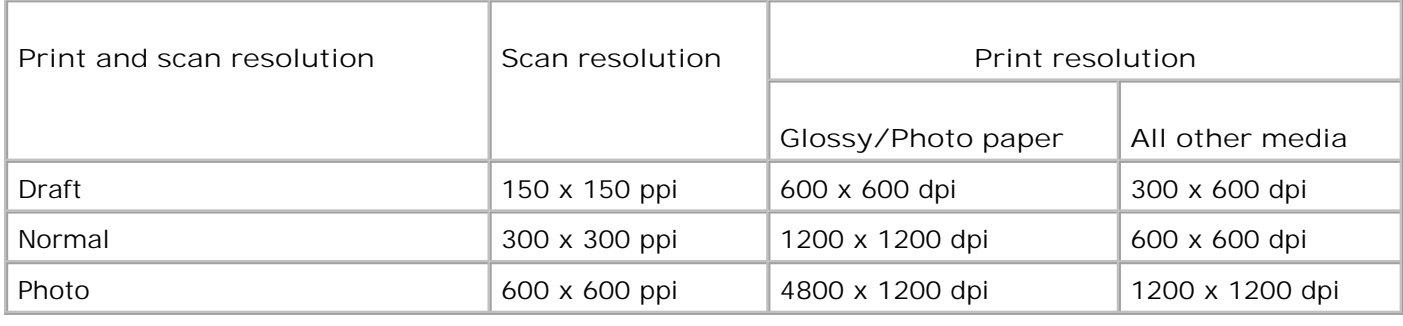

## **Operating System Support**

The printer supports:

Windows XP Professional x64

Windows XP

Windows 2000

For Vista compatible drivers, consult www.support.dell.com.

## **Memory Specifications and Requirements**

Your operating system must meet the minimum system requirements.

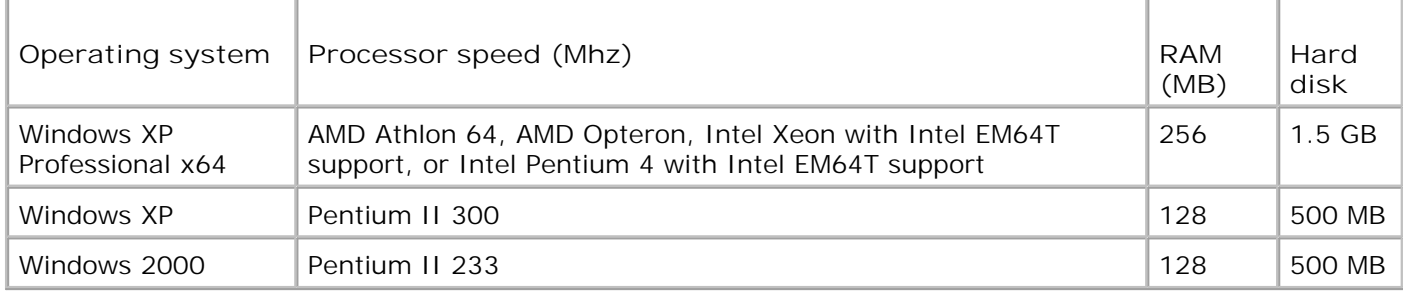

### **Print Media Guidelines for the Paper Input Tray**

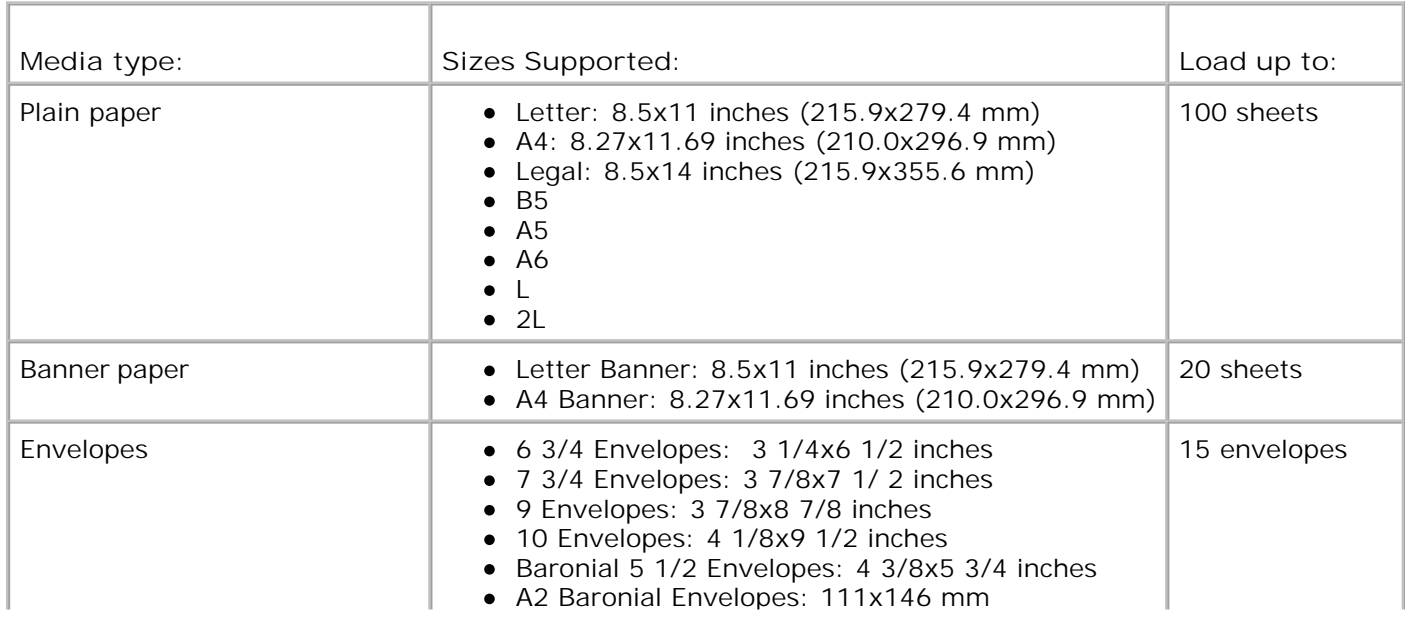

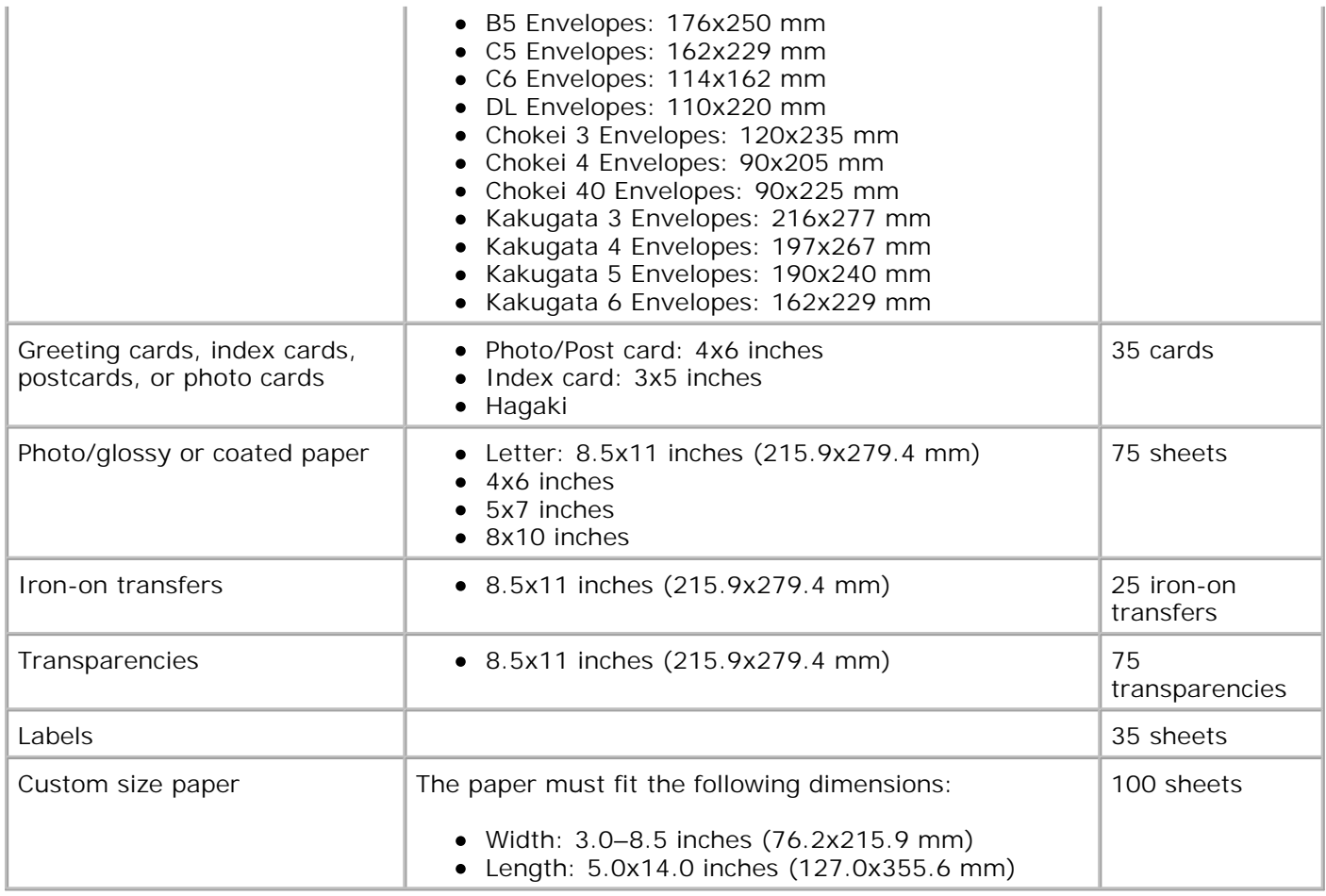

## **Cables**

Your printer uses a Universal Serial Bus (USB) cable (sold separately).

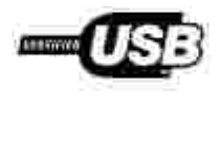

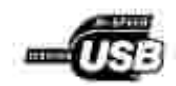

# **Appendix**

- **Dell Technical Support Policy**
- Contacting Dell
- Warranty and Return Policy

## **Dell Technical Support Policy**

Technician-assisted technical support requires the cooperation and participation of the customer in the troubleshooting process and provides for restoration of the Operating System, application software and hardware drivers to the original default configuration as shipped from Dell, as well as the verification of appropriate functionality of the printer and all Dell-installed hardware. In addition to this technician assisted technical support, online technical support is available at Dell Support. Additional technical support options may be available for purchase.

Dell provides limited technical support for the printer and any Dell-installed software and peripherals. Support for third-party software and peripherals is provided by the original manufacturer, including those purchased and/or installed through Software & Peripherals (DellWare), ReadyWare, and Custom Factory Integration (CFI/DellPlus).

## **Contacting Dell**

You can access Dell Support at **support.dell.com**. Select your region on the WELCOME TO DELL SUPPORT page, and fill in the requested details to access help tools and information.

You can contact Dell electronically using the following addresses:

- World Wide Web www.dell.com/ www.dell.com/ap/ (for Asian/Pacific countries only) www.dell.com/jp/ (for Japan only) www.euro.dell.com (for Europe only) www.dell.com/la/ (for Latin American countries)
- Anonymous file transfer protocol (FTP) ftp.dell.com/ Log in as user: anonymous, and use your email address as your password.
- Electronic Support Service mobile\_support@us.dell.com support@us.dell.com apsupport@dell.com (for Asian/Pacific countries only) support.jp.dell.com/jp/jp/tech/email/ (for Japan only) support.euro.dell.com (for Europe only)
- Electronic Quote Service

## **Warranty and Return Policy**

Dell Inc. ("Dell") manufactures its hardware products from parts and components that are new or equivalent to new in accordance with industry-standard practices. For information about the Dell warranty for your printer, refer to the *Owner's Manual*.

# **Licensing Notice**

The printer resident software contains:

- Software developed and copyrighted by Dell and/or third parties
- Dell modified software licensed under the provisions of the GNU General Public License version 2 and the GNU Lesser General Public License version 2.1
- Software licensed under the BSD license and warranty statements
- Software based in part on the work of the Independent JPEG Group.

Click the title of the document you want to review:

- BSD License and Warranty Statements
- GNU License

The Dell modified GNU licensed software is free software; you can redistribute it and/or modify it under the terms of the licenses referenced above. These licenses do not provide you any rights to the Dell- or thirdparty-copyrighted software in this printer.

Since the GNU licensed software that the Dell modifications are based upon is supplied explicitly without warranty, use of the Dell modified version is similarly provided without warranty. See the warranty disclaimers in the referenced licenses for additional details.

To obtain source code files for the Dell modified GNU licensed software, launch the *Drivers and Utilities CD* that shipped with your printer and click **Contact Dell**, or refer to the "Contacting Dell" section of your *Owner's Manual*.

Free Manuals Download Website [http://myh66.com](http://myh66.com/) [http://usermanuals.us](http://usermanuals.us/) [http://www.somanuals.com](http://www.somanuals.com/) [http://www.4manuals.cc](http://www.4manuals.cc/) [http://www.manual-lib.com](http://www.manual-lib.com/) [http://www.404manual.com](http://www.404manual.com/) [http://www.luxmanual.com](http://www.luxmanual.com/) [http://aubethermostatmanual.com](http://aubethermostatmanual.com/) Golf course search by state [http://golfingnear.com](http://www.golfingnear.com/)

Email search by domain

[http://emailbydomain.com](http://emailbydomain.com/) Auto manuals search

[http://auto.somanuals.com](http://auto.somanuals.com/) TV manuals search

[http://tv.somanuals.com](http://tv.somanuals.com/)